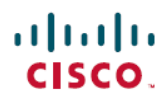

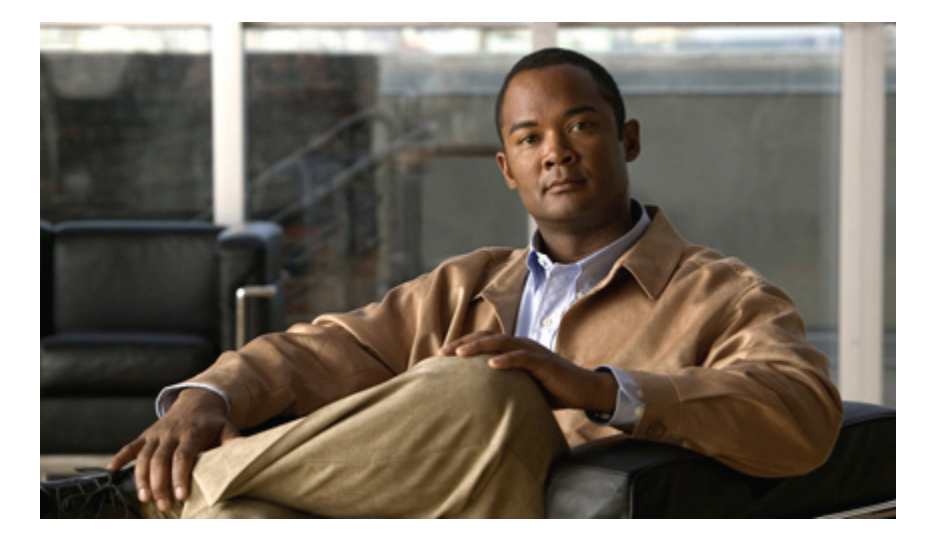

### **Guide de l'utilisateur des téléphones IP Cisco Unified 7941G, 7941G-GE, 7942, 7961G, 7961G-GE et 7962 pour Cisco Unified Communications Manager 9.0 (SCCP et SIP)**

**Première publication:** 1 Janvier 02012 **Dernière modification:** 18 Juin 2012

#### **Americas Headquarters**

Cisco Systems, Inc. 170 West Tasman Drive San Jose, CA 95134-1706 USA http://www.cisco.com Tel: 408 526-4000 800 553-NETS (6387) Fax: 408 527-0883

LES SPÉCIFICATIONS ET INFORMATIONS RELATIVES AUX PRODUITS PRÉSENTÉS DANS CE MANUEL SONT SUSCEPTIBLES DE MODIFICATIONS SANS PRÉAVIS. TOUTES LES DÉCLARATIONS, INFORMATIONS ET RECOMMANDATIONS FOURNIES DANS CE MANUEL SONT EXACTES À NOTRE CONNAISSANCE, MAIS SONT PRÉSENTÉES SANS GARANTIE D'AUCUNE SORTE, EXPRESSE OU IMPLICITE. LES UTILISATEURS ASSUMENT L'ENTIÈRE RESPONSABILITÉ DE L'APPLICATION DE TOUT PRODUIT.

LA LICENCE DE LOGICIEL ET LA GARANTIE LIMITÉE DU PRODUIT CI-JOINT SONT DÉFINIES DANS LES INFORMATIONS FOURNIES AVEC LE PRODUIT ET SONT INTÉGRÉES AUX PRÉSENTES SOUS CETTE RÉFÉRENCE. SI VOUS NE TROUVEZ PAS LA LICENCE DE LOGICIEL OU LA GARANTIE LIMITÉE, CONTACTEZ VOTRE REPRÉSENTANT CISCO POUR EN OBTENIR UNE COPIE.

Les informations ci-dessous concernent la conformité FCC des dispositifs de classe A : Cet équipement a été testé et respecte les limites relatives aux dispositifs numériques de classe A conformément au chapitre 15 des règles FCC. Ces limites sont destinées à fournir une protection raisonnable contre les interférences nuisibles causées lorsque l'équipement est utilisé dans un environnement commercial. Cet équipement génère, utilise et peut émettre des fréquences radio et, s'il n'est pas installé et utilisé conformément au manuel de l'utilisateur, peut causer des interférences susceptibles de perturber les communications radio. L'utilisation de cet équipement dans un environnement résidentiel est susceptible de causer des interférences nuisibles, auquel cas les utilisateurs sont priés de corriger ces interférences à leurs frais.

Les informations ci-dessous concernent la conformité FCC des dispositifs de classe B : Cet équipement a été testé et respecte les limites relatives aux dispositifs numériques de classe B conformément au chapitre 15 des règles FCC. Ces limites sont destinées à fournir une protection raisonnable contre les interférences nuisibles causées lorsque l'équipement est utilisé dans un environnement résidentiel. Cet équipement génère, utilise et peut émettre des fréquences radio et, s'il n'est pas installé et utilisé conformément aux instructions, peut causer des interférences susceptibles de perturber les communications radio. Nous ne pouvons toutefois pas vous garantir qu'aucune installation ne causera des interférences. Si l'équipement provoque des interférences au niveau de la réception de la radio ou de la télévision, ce qui peut être constaté en l'allumant et en l'éteignant, l'utilisateur est invité à essayer de remédier à ces interférences en appliquant une ou plusieurs des mesures ci-dessous :

- Réorientez ou déplacez l'antenne de réception.
- Augmentez la distance entre l'équipement et le récepteur.
- Connectez l'équipement <sup>à</sup> une prise sur un autre circuit que celui sur lequel le récepteur est connecté.
- Rapprochez-vous d'un revendeur ou d'un technicien radio/TV expérimenté pour obtenir de l'aide.

Toute modification apportée à ce produit sans l'autorisation de Cisco peut invalider l'approbation FCC ainsi que votre droit à utiliser le produit.

L'implémentation par Cisco de la compression d'en-tête TCP est une adaptation d'un programme développé par l'Université de Californie, Berkeley (UCB) dans le cadre de la version du domaine public de l'UCB du système d'exploitation UNIX. Tous droits réservés. Copyright © 1981, Regents of the University of California.

PAR DÉROGATION À TOUTE AUTRE GARANTIE DÉFINIE ICI, TOUS LES FICHIERS DE DOCUMENTATION ET LOGICIELS DE CES FOURNISSEURS SONT FOURNIS "EN L'ÉTAT" AVEC TOUS LEURS DÉFAUTS. CISCO ET LES FOURNISSEURS SUSMENTIONNÉS DÉCLINENT TOUTE GARANTIE EXPLICITE OU IMPLICITE, NOTAMMENT CELLES DE QUALITÉ MARCHANDE, D'APTITUDE À UN BUT PARTICULIER ET DE NON-CONTREFAÇON, AINSI QUE TOUTE GARANTIE EXPLICITE OU IMPLICITE LIÉE A DES NÉGOCIATIONS, À UN USAGE OU À UNE PRATIQUE marques Cisco.

EN AUCUN CAS CISCO OU SES FOURNISSEURS NE SAURAIENT ÊTRE TENUS POUR RESPONSABLES DE DOMMAGES INDIRECTS, SPÉCIAUX, CONSÉQUENTS OU ACCIDENTELS, Y COMPRIS ET SANS LIMITATION, LA PERTE DE PROFITS OU LA PERTE OU LES DOMMAGES DE DONNÉES CONSÉCUTIVES À L'UTILISATION OU À L'IMPOSSIBILITÉ D'UTILISER CE MANUEL, MÊME SI CISCO OU SES FOURNISSEURS ONT ÉTÉ AVERTIS DE LA POSSIBILITÉ DE TELS DOMMAGES.

Cisco et le logo Cisco sont des marques ou des marques déposées de Cisco et/ou de ses filiales aux États-Unis et dans d'autres pays. Pour afficher la liste des marques Cisco, rendez-vous à l'adresse :[http://www.cisco.com/go/trademarkshttp://www.cisco.com/go/trademarks](http://www.cisco.com/go/trademarks). Les autres marques mentionnées sont la propriété de leurs détenteurs respectifs. L'utilisation du mot "partenaire" n'implique aucune relation de partenariat entre Cisco et toute autre entreprise. (1110R)

Les adresses IP (Internet Protocol) utilisées dans ce document sont fictives. Tous les exemples, sorties d'affichage de commandes et chiffres présents dans ce document ne sont donnés qu'à titre indicatif. Toute utilisation d'une adresse IP réelle dans un contenu illustratif serait involontaire et pure coïncidence.

© 2012 Cisco Systems, Inc. All rights reserved.

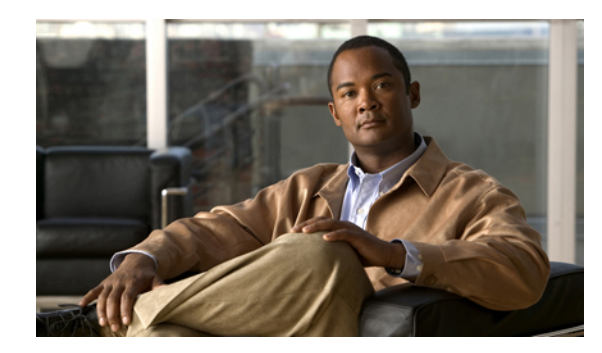

#### **TABLE DES MATIÈRES**

#### **[Préface](#page-12-0) xiii**

[Introduction](#page-12-1) **xiii**

Informations [complémentaires](#page-13-0) **xiv**

Didacticiels [d'apprentissage](#page-14-0) électronique du téléphone IP Cisco Unified 7900 Series **xv**

Consignes de sécurité et informations relatives aux [performances](#page-14-1) **xv**

[Coupure](#page-14-2) de courant **xv**

[Périphériques](#page-14-3) externes **xv**

Sécurité des [produits](#page-15-0) Cisco **xvi**

Fonctions [d'accessibilité](#page-15-1) **xvi**

#### **[Fonctions](#page-16-0) du téléphone 1**

[Boutons](#page-16-1) et matériel **1**

[Téléphone](#page-16-2) IP Cisco Unified 7962G **1**

[Téléphones](#page-17-0) IP Cisco Unified 7961G et 7961G-GE **2**

[Téléphone](#page-17-1) IP Cisco Unified 7942G **2**

[Téléphones](#page-18-0) IP Cisco Unified 7941G et 7941G-GE **3**

[Identification](#page-18-1) des boutons et du matériel **3**

[Définitions](#page-21-0) de ligne et d'appel **6**

Icônes de ligne et [d'appel](#page-21-1) **6**

[Fonctions](#page-22-0) de l'écran du téléphone **7**

[Nettoyage](#page-23-0) de l'écran du téléphone **8**

Menus et boutons de [fonction](#page-23-1) **8**

Système d'aide du [téléphone](#page-24-0) **9**

[Disponibilité](#page-25-0) des fonctions **10**

Protocoles de [signalisation](#page-26-0) SIP et SCCP **11**

[Économies](#page-26-1) d'énergie **11**

#### **[Installation](#page-28-0) du téléphone 13**

[Installation](#page-28-1) du câblage des téléphones IP Cisco Unified **13**

Retrait du clip de support [\(obligatoire\)](#page-29-0) **14**

Réglage du support du [combiné](#page-29-1) **14**

[Réglage](#page-30-0) du socle **15**

[Verrouillage](#page-31-0) de câble du téléphone **16**

[Enregistrement](#page-31-1) TAPS **16**

[Casque](#page-31-2) avec ou sans fil **16**

Prise en charge de [casques](#page-32-0) **17**

[Qualité](#page-32-1) audio **17**

Sélection du casque sans fil [\(téléphone](#page-32-2) IP Cisco Unified 7962G ou 7942G) **17**

#### **[Fonctions](#page-34-0) d'appel 19**

Options [d'appels](#page-34-1) de base **19**

[Passage](#page-35-0) d'un appel **20**

Passage d'un appel à l'aide du [haut-parleur](#page-35-1) **20**

[Passage](#page-36-0) d'un appel à l'aide du casque **21**

Rappel d'un [numéro](#page-36-1) **21**

Passage d'un appel [lorsqu'un](#page-36-2) autre appel est actif (en utilisant la même ligne) **21**

[Composition](#page-36-3) d'un numéro à partir d'un journal des appels **21**

#### Options des appels [supplémentaires](#page-37-0) **22**

Passage d'un appel lorsqu'un autre est actif (sur une ligne [différente\)](#page-37-1) **22**

Utiliser le répertoire [d'entreprise](#page-38-0) sur un ordinateur pour composer un numéro à l'aide de la

fonction Cisco [WebDialer](#page-38-0) **23**

[Avertissement](#page-38-1) lorsque le poste occupé ou qui sonne est disponible (rappel) **23**

Passage d'un appel prioritaire (qui a la [préséance\)](#page-38-2) **23**

Passage d'un appel à l'aide d'un code de [facturation](#page-38-3) ou de suivi **23**

Utiliser la fonction d'accès vocal mobile pour passer un appel depuis un [téléphone](#page-39-0)

[portable](#page-39-0) **24**

Passage d'un appel à l'aide du carnet [d'adresses](#page-39-1) personnel **24**

Passage d'un appel à l'aide de la [numérotation](#page-39-2) simplifiée **24**

[Composition](#page-40-0) d'un numéro depuis le répertoire d'entreprise sur le téléphone **25**

[Composition](#page-40-1) d'une entrée du carnet d'adresses personnel **25**

Passage d'un appel par [numérotation](#page-40-2) simplifiée **25**

[Réponse](#page-41-0) à un appel **26**

[Déconnexion](#page-42-0) de l'appel **27**

Mise en attente et [reprise](#page-43-0) des appels **28**

[Mettre](#page-44-0) un appel en attente **29**

[Reprendre](#page-44-1) un appel mis en attente sur la ligne active **29**

 **Guide de l'utilisateur des téléphones IP Cisco Unified 7941G, 7941G-GE, 7942, 7961G, 7961G-GE et 7962 pour Cisco Unified Communications Manager 9.0 (SCCP et SIP)**

 $\overline{\mathsf{I}}$ 

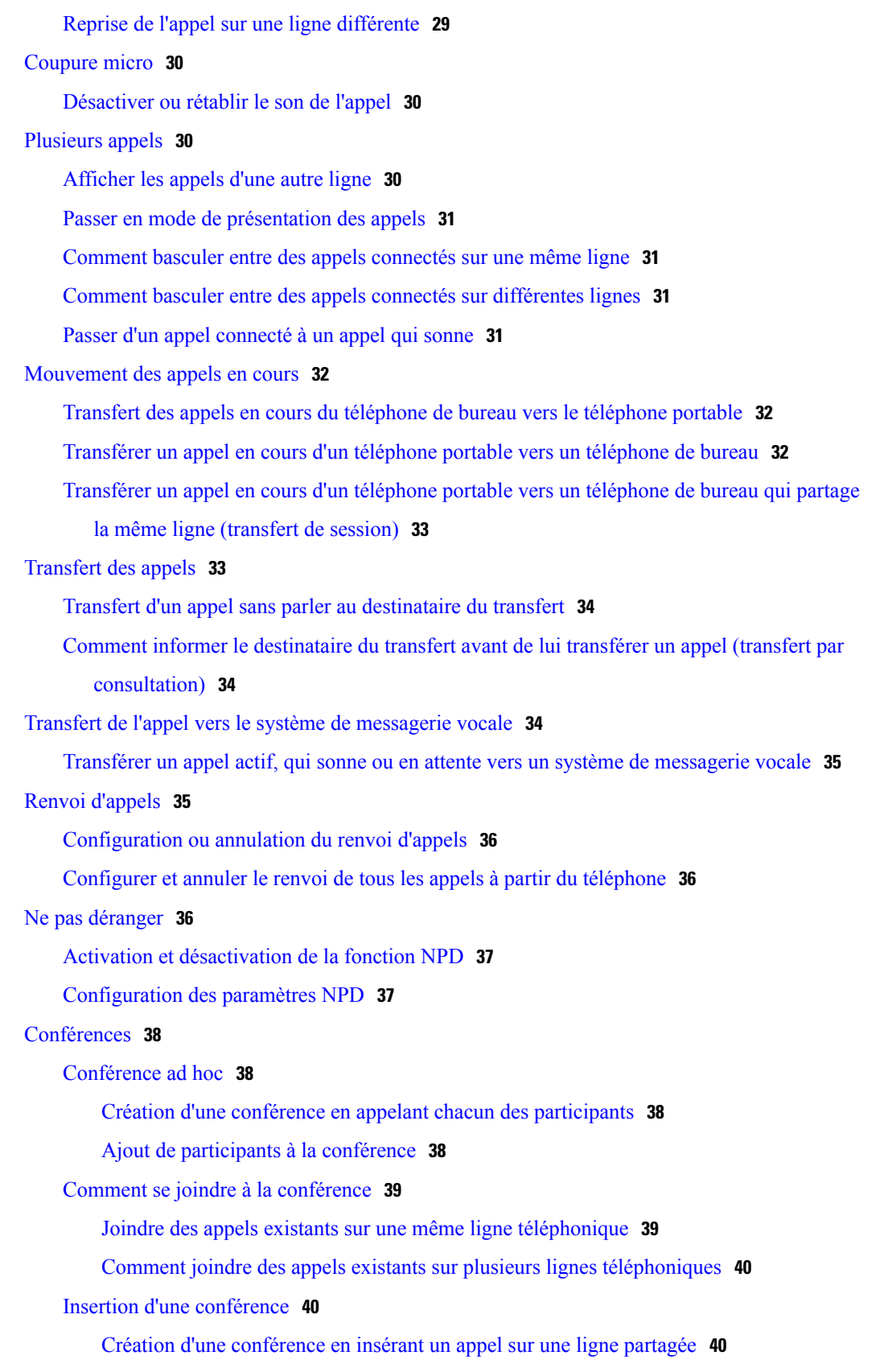

**Guide de l'utilisateur des téléphones IP Cisco Unified 7941G, 7941G-GE, 7942, 7961G, 7961G-GE et 7962 pour Cisco Unified Communications Manager 9.0 (SCCP et SIP)**  ī

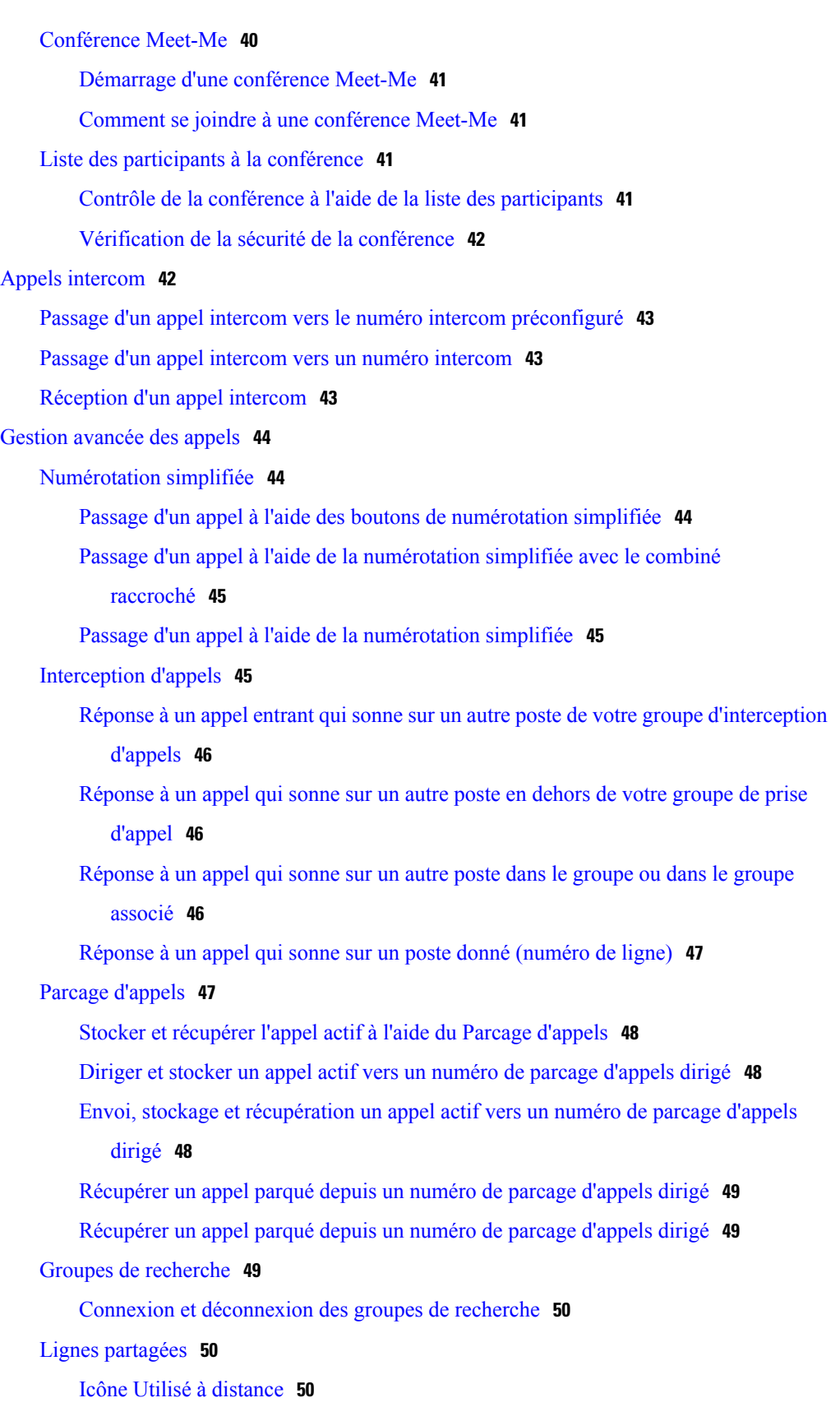

 $\mathbf{I}$ 

 $\mathbf I$ 

 **Guide de l'utilisateur des téléphones IP Cisco Unified 7941G, 7941G-GE, 7942, 7961G, 7961G-GE et 7962 pour Cisco Unified Communications Manager 9.0 (SCCP et SIP)**

[Informations](#page-65-3) sur les appels et l'insertion **50** [Confidentialité](#page-65-4) **50** Insérer, [insertion](#page-66-0) et appels sur une ligne partagée **51** [Insertion](#page-66-1) directe et différée **51** Fonctions [d'insertion](#page-66-2) **51** [Confidentialité](#page-67-0) et lignes partagées **52** Interdire et permettre aux autres [personnes](#page-67-1) d'afficher vos appels sur une ligne partagée ou de s'y [insérer](#page-67-1) **52** Fonctions de [supervision](#page-67-2) de ligne occupée **52** Utiliser [l'interception](#page-68-0) d'appels FLO pour répondre à un appel qui sonne **53** Appels [sécurisés](#page-69-0) **54** [Client](#page-70-0) VPN **55** Suivi des appels [douteux](#page-71-0) **56** Informer [l'administrateur](#page-71-1) système d'un appel douteux ou malveillant **56** Appels [prioritaires](#page-71-2) **56** Cisco [Extension](#page-73-0) Mobility **58** [Connexion](#page-73-1) au service EM **58** [Déconnexion](#page-73-2) du service EM **58** Modifier votre PIN à l'aide du service Modifier les informations [d'identification](#page-74-0) **59** [Modifier](#page-74-1) votre PIN à l'aide de la touche Modifier le PIN **59** Appels [professionnels](#page-74-2) à l'aide d'un seul numéro de téléphone **59** Mobile [Connect](#page-75-0) et Accès vocal mobile **60** Mettre en attente l'appel [intercepté](#page-76-0) sur un téléphone portable **61** Vous [connecter](#page-76-1) à la fonction d'accès vocal mobile **61** [Activation](#page-76-2) de Mobile Connect depuis un téléphone portable **61** [Désactiver](#page-77-0) Mobile Connect depuis un téléphone portable **62** Activer ou désactiver l'accès de connexion mobile à toutes les [destinations](#page-77-1) distantes à partir de votre [téléphone](#page-77-1) de bureau **62 Combiné, casque et [haut-parleur](#page-78-0) 63** [Combiné](#page-78-1) **63** [Casque](#page-79-0) **64** [Casque](#page-79-1) sans fil **64** [Casque](#page-79-2) large bande **64** [Haut-parleur](#page-80-0) **65**

Réponse [automatique](#page-80-1) avec casque ou haut-parleur **65**

**Guide de l'utilisateur des téléphones IP Cisco Unified 7941G, 7941G-GE, 7942, 7961G, 7961G-GE et 7962 pour Cisco Unified Communications Manager 9.0 (SCCP et SIP)** 

#### **[Personnalisation](#page-82-0) du téléphone 67**

[Personnalisation](#page-82-1) de la sonnerie et de l'indicateur de messages **67**

[Changer](#page-82-2) la tonalité par ligne **67**

Régler le niveau de la sonnerie du [téléphone](#page-83-0) **68**

Modifier le mode de sonnerie [\(clignotement](#page-83-1) seulement, une sonnerie, bip seulement,

[etc.\)](#page-83-1) **68**

[Modification](#page-83-2) de l'indicateur sonore du message vocal **68**

Modifier le mode de [fonctionnement](#page-83-3) du témoin de message vocal sur le combiné **68**

[Personnalisation](#page-84-0) de l'écran du téléphone **69**

Modifier le niveau de contraste de l'écran du [téléphone](#page-84-1) **69**

Modification de l'image [d'arrière-plan](#page-84-2) **69**

Modifier la langue de l'écran du [téléphone](#page-85-0) **70**

[Changer](#page-85-1) le libellé de ligne **70**

#### **Journaux des appels et [répertoires](#page-86-0) 71**

[Journaux](#page-86-1) des appels **71**

[Affichage](#page-87-0) des journaux d'appels **72**

Affichage des détails d'un [enregistrement](#page-87-1) d'appel donné **72**

Effacer l'ensemble des [enregistrements](#page-88-0) des appels de tous les journaux des appels **73**

Effacer tous les [enregistrements](#page-88-1) des appels d'un journal spécifique **73**

Effacer un seul [enregistrement](#page-88-2) d'appel **73**

Appel depuis le [journal](#page-89-0) des appels (aucun autre appel en cours) **74**

[Composition](#page-89-1) d'un numéro depuis un journal des appels (avec un autre appel en cours) **74**

[Passage](#page-90-0) d'un appel depuis une entrée d'URL du journal des appels **75**

[Recomposition](#page-91-0) d'un numéro international depuis les journaux des appels reçus et en

[absence.](#page-91-0) **76**

[Fonctions](#page-91-1) du répertoire **76**

Répertoire [d'entreprise](#page-91-2) **76**

[Composition](#page-92-0) d'un numéro à partir d'un répertoire d'entreprise (aucun autre appel n'est

#### en [cours\)](#page-92-0) **77**

[Composition](#page-92-1) d'un numéro depuis un répertoire d'entreprise (connecté à un autre

#### [appel\)](#page-92-1) **77**

[Répertoire](#page-92-2) personnel **77**

Accéder au répertoire personnel (pour le carnet [d'adresses](#page-93-0) personnel et les codes de

[numérotation](#page-93-0) simplifiée) **78**

[Recherche](#page-93-1) d'une entrée du carnet d'adresses personnel **78**

[Composition](#page-94-0) d'un numéro à partir d'une entrée du carnet d'adresses personnel **79**

[Supprimer](#page-94-1) une entrée du carnet d'adresses personnel **79**

Modifier une entrée du carnet [d'adresses](#page-94-2) personnel **79**

Ajout d'une entrée au carnet [d'adresses](#page-95-0) personnel **80**

Affectation d'un code de [numérotation](#page-95-1) rapide à une entrée du carnet d'adresses

#### [personnel](#page-95-1) **80**

Rechercher des codes de [numérotation](#page-95-2) simplifiée **80**

Passage d'un appel à l'aide de la [numérotation](#page-96-0) rapide **81**

Supprimer un code de [numérotation](#page-96-1) rapide **81**

Se [déconnecter](#page-96-2) du répertoire personnel **81**

#### **[Messages](#page-98-0) vocaux 83**

[Identification](#page-98-1) de la messagerie vocale **83**

Configurer et [personnaliser](#page-99-0) le service de messagerie vocale **84**

Écouter les messages vocaux ou accéder au menu des [messages](#page-99-1) vocaux **84**

#### **Pages Web Options [utilisateur](#page-100-0) 85**

[Opérations](#page-100-1) de la page Web Options utilisateur **85**

Connexion et [déconnexion](#page-100-2) des pages Web Options utilisateur **85**

Sélection d'un [périphérique](#page-101-0) depuis la page Web Options utilisateur **86**

Sélectionner une option de [configuration](#page-101-1) après vous être connecté **86**

[Configuration](#page-102-0) des fonctions et des systèmes sur le Web **87**

[Répertoire](#page-102-1) personnel sur le Web **87**

Ajout d'une nouvelle entrée au carnet [d'adresses](#page-102-2) personnel **87**

[Affectation](#page-102-3) d'un bouton au carnet d'adresses personnel **87**

[Modification](#page-103-0) d'une entrée du carnet d'adresses personnel **88**

[Suppression](#page-103-1) d'une entrée du carnet d'adresses personnel **88**

[Numéros](#page-103-2) rapides sur le Web **88**

Affectation d'un code de [numérotation](#page-104-0) rapide à une entrée du répertoire personnel **89**

Affectation d'un code de [numérotation](#page-104-1) rapide à un numéro de téléphone **89**

Affectation d'un bouton de ligne à la [numérotation](#page-104-2) rapide **89**

Recherche d'une entrée de [numérotation](#page-105-0) rapide **90**

Modification d'un numéro de téléphone [correspondant](#page-105-1) à un numéro rapide **90**

[Suppression](#page-106-0) d'un numéro simplifié du carnet d'adresses personnel **91**

Outil de [synchronisation](#page-106-1) du carnet d'adresses **91**

[Configuration](#page-106-2) de la numérotation simplifiée sur le Web **91**

[Configuration](#page-107-0) des codes de numérotation simplifiée **92**

**Guide de l'utilisateur des téléphones IP Cisco Unified 7941G, 7941G-GE, 7942, 7961G, 7961G-GE et 7962 pour Cisco Unified Communications Manager 9.0 (SCCP et SIP)** 

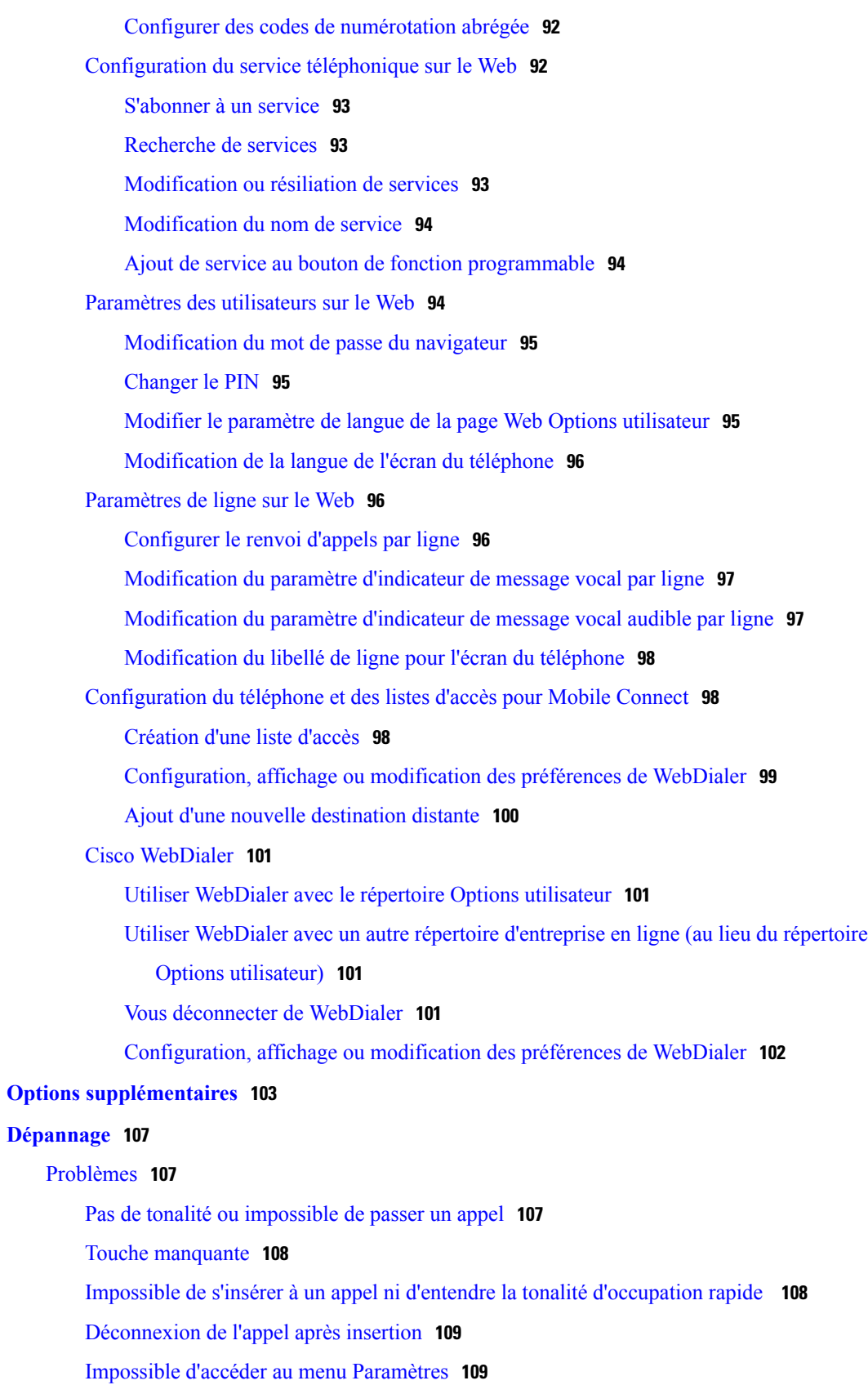

 $\overline{\phantom{a}}$ 

 $\mathbf I$ 

Г

[Impossible](#page-124-2) d'utiliser la fonction Rappel **109**

[Message](#page-124-3) d'erreur de renvoi de tous les appels **109**

[Message](#page-125-0) d'erreur de sécurité **110**

Le [téléphone](#page-125-1) ne répond pas **110**

L'écran du téléphone est trop clair ou trop sombre [\(téléphones](#page-125-2) IP Cisco

Unified 7961G, 7961G-GE, 7941G et [7941G-GE\)](#page-125-2) **110**

L'écran du téléphone est trop clair ou trop sombre [\(téléphones](#page-126-0) IP Cisco Unified 7962G et [7942G\)](#page-126-0) **111**

Données de [dépannage](#page-126-1) du téléphone **111**

Outil de [génération](#page-127-0) de rapports qualité **112**

#### **[Garantie](#page-128-0) 113**

[Conditions](#page-128-1) générales de la garantie matérielle limitée à un an de Cisco **113**

 **Guide de l'utilisateur des téléphones IP Cisco Unified 7941G, 7941G-GE, 7942, 7961G, 7961G-GE et 7962 pour Cisco Unified Communications Manager 9.0 (SCCP et SIP)**

 $\mathbf I$ 

T

<span id="page-12-0"></span>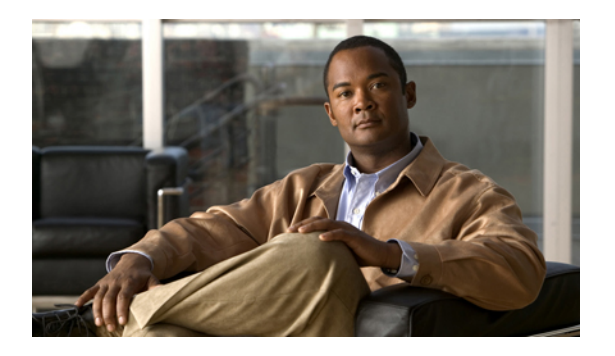

# **Préface**

*Le Guide de l'utilisateur des téléphones IP Cisco Unified 7962G, 7942G, 7961G, 7961G-GE, 7941G et 7941G-GE pour Cisco Unified Communications Manager (SCCP et SIP)* explique comment installer et utiliser les téléphones IP Cisco Unified 7962G, 7942G, 7961G, 7961G-GE, 7941G et 7941G-GE.

- [Introduction,](#page-12-1) page xiii
- Informations [complémentaires,](#page-13-0) page xiv
- Didacticiels [d'apprentissage](#page-14-0) électronique du téléphone IP Cisco Unified 7900 Series, page xv
- Consignes de sécurité et informations relatives aux [performances,](#page-14-1) page xv
- Sécurité des [produits](#page-15-0) Cisco, page xvi
- Fonctions [d'accessibilité,](#page-15-1) page xvi

# <span id="page-12-1"></span>**Introduction**

Ce guide propose une présentation générale des fonctions disponibles sur votre téléphone. Vous pouvez le lire entièrement pour comprendre lesfonctions du téléphone ou consulter le tableau quisuit pour des pointeurs vers les sections couramment utilisées.

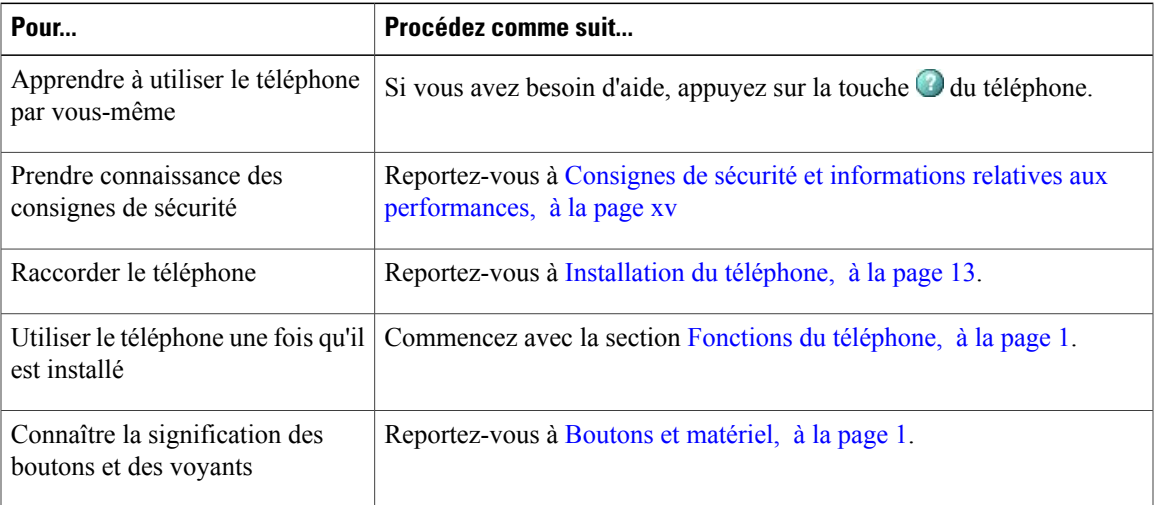

**Guide de l'utilisateur des téléphones IP Cisco Unified 7941G, 7941G-GE, 7942, 7961G, 7961G-GE et 7962 pour Cisco Unified Communications Manager 9.0 (SCCP et SIP)** 

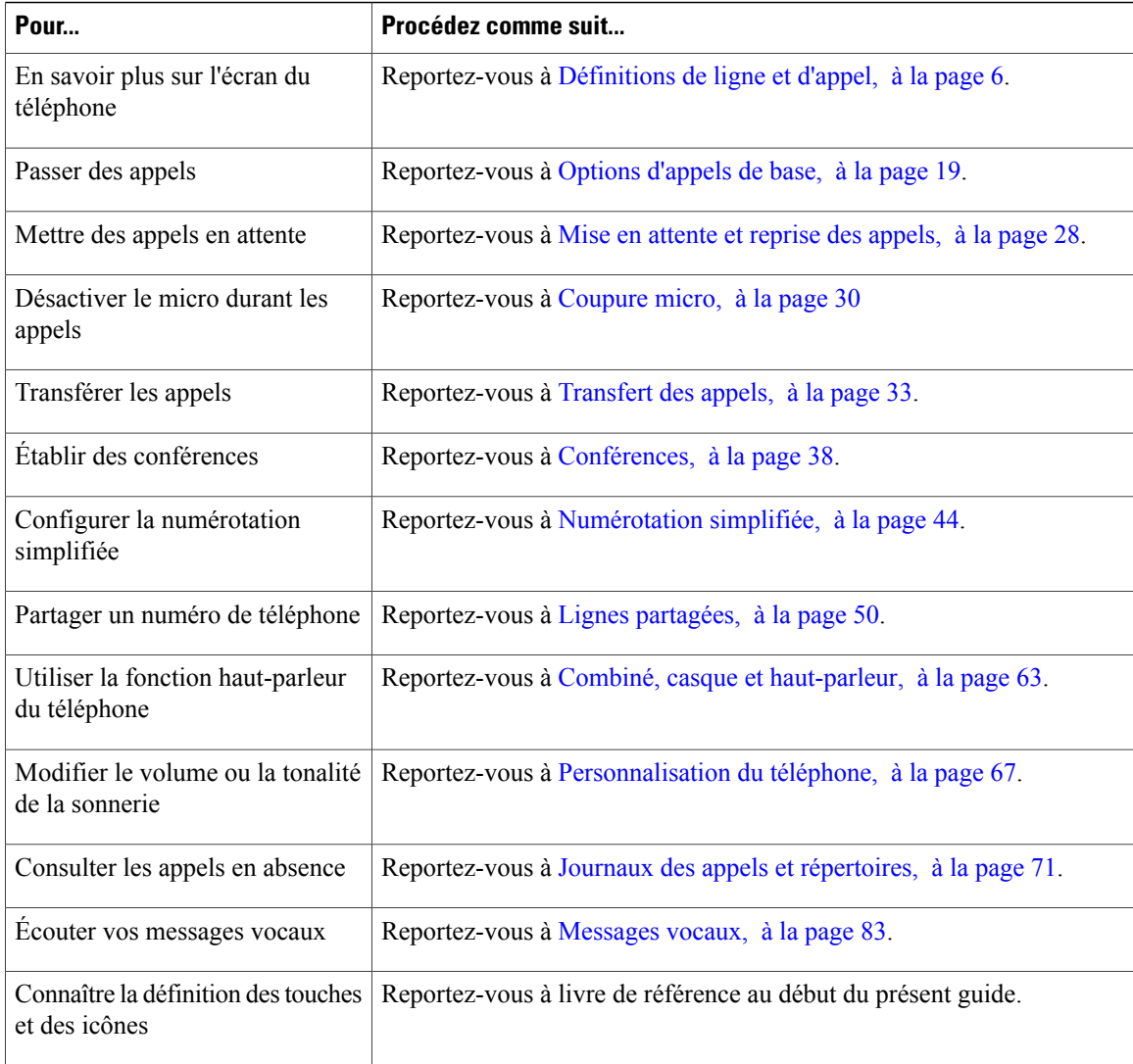

# <span id="page-13-0"></span>**Informations complémentaires**

Vous pouvez accéder à la documentation Cisco la plus récente à l'adresse :

[http://www.cisco.com/en/US/products/hw/phones/ps379/tsd\\_products\\_support\\_series\\_home.html](http://www.cisco.com/en/US/products/hw/phones/ps379/tsd_products_support_series_home.html)

Vous pouvez accéder au site Web de Cisco à l'adresse :

[http://www.cisco.com/](http://www.cisco.com)

Les informations les plus récentes sur les licences sont disponibles à l'adresse :

[http://www.cisco.com/en/US/docs/voice\\_ip\\_comm/cuipph/all\\_models/openssl\\_license/7900\\_ssllic.html](http://www.cisco.com/en/US/docs/voice_ip_comm/cuipph/all_models/openssl_license/7900_ssllic.html)

# <span id="page-14-0"></span>**Didacticiels d'apprentissage électronique du téléphone IP Cisco Unified 7900 Series**

(Uniquement sur les téléphones SCCP)

Les didacticiels d'apprentissage électronique du téléphone IP Cisco Unified 7900 utilisent le son et l'animation pour présenter lesfonctions d'appel de base. Depuis un ordinateur, vous pouvez accéder en ligne aux didacticiels d'apprentissage électronique de plusieurs modèles de téléphones. Pour rechercher le didacticiel (en anglais uniquement) correspondant à votre modèle de téléphone, reportez-vous à la liste des documentations à l'adresse :

[http://www.cisco.com/en/US/products/hw/phones/ps379/products\\_user\\_guide\\_list.html](http://www.cisco.com/en/US/products/hw/phones/ps379/products_user_guide_list.html)

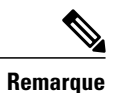

Même s'il n'existe pas de didacticiel d'apprentissage électronique pour votre modèle de téléphone, reportez-vous aux didacticiels du téléphone IP Cisco Unified 7900 pour découvrir les caractéristiques et fonctions communes aux téléphones IP Cisco Unified.

# <span id="page-14-1"></span>**Consignes de sécurité et informations relatives aux performances**

Les sections ci-dessous contiennent des informations sur l'impact des coupures de courant et des périphériques externes sur votre téléphone IP Cisco Unified.

#### <span id="page-14-3"></span><span id="page-14-2"></span>**Coupure de courant**

Pour accéder au service d'urgence, votre téléphone doit être sous tension. En cas de coupure de courant, le service d'appel d'urgence et de réparation ne fonctionnera pastant que le courant n'est pasrétabli. Il est possible que vous deviez alorsréinitialiser ou reconfigurer l'équipement pour pouvoir utiliser le service d'appel d'urgence et de réparation.

#### **Périphériques externes**

Cisco recommande d'utiliser des périphériques externes (par exemple, des casques), des câbles et des connecteurs de bonne qualité, blindés contre les interférences produites par les signaux de fréquences radio et audio.

En fonction de la qualité de ces périphériques et de leur proximité par rapport à d'autres appareils, comme des téléphones portables ou des radios bidirectionnelles, des parasites sonores sont toujours susceptibles de se produire. Dans ce cas, Cisco vous recommande d'appliquer une ou plusieurs des mesures ci-dessous :

- Éloignez le périphérique externe de la source émettrice des signaux de fréquences radio ou audio.
- Maintenez les câbles du périphérique externe éloignés de la source émettrice des signaux de fréquences radio ou audio.
- Utilisez des câbles blindés pour le périphérique externe ou des câbles dotés d'un blindage supérieur et d'un meilleur connecteur.
- Raccourcissez le câble du périphérique externe.
- Utilisez des structures en ferrite ou d'autres dispositifs de ce type pour les câbles du périphérique externe.

Cisco ne peut pas garantir les performances des périphériques, des câbles et des connecteurs externes.

**Précaution**

Dans les pays de l'Union européenne, n'utilisez que des haut-parleurs, des microphones et des casques externes conformes à la Directive 89/336/CE sur la compatibilité électromagnétique (CEM).

# <span id="page-15-0"></span>**Sécurité des produits Cisco**

Ce produit, qui intègre des fonctions cryptographiques, est soumis aux lois des États-Unis et des autres pays qui en régissent l'importation, l'exportation, le transfert et l'utilisation. La fourniture de produits cryptographiques Cisco n'autorise pas un tiers importer, à exporter, à distribuer ou à utiliser le chiffrement. Les importateurs, exportateurs, distributeurs et utilisateurs sont responsables du respect des lois des États-Unis et des autres pays. Lorsque vous utilisez ce produit, vous acceptez de respecter les lois et les réglementations applicables. Si vous n'êtes pas en mesure de respecter les lois des États-Unis et celles des autres pays, renvoyez-nous ce produit immédiatement.

Pour plus d'informations sur les réglementations américaines concernant les exportations, reportez-vous à l'adresse suivante :

[http://www.access.gpo.gov/bis/ear/ear\\_data.html.](http://www.access.gpo.gov/bis/ear/ear_data.html)

# <span id="page-15-1"></span>**Fonctions d'accessibilité**

Les téléphones IP Cisco Unified de la série 7900 offrent des fonctions d'accessibilité pour les malvoyants, les malentendants et les personnes à mobilité réduite.

Pour plus d'informations sur les fonctions de ces téléphones, reportez-vous à Fonctions [d'accessibilité](http://cisco.com/en/US/docs/voice_ip_comm/cuipph/all_models/accessibility/english/user/guide/access_70.html) du [téléphone](http://cisco.com/en/US/docs/voice_ip_comm/cuipph/all_models/accessibility/english/user/guide/access_70.html) IP Cisco Unified 7900.

Pour plus d'informations sur l'accessibilité, vous pouvez également vous reporter au site Web Cisco :

<http://www.cisco.com/web/about/responsibility/accessibility/index.html>

<span id="page-16-3"></span><span id="page-16-0"></span>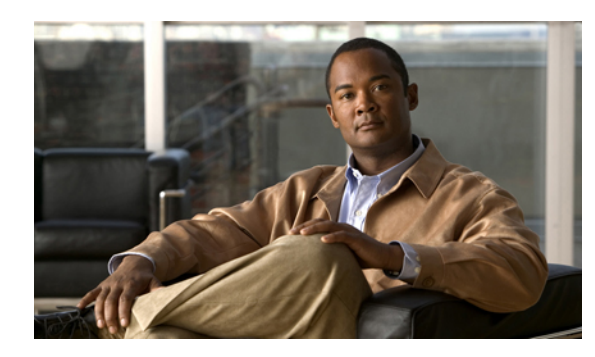

# **CHAPITRE 1**

# **Fonctions du téléphone**

Les téléphones IP Cisco Unified sont des téléphones haut de gamme qui permettent une communication vocale via le réseau de données utilisé par votre ordinateur. Ainsi, vous pouvez émettre et recevoir des appels, en mettre en attente, en transférer, établir des conférences, etc.

Votre téléphone peut en outre proposer desfonctions d'optimisation de la productivité, qui permettent d'étendre les capacités de base de gestion des appels. En fonction de façon dont il a été configuré, votre téléphone prend en charge :

- L'accès aux données du réseau, aux applications XML et aux services Web.
- La personnalisation en ligne des services et fonctions d'appel à partir des pages Web Options utilisateur Cisco Unified Communications Manager.
- Un système d'aide en ligne complet qui affiche des informations sur l'écran du téléphone.
- Boutons et [matériel,](#page-16-1) page 1
- [Définitions](#page-21-0) de ligne et d'appel, page 6
- Fonctions de l'écran du [téléphone,](#page-22-0) page 7
- Menus et boutons de [fonction,](#page-23-1) page 8
- [Disponibilité](#page-25-0) des fonctions, page 10
- Protocoles de [signalisation](#page-26-0) SIP et SCCP, page 11
- [Économies](#page-26-1) d'énergie, page 11

# <span id="page-16-2"></span><span id="page-16-1"></span>**Boutons et matériel**

Cette section décrit les boutons du téléphone et le matériel.

## **Téléphone IP Cisco Unified 7962G**

La figure ci-dessous identifie les composants importants du téléphone. Pour obtenir la description des éléments numérotés, reportez-vous à [Identification](#page-18-1) des boutons et du matériel, à la page 3.

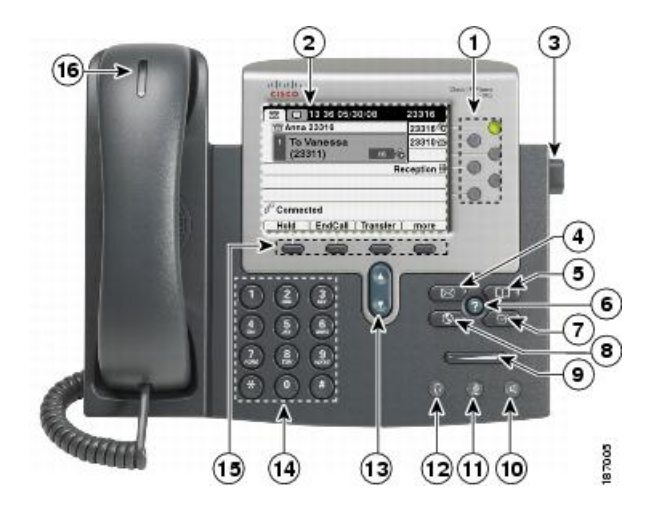

## <span id="page-17-0"></span>**Téléphones IP Cisco Unified 7961G et 7961G-GE**

La figure ci-dessous identifie les composants importants du téléphone. Pour obtenir la description des éléments numérotés, reportez-vous à [Identification](#page-18-1) des boutons et du matériel, à la page 3.

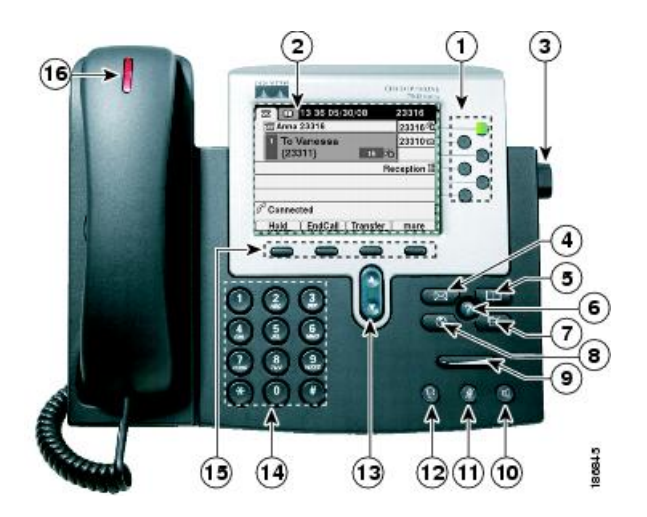

## <span id="page-17-1"></span>**Téléphone IP Cisco Unified 7942G**

La figure ci-dessous identifie les composants importants du téléphone. Pour obtenir la description des éléments numérotés, reportez-vous à [Identification](#page-18-1) des boutons et du matériel, à la page 3.

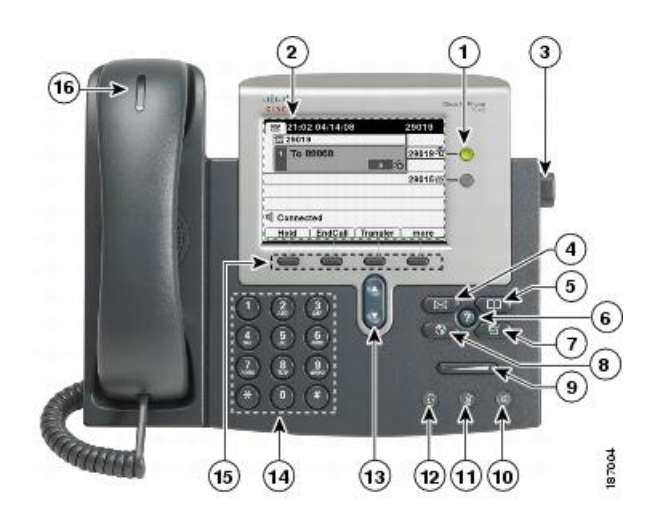

## <span id="page-18-0"></span>**Téléphones IP Cisco Unified 7941G et 7941G-GE**

La figure ci-dessous identifie les composants importants du téléphone. Pour obtenir la description des éléments numérotés, reportez-vous à [Identification](#page-18-1) des boutons et du matériel, à la page 3.

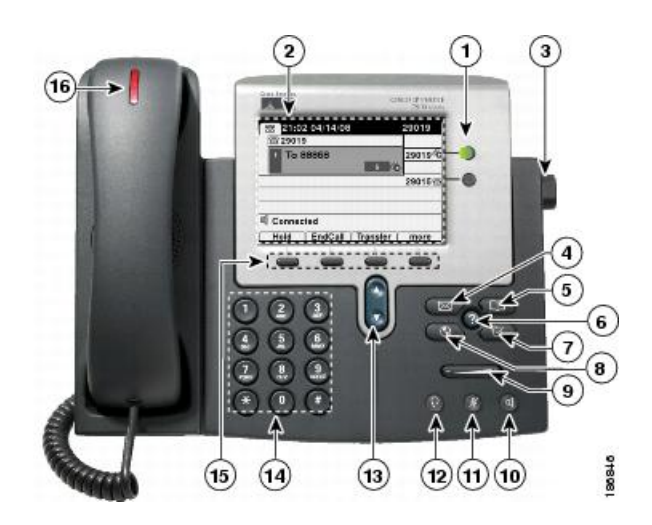

## <span id="page-18-1"></span>**Identification des boutons et du matériel**

Г

Le tableau qui suit décrit les boutons et le matériel sur les téléphones.

T

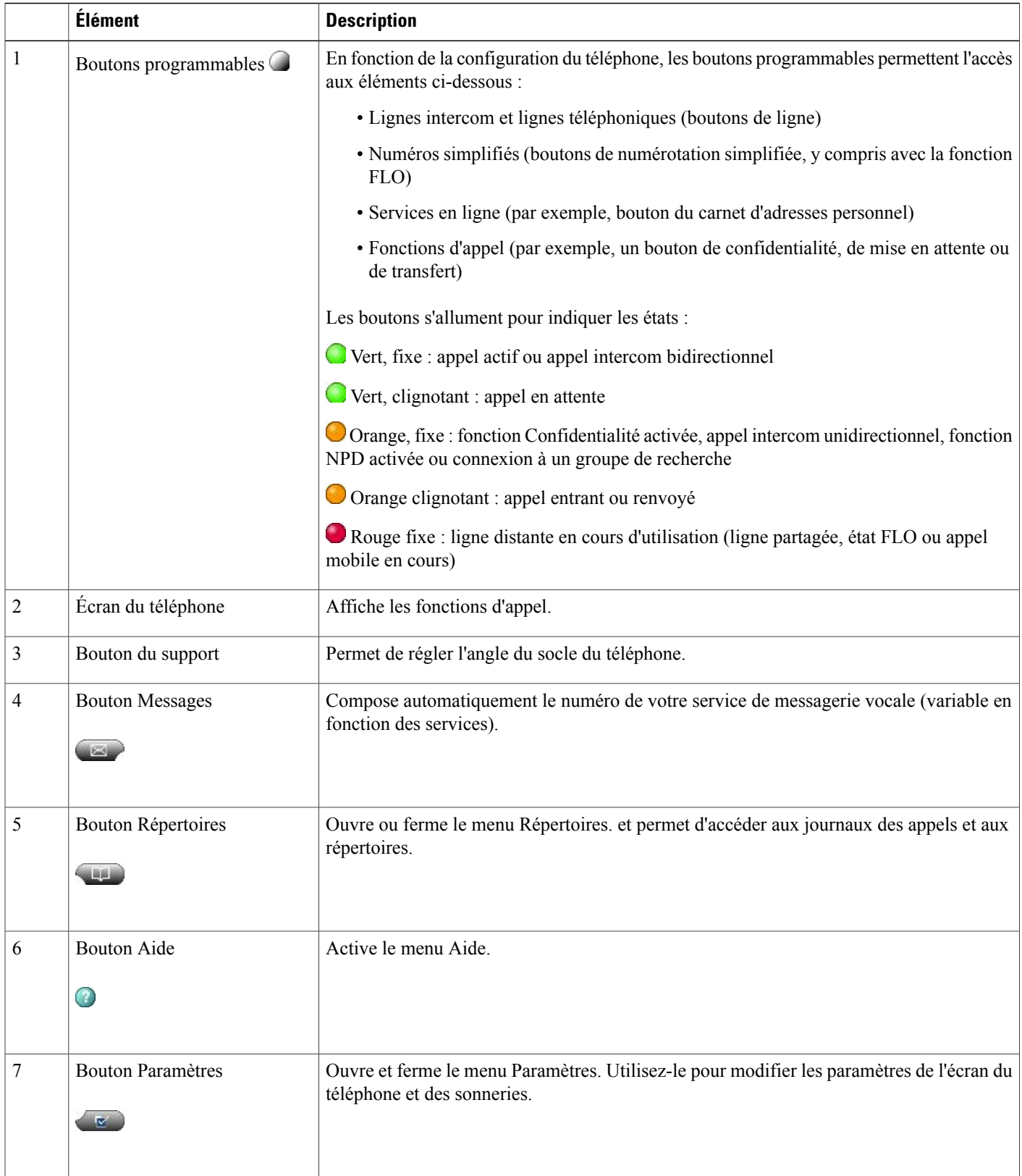

 $\overline{ }$ 

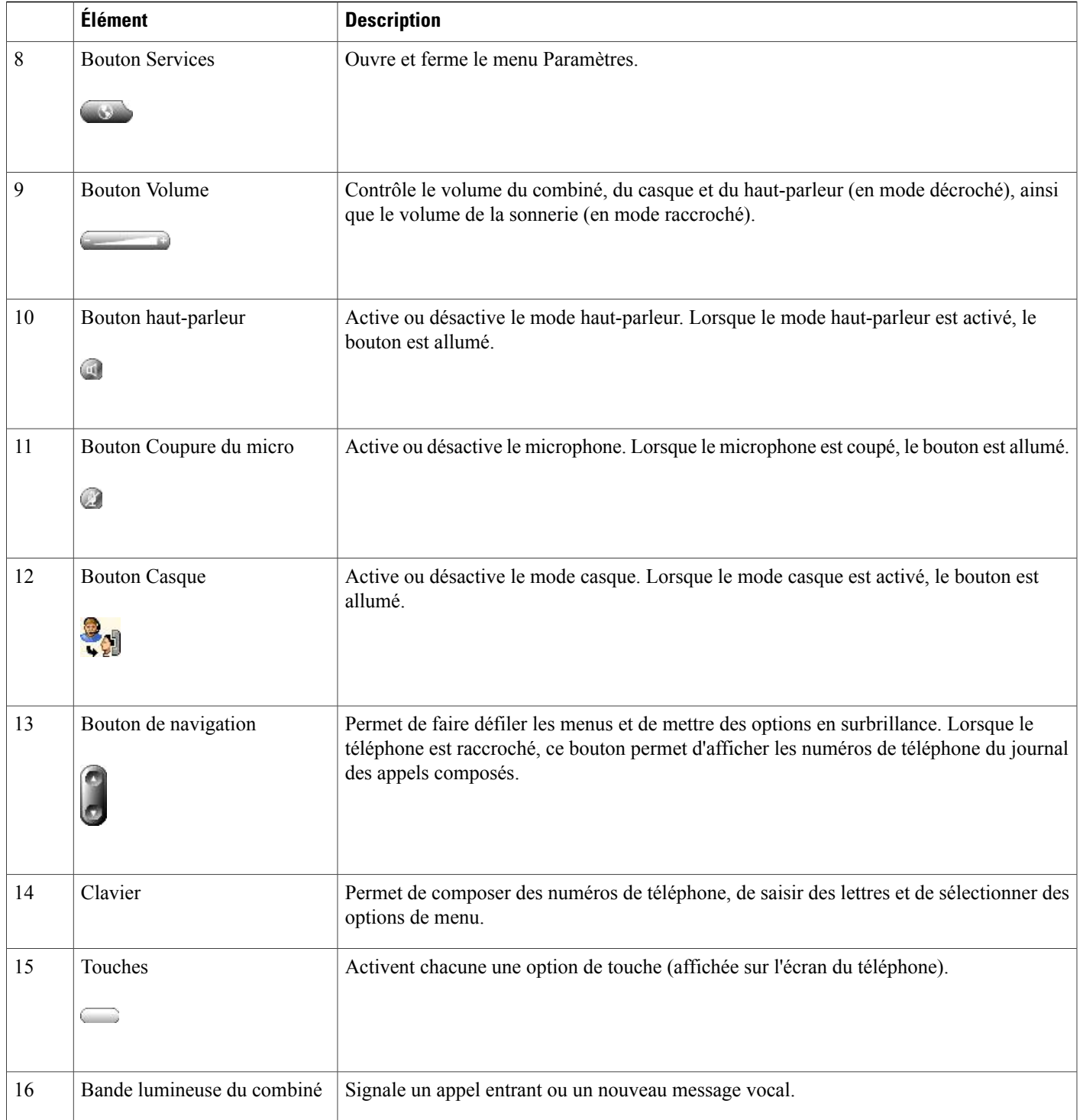

# <span id="page-21-0"></span>**Définitions de ligne et d'appel**

Il est facile de faire l'amalgame entre les termes *lignes* et *appels*.

- Lignes : chaque ligne est associée à un numéro d'annuaire ou intercom que vos contacts peuvent utiliser pour vous appeler. Votre téléphone peut prendre en charge jusqu'à six lignes, en fonction de l'appareil et de la configuration. Pour connaître le nombre de lignes dont vous disposez, regardez à droite de l'écran du téléphone.Vous disposez d'autant de lignes que de numéros d'annuaire et d'icônes de lignes téléphoniques  $\overline{\mathbf{r}}$ .
- Appels : chaque ligne peut prendre en charge plusieurs appels. Par défaut, le téléphone prend en charge quatre appels connectés par ligne, mais l'administrateur système peut adapter ce nombre à vos besoins. Un seul des appels peut être actif ; tous les autres sont automatiquement mis en attente.

#### <span id="page-21-1"></span>**Icônes de ligne et d'appel**

Votre téléphone affiche des icônes vous permettant de déterminer l'état des lignes et des appels.

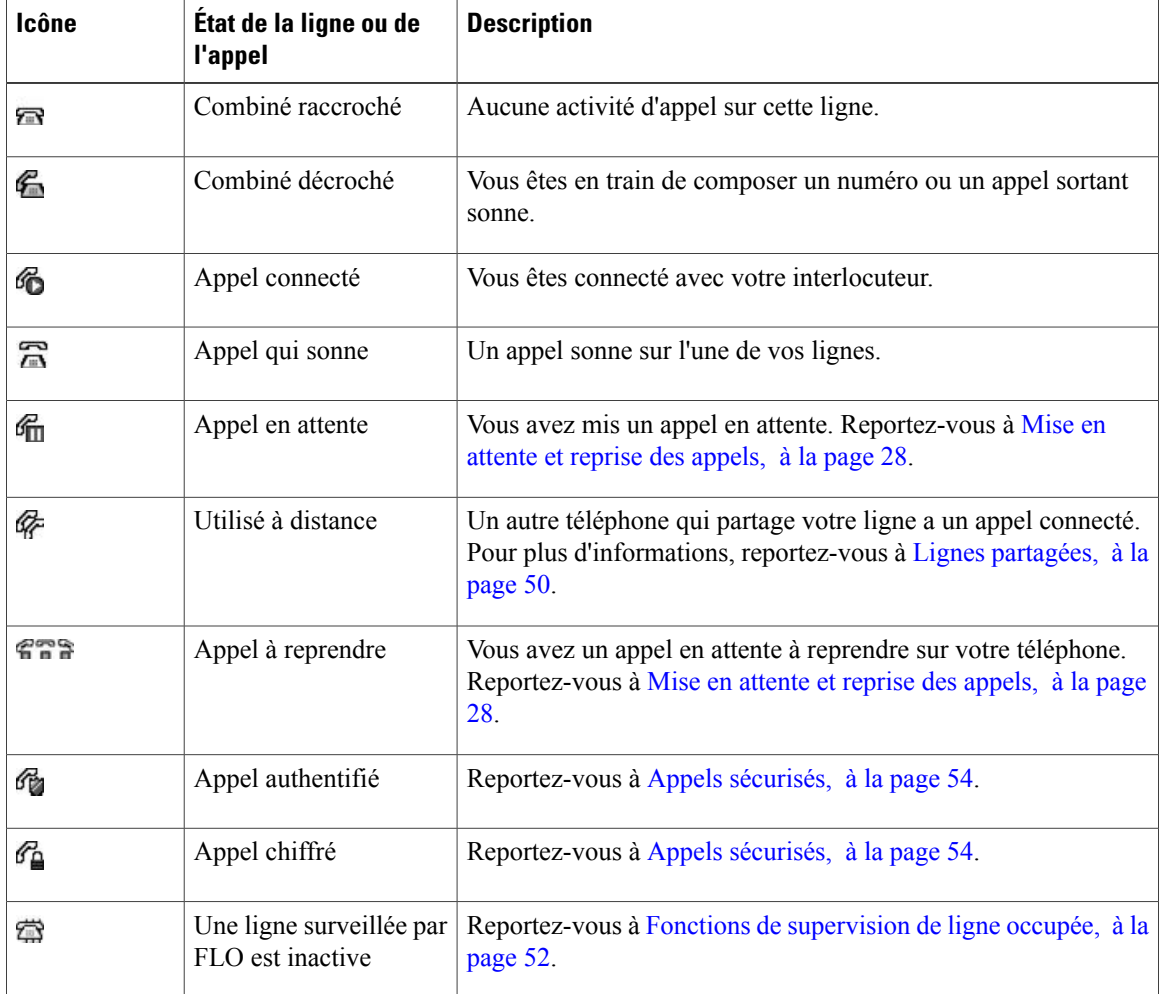

 **Guide de l'utilisateur des téléphones IP Cisco Unified 7941G, 7941G-GE, 7942, 7961G, 7961G-GE et 7962 pour Cisco Unified Communications Manager 9.0 (SCCP et SIP)**

Г

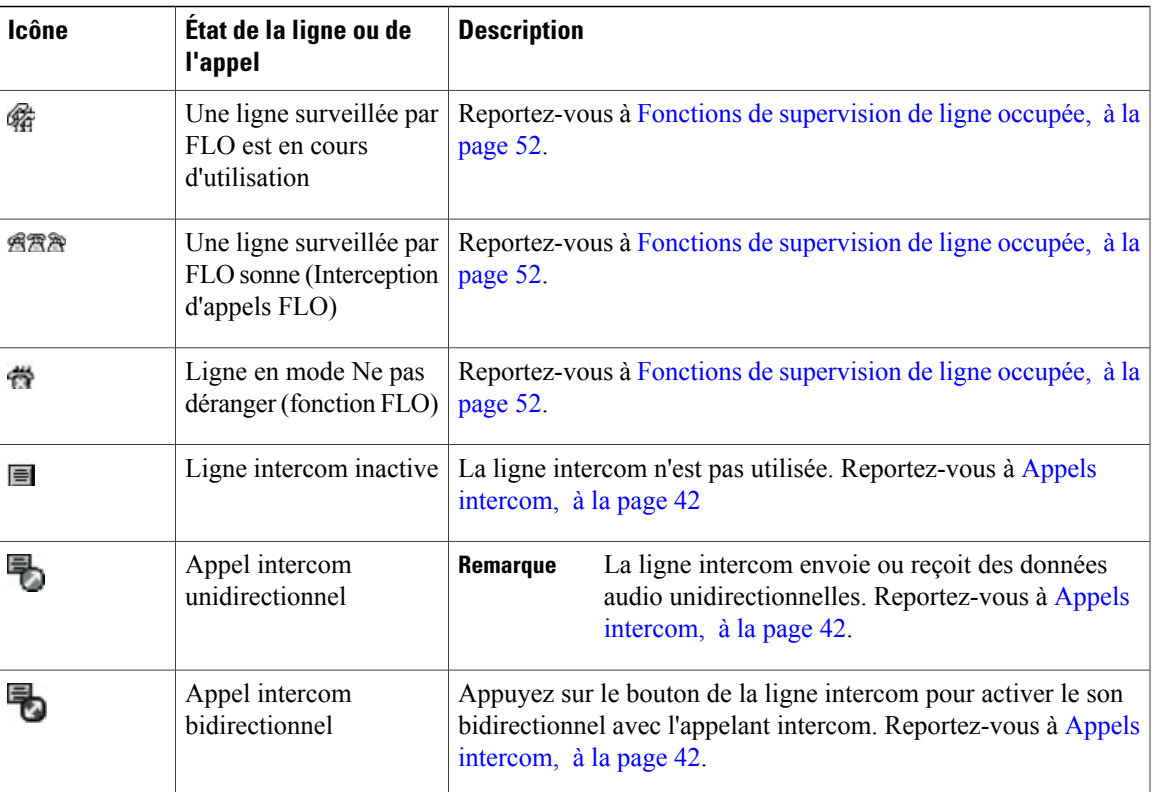

# <span id="page-22-0"></span>**Fonctions de l'écran du téléphone**

La figure ci-dessous représente l'écran de votre téléphone principal lors d'un appel actif.

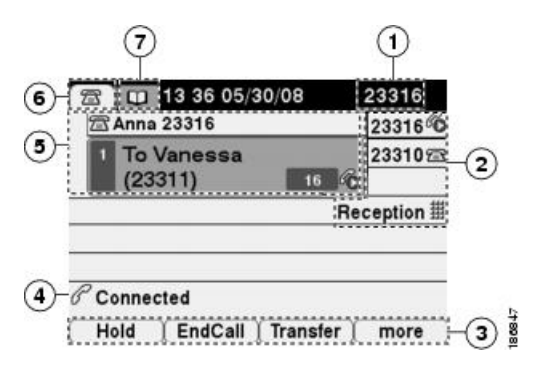

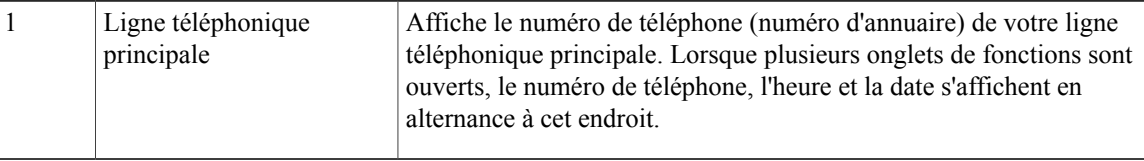

**Guide de l'utilisateur des téléphones IP Cisco Unified 7941G, 7941G-GE, 7942, 7961G, 7961G-GE et 7962 pour Cisco Unified Communications Manager 9.0 (SCCP et SIP)** 

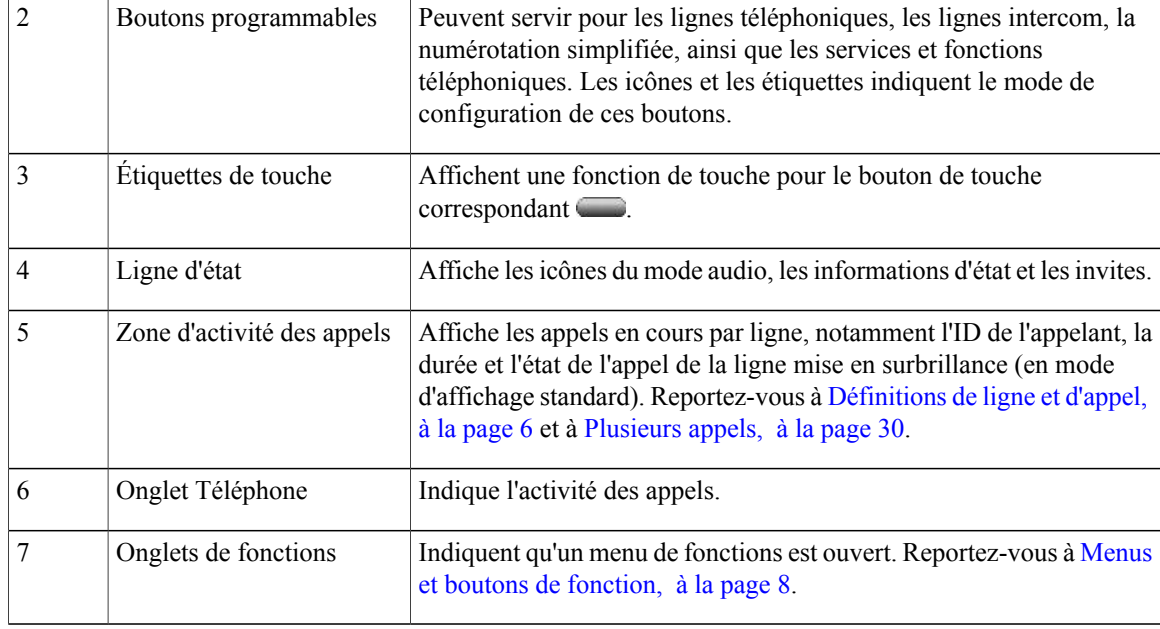

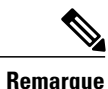

En fonction de la configuration de votre téléphone, les messages, les répertoires et les services qui apparaissentsur l'écran peuvents'afficher en mode Normal ou en mode Large. En mode Large, lesfenêtres s'ouvrent sur toute la largeur de l'écran du téléphone. En revanche, ni votre administrateur ni vous ne pouvez régler le mode d'affichage de l'écran du téléphone.

## <span id="page-23-0"></span>**Nettoyage de l'écran du téléphone**

Utilisez uniquement un chiffon doux et sec pour nettoyer l'écran du téléphone. N'utilisez pas de produits liquides ou en poudre sur le téléphone, car ils risquent d'endommager les composants de l'appareil et donc d'entraîner des dysfonctionnements.

Lorsque votre téléphone est en mode Économies d'énergie, l'écran tactile n'affiche rien et le bouton Affichage est éteint. Le cas échéant, vous pouvez nettoyer l'écran du moment que vous êtes assuré(e) que le téléphone reste en veille jusqu'à ce que vous ayez terminé le nettoyage. Si le téléphone est susceptible de se réveiller au cours du nettoyage, attendez qu'il soit réveillé avant de reprendre le nettoyage conformément aux instructions ci-dessus.

#### **Rubriques connexes**

[Économies](#page-26-1) d'énergie, à la page 11

# <span id="page-23-1"></span>**Menus et boutons de fonction**

Appuyez sur un bouton de fonction pour ouvrir ou fermer un menu de fonctions.

 **Guide de l'utilisateur des téléphones IP Cisco Unified 7941G, 7941G-GE, 7942, 7961G, 7961G-GE et 7962 pour Cisco Unified Communications Manager 9.0 (SCCP et SIP)**

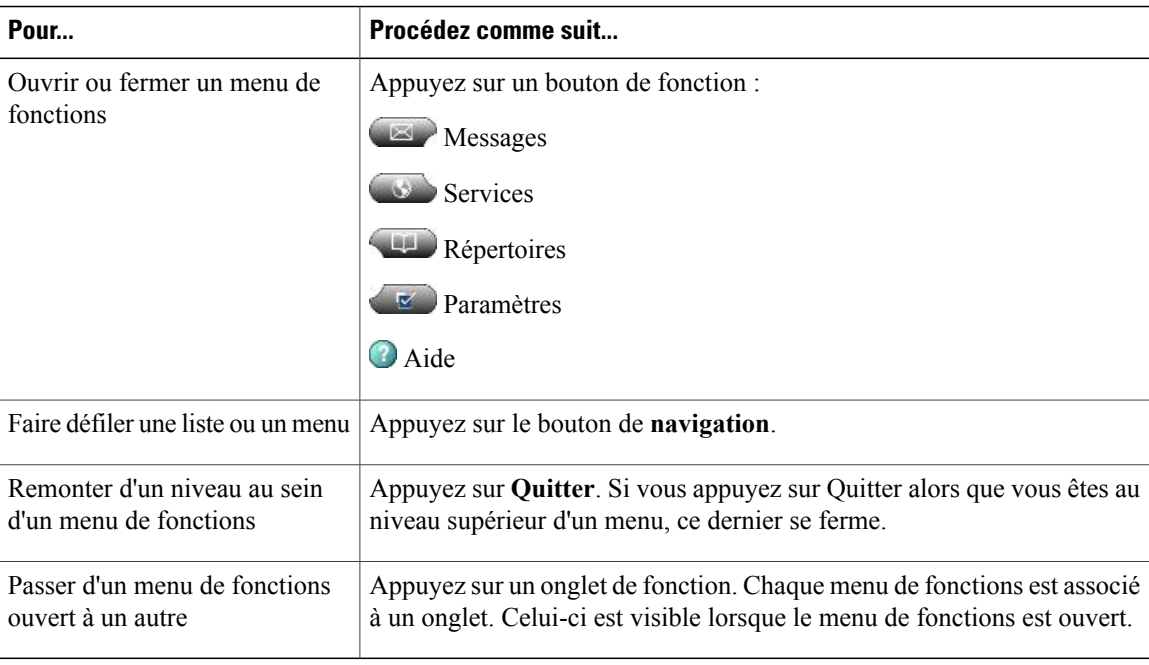

# <span id="page-24-0"></span>**Système d'aide du téléphone**

 $\mathbf I$ 

Votre téléphone comprend un système complet d'aide en ligne. Les rubriques d'aide apparaissent sur l'écran du téléphone.

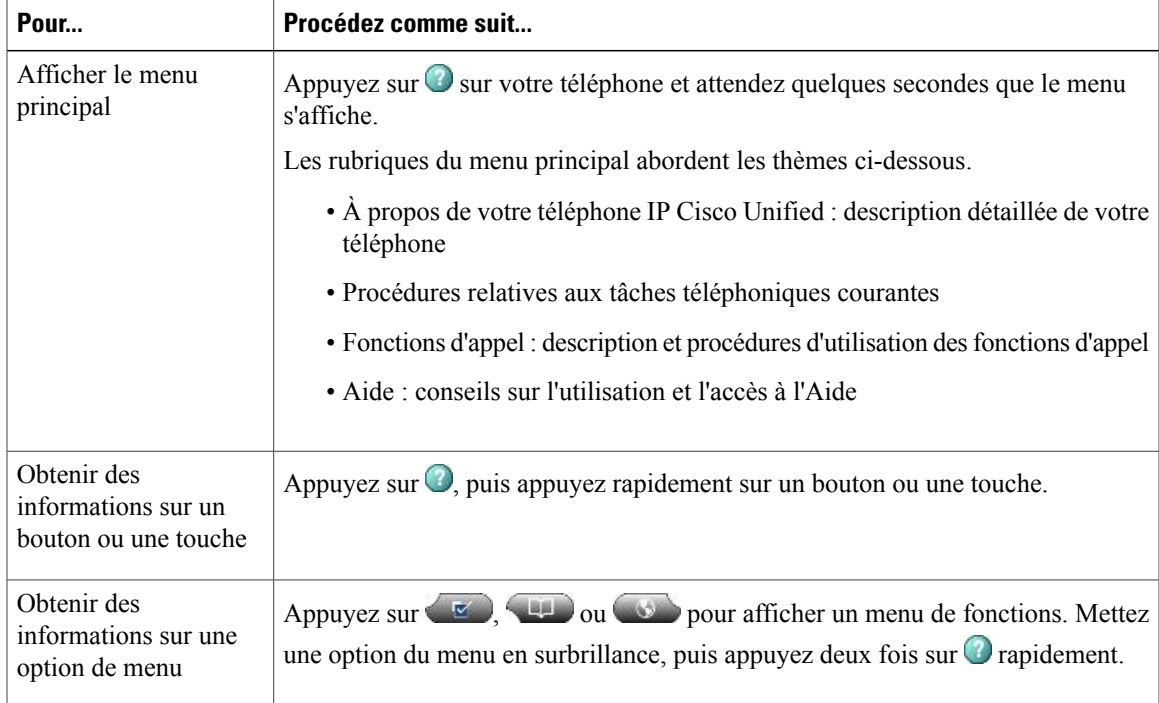

**Guide de l'utilisateur des téléphones IP Cisco Unified 7941G, 7941G-GE, 7942, 7961G, 7961G-GE et 7962 pour Cisco Unified Communications Manager 9.0 (SCCP et SIP)** 

Ι

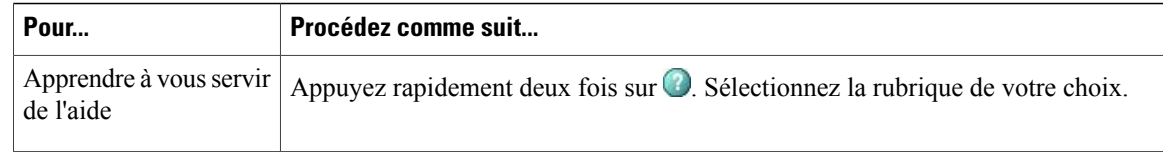

# <span id="page-25-0"></span>**Disponibilité des fonctions**

En fonction de la configuration de votre système téléphonique, certaines fonctions décrites dans ce guide sont susceptibles de ne pas être disponibles dans votre cas ou de fonctionner différemment. Pour plus d'informations sur l'utilisation ou sur la disponibilité des fonctions, contactez un membre de l'équipe d'assistance ou votre administrateur système.

Une touche ou un bouton de ligne peut permettre d'accéder à de nombreuses fonctions. Vous pouvez configurer certaines fonctions, mais votre administrateur contrôle la plupart d'entre elles.

Voici quelques informations concernant l'accès aux fonctions au moyen des touches et des boutons de ligne.

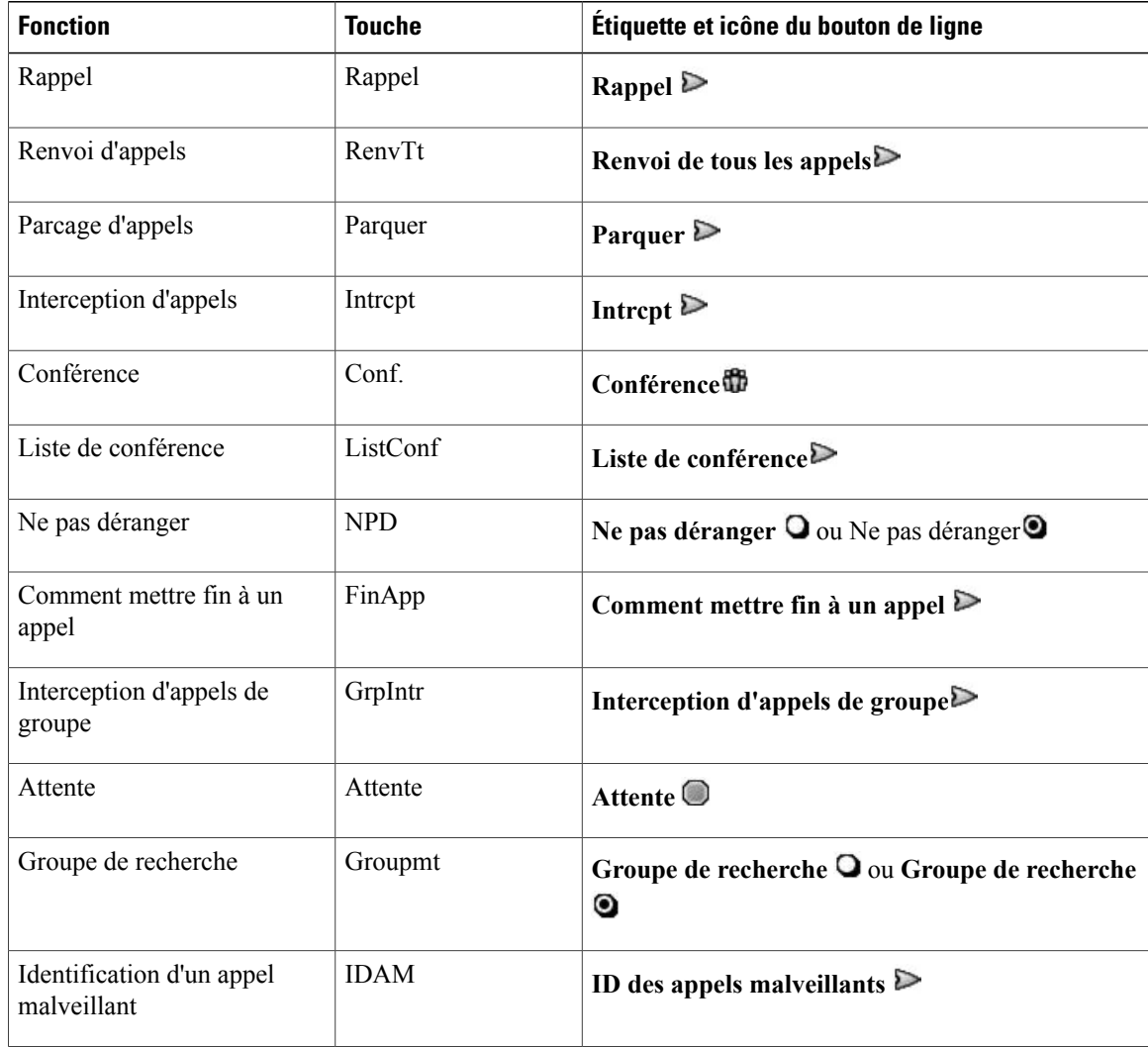

 **Guide de l'utilisateur des téléphones IP Cisco Unified 7941G, 7941G-GE, 7942, 7961G, 7961G-GE et 7962 pour Cisco Unified Communications Manager 9.0 (SCCP et SIP)**

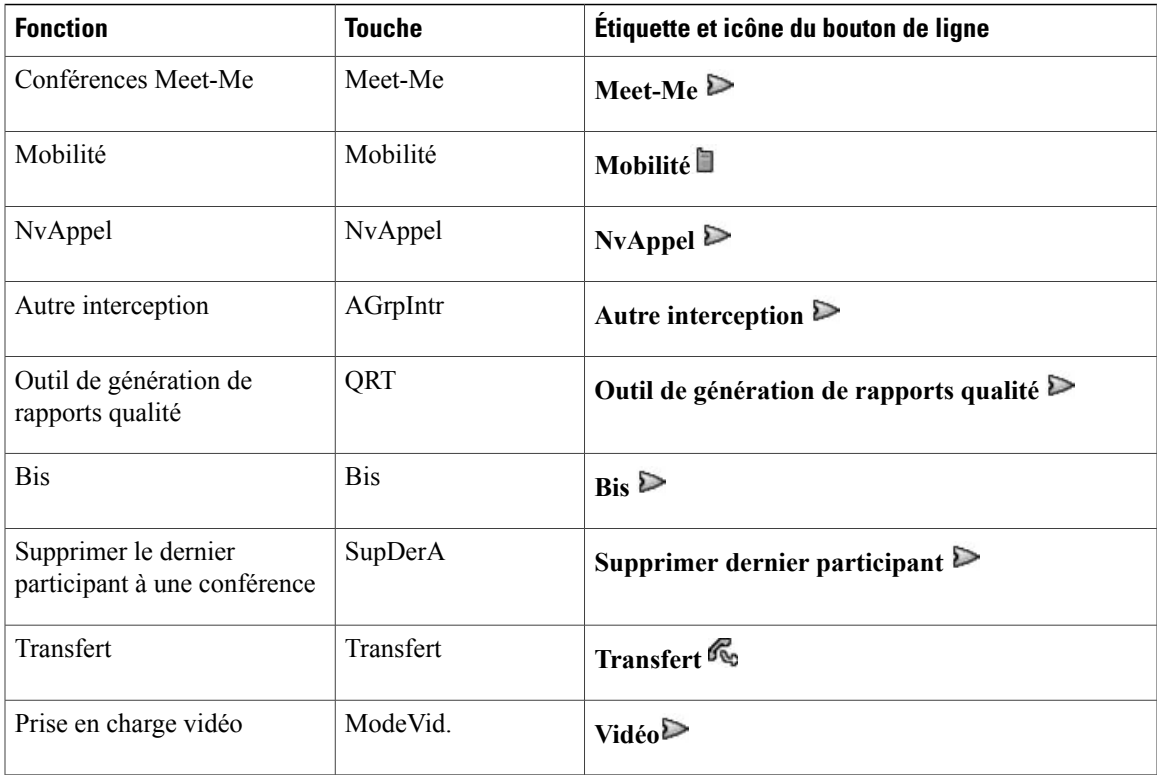

## <span id="page-26-0"></span>**Protocoles de signalisation SIP et SCCP**

Votre téléphone peut être configuré pour fonctionner avec l'un de ces deux protocoles de signalisation : SIP (Session Initiation Protocol) ou SCCP (Skinny Call Control Protocol). Votre administrateur système détermine cette configuration.

Les fonctions d'appel dépendent du protocole choisi. Le présent manuel définit les fonctions spécifiques à chaque protocole.Poursavoir quel protocole votre téléphone utilise, vous pouvez contacter votre administrateur système ou sélectionner  $\leq \leq$  > **Caractéristiques** > **Protocole** de **contrôle** d'appel sur votre téléphone.

# <span id="page-26-1"></span>**Économies d'énergie**

Votre téléphone prend en charge le programme EnergyWise de Cisco. Afin d'économiser de l'énergie, votre administrateur système a défini des périodes de veille (arrêt) et de réveil (mise en marche) sur votre téléphone.

Si votre administrateur système a activé l'alerte sonore, une sonnerie retentit dix minutes avant l'heure prévue de mise en veille. Cette alerte respecte le calendrier suivant :

- 10 minutes avant l'arrêt, l'alerte retentit quatre fois
- 7 minutes avant l'arrêt, l'alerte retentit quatre fois
- 4 minutes avant l'arrêt, l'alerte retentit quatre fois
- 30 secondes avant l'arrêt, l'alerte retentit 15 fois ou sonne jusqu'à ce que le téléphone s'arrête

Si votre téléphone est inactif au moment de l'arrêt, un message vous rappelle qu'il est sur le point de s'arrêter. Pour qu'il reste allumé, appuyez sur n'importe quelle touche de votre téléphone. Si vous n'appuyez sur aucune touche, votre téléphone s'arrête.

Si votre téléphone est actif (un appel est en cours, par exemple), votre téléphone attend d'être inactif pendant un certain temps avant de vous informer qu'il est sur le point de s'arrêter. Avant l'arrêt, un message vous rappelle que le téléphone est sur le point de s'arrêter.

Votre téléphone se met en marche à l'heure définie. Pour réveiller le téléphone avant l'heure prévue, contactez votre administrateur.

Les périodes de veille et de réveil ont également été définies en fonction de vos jours de travail habituels. Si ces conditions évoluent (par exemple, si vos horaires ou vos jours de travail ne sont plus les mêmes), demandez à votre administrateur système de reconfigurer votre téléphone.

Pour plus d'informations sur le programme EnergyWise et votre téléphone, contactez votre administrateur système.

<span id="page-28-2"></span><span id="page-28-0"></span>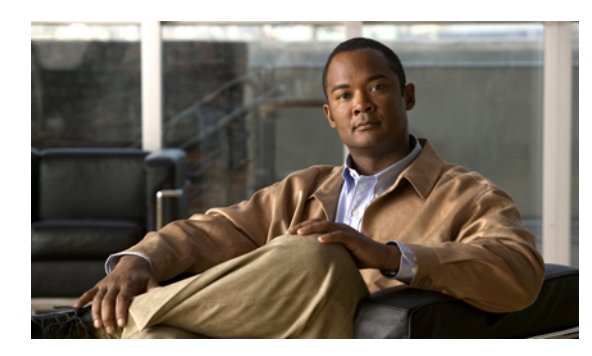

# **CHAPITRE 2**

# **Installation du téléphone**

Votre administrateur système sera probablement chargé de raccorder votre nouveau téléphone IP Cisco Unified au réseau de téléphonie IP de votre entreprise. Si ce n'est pas le cas, reportez-vous à la section suivante.

- [Installation](#page-28-1) du câblage des téléphones IP Cisco Unified, page 13
- [Casque](#page-31-2) avec ou sans fil, page 16

# <span id="page-28-1"></span>**Installation du câblage des téléphones IP Cisco Unified**

La figure et le tableau ci-dessous indiquent comment connecter votre téléphone.

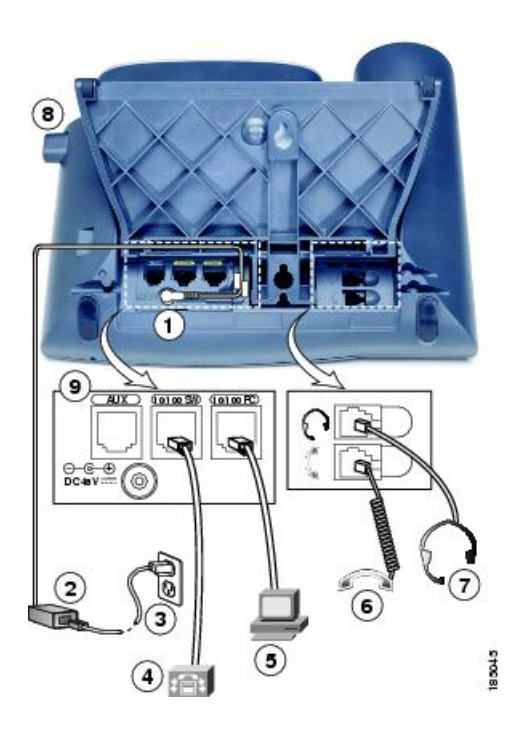

I

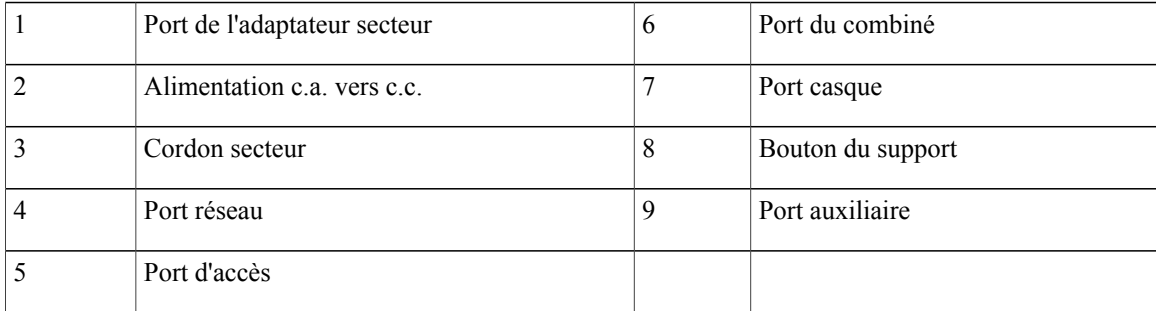

## <span id="page-29-0"></span>**Retrait du clip de support (obligatoire)**

Certains téléphones sont livrés avec un clip qui maintient le commutateur. Enlevez ce clip du support avant d'utiliser le téléphone. Une fois le clip retiré, le commutateur se soulève légèrement lorsque vous décrochez le combiné.

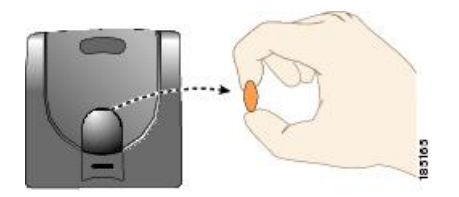

## <span id="page-29-1"></span>**Réglage du support du combiné**

Si votre téléphone est fixé au mur, vous devrez peut-être régler le support pour éviter que le combiné ne s'en détache.

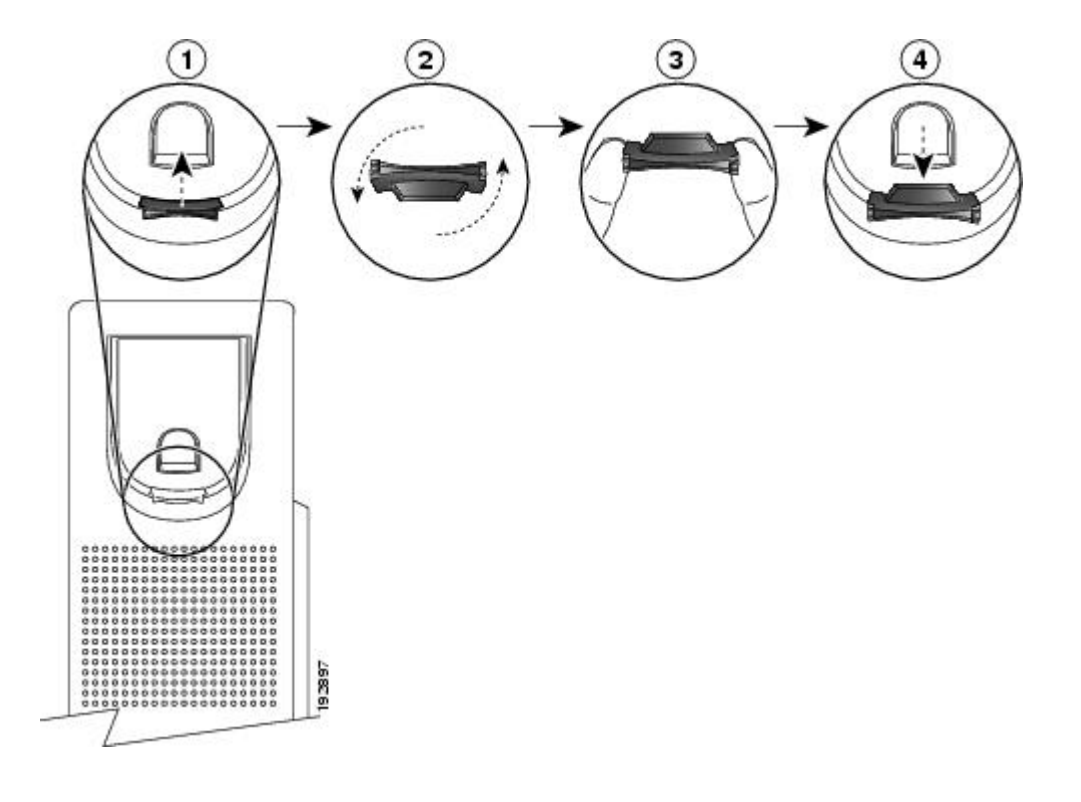

#### **Procédure**

- **Étape 1** Décrochez le combiné et retirez la plaquette en plastique du support du combiné.
- **Étape 2** Faites pivoter la plaquette de 180 degrés.
- **Étape 3** Tenez la plaquette entre deux doigts, les encoches tournées dans votre direction.
- **Étape 4** Alignez la plaquette avec l'emplacement dans le support, puis appuyez dessus de façon égale pour l'y insérer. Une extension ressort en haut de la plaquette qui a pivoté.
- **Étape 5** Replacez le combiné sur son support.

## <span id="page-30-0"></span>**Réglage du socle**

Le téléphone IP Cisco Unified est équipé d'un socle réglable. Lorsque vous placez le téléphone sur une surface de bureau, vous pouvez régler la hauteur d'inclinaison en fonction d'angles différents par incréments de 7,5 degrés de plat à 60 degrés. Vous pouvez également fixer ces téléphones au mur à l'aide du socle ou du kit de montage mural verrouillable.

Pour ajuster le socle, appuyez sur le bouton de réglage correspondant et réglez l'inclinaison.

## <span id="page-31-0"></span>**Verrouillage de câble du téléphone**

Vous pouvez fixer le téléphone IP Cisco Unified IP à un bureau à l'aide d'un système de verrouillage de câble d'ordinateur portable. Le verrou se connecte à la fente de sécurité à l'arrière du téléphone et le câble peut être attaché au bureau de manière sécurisée.

La fente de sécurité est adaptée à un verrou de 20 mm. Les câbles de verrouillage compatibles d'ordinateurs portables comprennent les câbles de verrouillage Kensington® et ceux d'autres fabricants qui peuvent s'ajuster dans la fente de sécurité à l'arrière du téléphone. Reportez-vous à la figure ci-dessous.

**Figure 1: Branchement d'un système de verrouillage de câble au téléphone IP Cisco Unified IP**

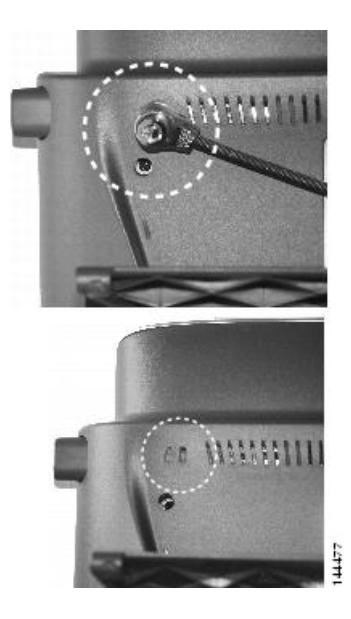

## <span id="page-31-2"></span><span id="page-31-1"></span>**Enregistrement TAPS**

TAPS peut être utilisé pour un nouveau téléphone ou pour en remplacer un existant. Pour enregistrer un téléphone à l'aide de l'outil TAPS, décrochez le combiné, saisissez le numéro de poste TAPS fourni par votre administrateur système, puis suivez les instructions vocales. Il est possible que vous deviez saisir la totalité de votre numéro de poste, y compris l'indicatif régional. Lorsque votre téléphone affiche un message de confirmation, raccrochez. Le téléphone redémarre.

# **Casque avec ou sans fil**

Le téléphone IP Cisco Unified permet d'utiliser un casque avec fil. S'il s'agit d'un téléphone IP Cisco Unified 7962G ou 7942G, vous pouvez utiliser un casque sansfil en association avec la fonction de commande de commutation à distance pour casque sans fil.

#### <span id="page-32-0"></span>**Prise en charge de casques**

Bien que Cisco Systems réalise certains essais internes sur des casques de fournisseurs tiers susceptibles d'être utilisés avec les téléphones IP Cisco Unified, Cisco ne certifie ni ne promeut de produits de fournisseurs de casques ou de combinés.

Cisco recommande d'utiliser des casques de bonne qualité, blindés contre les interférences produites par les signaux de fréquences radio (RF) ou audio (AF). En fonction de la qualité des casques et de leur proximité par rapport à d'autres périphériques tels que des téléphones portables et des radios bidirectionnelles, des parasites sonores ou des échos sont toujours susceptibles de se produire. Un ronflement ou un bourdonnement peut être entendu soit par l'interlocuteur uniquement, soit par l'interlocuteur et par l'utilisateur du téléphone IP Cisco Unified. Les ronflements et les bourdonnements peuvent être provoqués par diverses sources extérieures : lampes électriques, moteurs électriques ou grands écrans d'ordinateur, par exemple.

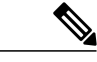

**Remarque**

Dans certains cas, il est possible de réduire ou d'éliminer le ronflement à l'aide d'un groupe amplificateur de, puissance local ou d'un injecteur de, puissance.

En raison de ces contraintes environnementales et matérielles liées aux différents sites de déploiement des téléphones IP Cisco Unified, il n'existe pas de solution de casque unique optimale pour tous les environnements.

Cisco recommande aux clients de tester les casques dans l'environnement prévu afin de déterminer leurs performances avant de prendre une décision d'achat et de les déployer à grande échelle.

#### **Rubriques connexes**

[Périphériques](#page-14-3) externes, à la page xv

## <span id="page-32-2"></span><span id="page-32-1"></span>**Qualité audio**

Au delà des performances physiques, mécaniques et techniques, la qualité du son d'un casque doit sembler bonne à l'utilisateur et à son interlocuteur. La qualité sonore est subjective et Cisco ne peut garantir les performances d'aucun casque. Certains casques de grands fabricants ont toutefois été signalés comme fonctionnant bien avec les téléphones IP Cisco Unified. Pour plus d'informations, contactez le fabricant de casques.

## **Sélection du casque sans fil (téléphone IP Cisco Unified 7962G ou 7942G)**

Pour rechercher des informations sur les casques sans fil compatibles avec la fonction de commande de commutation à distance pour casque sans fil de votre téléphone, allez à l'URL suivante [:http://www.cisco.com/](http://www.cisco.com/pcgi-bin/ctdp/Search.pl) [pcgi-bin/ctdp/Search.plhttp://www.cisco.com/pcgi-bin/ctdp/Search.plhttp://www.cisco.com/pcgi-bin/ctdp/](http://www.cisco.com/pcgi-bin/ctdp/Search.pl) [Search.pl](http://www.cisco.com/pcgi-bin/ctdp/Search.pl)

- **1** Dans le menu déroulant Enter Solution, sélectionnez **IP Communications**. Le menu Select a Solution Category s'affiche.
- **2** Choisissez l'option **IP Phone Headsets** pour afficher une liste des partenaires du programme de développement technologique.

T

Si vous voulez rechercher un partenaire du Programme de développement de technologies en particulier, saisissez le nom de ce partenaire dans le champ Saisir le nom d'une société.

<span id="page-34-0"></span>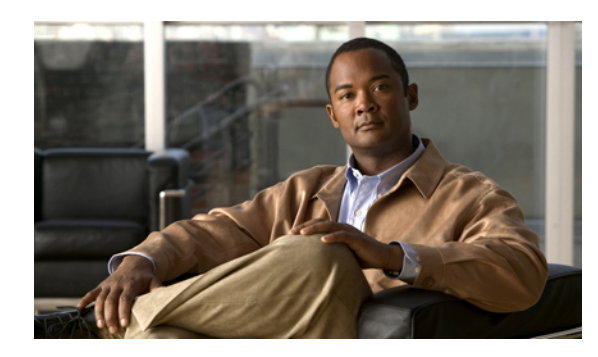

# **CHAPITRE 3**

# **Fonctions d'appel**

Les tâches de gestion de base des appels s'appuient sur un ensemble de fonctions et de services. La disponibilité des fonctions peut varier. Pour plus d'informations, contactez votre administrateur système.

- Options [d'appels](#page-34-1) de base, page 19
- Options des appels [supplémentaires,](#page-37-0) page 22
- [Réponse](#page-41-0) à un appel, page 26
- [Déconnexion](#page-42-0) de l'appel, page 27
- Mise en attente et reprise des [appels,](#page-43-0) page 28
- [Coupure](#page-45-0) micro, page 30
- [Plusieurs](#page-45-2) appels, page 30
- [Mouvement](#page-47-0) des appels en cours, page 32
- [Transfert](#page-48-1) des appels, page 33
- Transfert de l'appel vers le système de [messagerie](#page-49-2) vocale, page 34
- Renvoi [d'appels,](#page-50-1) page 35
- Ne pas [déranger,](#page-51-2) page 36
- [Conférences,](#page-53-0) page 38
- Appels [intercom,](#page-57-1) page 42
- Gestion [avancée](#page-59-0) des appels, page 44

# <span id="page-34-1"></span>**Options d'appels de base**

Les procédures ci-dessous décrivent des méthodes simples pour passer un appel depuis votre téléphone IP Cisco Unified.

#### **Astuces**

- Vous pouvez composer un numéro avec le combiné raccroché et sans tonalité (prénumérotation). Pour la prénumérotation, saisissez un numéro, puis décrochez le téléphone en soulevant le combiné ou en appuyant sur **Composer**,  $\Box$  ou  $\Box$
- Lors de la prénumérotation, le téléphone tente d'anticiper le numéro que vous êtes en train de composer. Pour ce faire, il utilise le journal des appels composés afin d'afficher les numéros correspondants (le cas échéant). Cette opération s'appelle la numérotation automatique. Pour appeler un numéro en utilisant cette fonction, saisissez-le ou accédez-y, puis décrochez le combiné.
- Si vous faites une erreur lorsque vous composez le numéro, appuyez sur **<<** pour effacer les chiffres.
- Si les interlocuteurs d'un appel entendent un bip, l'appel est peut-être surveillé ou enregistré. Pour plus d'informations, contactez votre administrateur système.
- Pour démarrer ou arrêter un enregistrement, appuyez sur la touche Enregistrer de votre téléphone.
- Votre téléphone peut être configuré pour la consignation des appels internationaux, qui est indiquée par un symbole plus (+) sur les journaux des appels, le rappel ou les entrées du répertoire des appels. Pour plus d'informations, contactez votre administrateur système.

#### **Rubriques connexes**

[Journaux](#page-86-1) des appels, à la page 71 Combiné, casque et [haut-parleur](#page-78-2), à la page 63 Mise en attente et [reprise](#page-43-0) des appels, à la page 28

## <span id="page-35-1"></span><span id="page-35-0"></span>**Passage d'un appel**

#### **Procédure**

Décrochez le combiné, puis composez le numéro.

## **Passage d'un appel à l'aide du haut-parleur**

#### **Procédure**

**Étape 1** Appuyez sur

**Étape 2** Saisissez un numéro.
# **Passage d'un appel à l'aide du casque**

## **Procédure**

Effectuez l'une des opérations ci-dessous :

- Appuyez sur **e**, puis saisissez un numéro.
- Si **e** est allumé, appuyez sur **NvAppel**, puis saisissez un numéro.

# **Rappel d'un numéro**

## **Procédure**

Effectuez l'une des opérations ci-dessous :

- Appuyez sur **Bis** pour composer le dernier numéro.
- Appuyez sur le bouton de **navigation** (avec le téléphone inactif) pour consulter les appels passés.

# **Passage d'un appel lorsqu'un autre appel est actif (en utilisant la même ligne)**

### **Procédure**

**Étape 1** Appuyez sur **Attente**.

**Étape 2** Appuyez sur **NvAppel**.

**Étape 3** Saisissez un numéro.

# **Composition d'un numéro à partir d'un journal des appels**

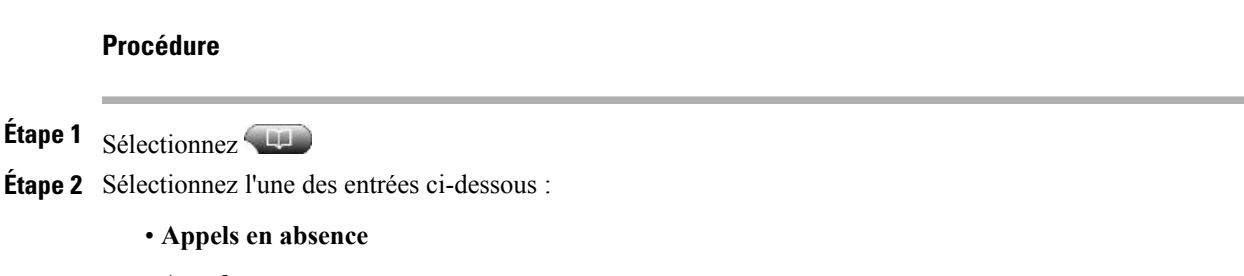

• **Appels reçus**

• **Appels composés**

**Étape 3** Sélectionnez ou recherchez une entrée dans la liste, puis décrochez le téléphone.

# **Options des appels supplémentaires**

Vous pouvez passer des appels à l'aide des fonctions et services spéciaux éventuellement disponibles sur votre téléphone. Pour plus d'informations sur ces options supplémentaires, contactez votre administrateur système.

#### **Astuces**

- Recherchez les indicateurs de supervision de ligne occupée pour savoir si une ligne associée à une numérotation simplifiée, à un enregistrement d'appel ou à une entrée de répertoire est occupée avant de passer un appel sur cette ligne .
- Pour passer un appel à l'aide de votre profil Cisco Extension Mobility, connectez-vous au service Cisco Extension Mobility sur un téléphone.

#### **Rubriques connexes**

Fonctions de [supervision](#page-67-0) de ligne occupée, à la page 52 Mise en attente et [reprise](#page-43-0) des appels, à la page 28 [Numérotation](#page-59-0) simplifiée, à la page 44 [Journaux](#page-86-0) des appels, à la page 71 [Répertoire](#page-92-0) personnel, à la page 77 [Numéros](#page-103-0) rapides sur le Web, à la page 88 [Répertoire](#page-102-0) personnel sur le Web, à la page 87

# **Passage d'un appel lorsqu'un autre est actif (sur une ligne différente)**

## **Procédure**

**Étape 1** Appuyez sur pour ouvrir une nouvelle ligne. Le premier appel est automatiquement mis en attente. **Étape 2** Saisissez un numéro.

# **Utiliser le répertoire d'entreprise sur un ordinateur pour composer un numéro à l'aide de la fonction Cisco WebDialer**

### **Procédure**

**Étape 1** Ouvrez un navigateur Web et accédez au répertoire compatible WebDialer de votre entreprise.

**Étape 2** Cliquez sur le numéro à composer.

# **Avertissement lorsque le poste occupé ou qui sonne est disponible (rappel)**

**Remarque** La fonction Rappel n'est pas disponible lorsqu'un appel est chaperonné.

#### **Procédure**

- **Étape 1** Appuyez sur **Rappel** lorsque vous entendez la tonalité d'occupation ou la sonnerie.
- **Étape 2** Raccrochez. Le téléphone vous avertit lorsque la ligne se libère.
- **Étape 3** Passez de nouveau l'appel.

# **Passage d'un appel prioritaire (qui a la préséance)**

Seuls les téléphones SCCP prennent en charge les appels prioritaires.

#### **Procédure**

Saisissez le numéro d'accès MLPP(préséance et préemption à plusieurs niveaux), puis un numéro de téléphone.

# **Passage d'un appel à l'aide d'un code de facturation ou de suivi**

Seuls les téléphones SCCP prennent en charge les codes de facturation ou de suivi.

#### **Procédure**

- **Étape 1** Composez un numéro.
- **Étape 2** Lorsque vous entendez la tonalité, saisissez un code d'affaire client (CMC) ou un code d'autorisation forcée (FAC).

# **Utiliser la fonction d'accès vocal mobile pour passer un appel depuis un téléphone portable**

#### **Procédure**

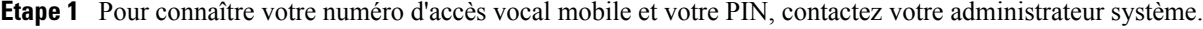

**Étape 2** Composez le numéro d'accès vocal mobile qui vous a été attribué.

- **Étape 3** Saisissez le numéro de votre téléphone portable, si vous y êtes invité, ainsi que votre PIN.
- **Étape 4** Appuyez sur **1** pour passer un appel vers un téléphone IP d'entreprise.
- **Étape 5** Composez le numéro d'un téléphone de bureau autre que le vôtre.

# **Passage d'un appel à l'aide du carnet d'adresses personnel**

Pour que vous puissiez utiliser cette option, votre administrateur système doit la configurer et affecter une URL de service au bouton de ligne. Pour plus d'informations, contactez votre administrateur système.

### **Procédure**

- **Étape 1** Appuyez sur le bouton de ligne de votre carnet d'adresses personnel.
- **Étape 2** Accédez au contact, puis sélectionnez le numéro. Le système compose le numéro spécifié.

# **Passage d'un appel à l'aide de la numérotation simplifiée**

#### **Procédure**

Effectuez l'une des opérations ci-dessous :

- Appuyez sur  $\Box$  (un bouton de numérotation simplifiée).
- Utilisez la fonction de numérotation abrégée.
- Utilisez la fonction de numérotation rapide.

# **Composition d'un numéro depuis le répertoire d'entreprise sur le téléphone**

### **Procédure**

**Étape 1** Sélectionnez  $\overline{u}$  > **Répertoire d'entreprise** (le nom de cette fonction peut varier).

- **Étape 2** Saisissez un nom, puis appuyez sur **Recher**.
- **Étape 3** Mettez une entrée de la liste en surbrillance et décrochez.

# **Composition d'une entrée du carnet d'adresses personnel**

#### **Procédure**

- **Étape 1** Sélectionnez  $\leftarrow$  > **Répertoire** personnel pour vous connecter.
- **Étape 2** Sélectionnez **Carnet d'adresses personnel**, puis recherchez une liste.
- **Étape 3** Accédez à un contact ou appuyez sur le numéro d'index. Le système compose le numéro de téléphone du contact spécifié.

# **Passage d'un appel par numérotation simplifiée**

Avant que vous puissiez utiliser cette option, votre administrateur système doit la configurer et affecter une URL de service au bouton de ligne. Pour plus d'informations, contactez votre administrateur système.

- **Étape 1** Appuyez sur le bouton de **ligne de numérotation simplifiée**.
- **Étape 2** Pour rechercher et sélectionner une entrée, accédez au code de numérotation simplifiée ou saisissez-le. Le système compose le numéro spécifié.

T

# **Réponse à un appel**

Décrochez le combiné ou utilisez d'autres options éventuellement disponibles sur le téléphone pour répondre.

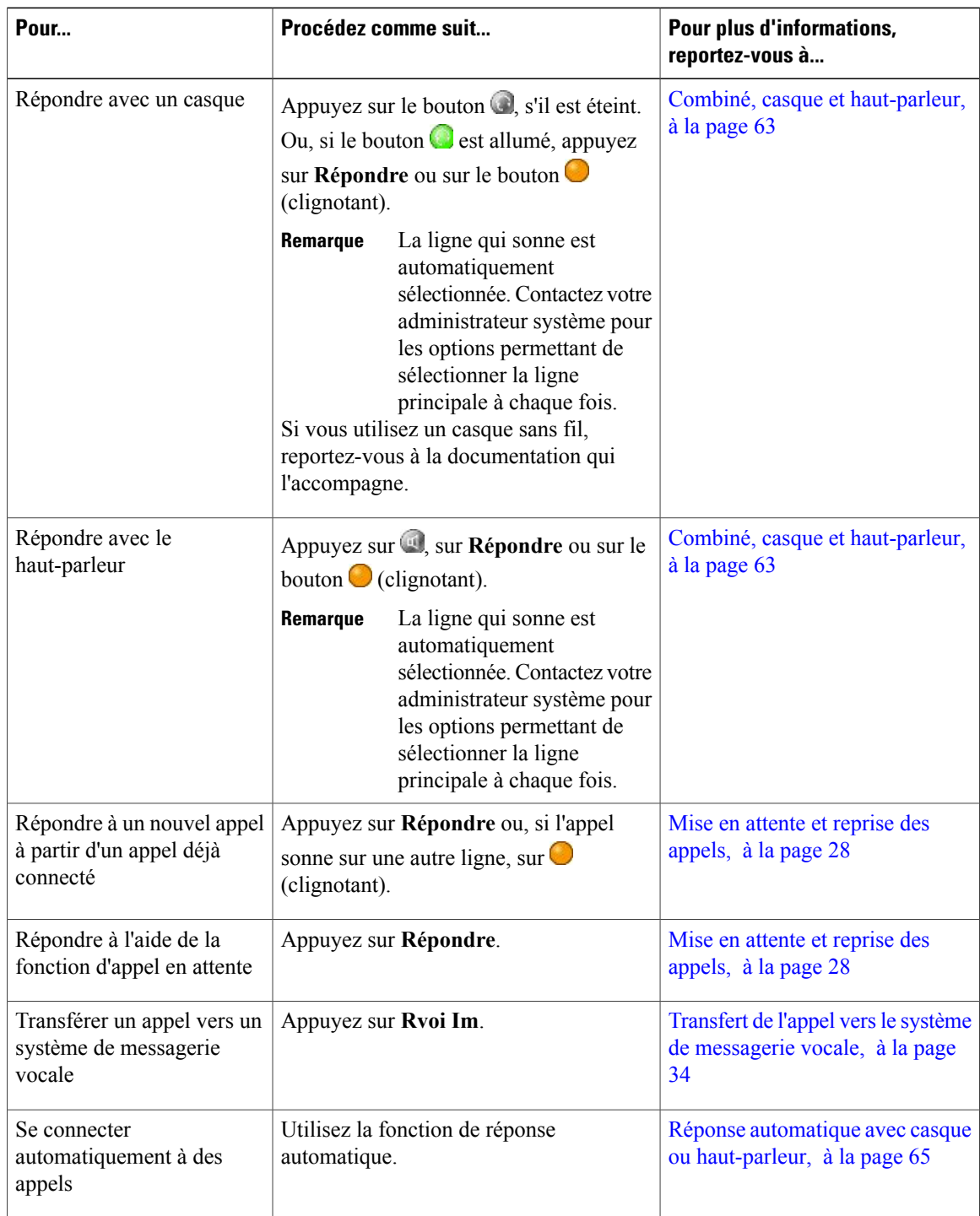

 **Guide de l'utilisateur des téléphones IP Cisco Unified 7941G, 7941G-GE, 7942, 7961G, 7961G-GE et 7962 pour Cisco Unified Communications Manager 9.0 (SCCP et SIP)**

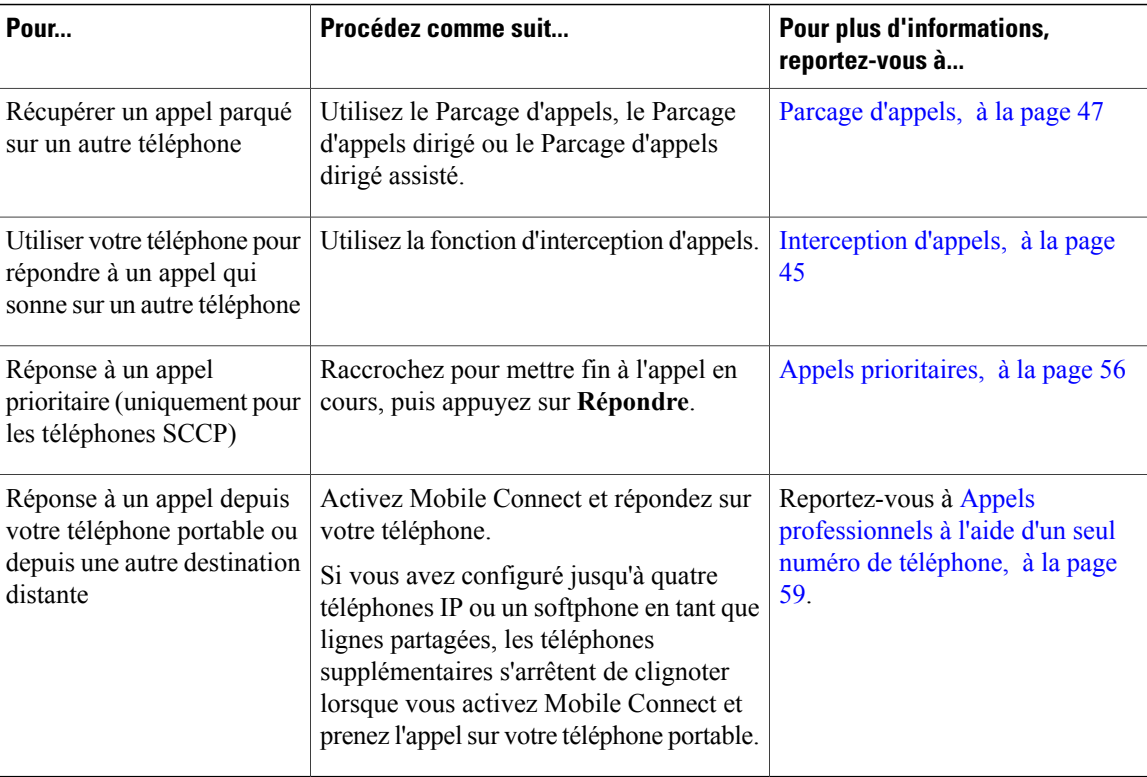

## **Astuces**

- Si les interlocuteurs d'un appel entendent un bip, l'appel est peut-être surveillé ou enregistré. Pour plus d'informations, contactez votre administrateur système.
- Si voustravaillez dans un centre d'appel ou dans un environnement de ce type, vous pouvez créer, mettre à jour et supprimer votre propre message d'accueil pré-enregistré, qui se lance automatiquement lorsqu'Agent Greeting est configuré sur votre téléphone. Pour plus d'informations, contactez votre administrateur système.
- Un utilisateur Chaperon ne peut pas répondre à un appel entrant lorsque les appels sont chaperonnés.

# **Déconnexion de l'appel**

Pour mettre fin à un appel, raccrochez. Le tableau ci-dessous vous fournit de plus amples informations.

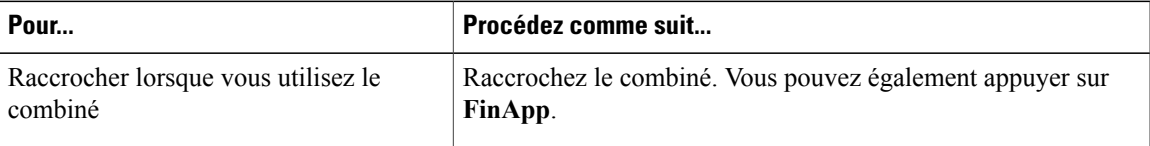

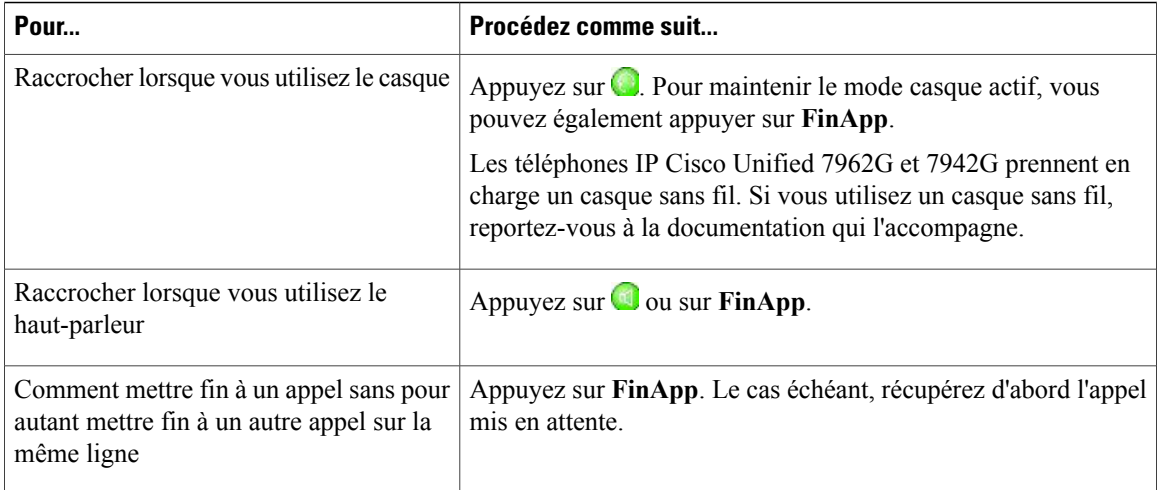

# <span id="page-43-0"></span>**Mise en attente et reprise des appels**

Vous pouvez mettre des appels en attente et les reprendre. Lorsque vous mettez un appel en attente, l'icône d'attente <sup>e</sup>n apparaît à droite dans la zone des informations d'appel et le bouton de ligne correspondant clignote en vert  $\Box$ . Dans le cas d'une ligne partagée, le bouton de ligne clignote en vert et le téléphone affiche l'icône de mise en attente lorsque vous mettez un appel en attente. Lorsqu'un autre téléphone met un appel en attente, le bouton de ligne clignote en rouge et le téléphone affiche l'icône de mise en attente à distance .

Si la fonction Récupérer l'appel en attente est activée sur votre téléphone, un appel que vous avez mis en attente sonne à nouveau au bout d'un certain temps. L'appel "à reprendre" reste en attente jusqu'à ce que vous le repreniez ou que cette fonction expire.

Votre téléphone peut vous indiquer la présence d'un appel à reprendre de diverses manières :

- En vous avertissant à intervalles réguliers par une sonnerie (ou par un clignotement ou un bip, en fonction de la configuration de votre ligne téléphonique).
- En affichant brièvement le message "Récupérer l'appel en attente" dans la barre d'état, en bas de l'écran du téléphone.
- En affichant l'icône animée de récupération d'appel en attente  $\mathcal{C}^{\infty}_{\text{max}}$  en regard de l'ID de l'appelant mis en attente.
- $\bullet$  En affichant un bouton de ligne orange clignotant  $\bullet$  (en fonction de l'état de la ligne).

- En règle générale, de la musique est diffusée (lorsque Musique d'attente est configurée) ou un bip retentit au démarrage de la fonction d'attente.
- Si vous êtes informé au même moment de l'arrivée d'un appel entrant et d'un appel à reprendre, l'écran de votre téléphone affiche en priorité l'appel entrant (par défaut). Votre administrateur système peut modifier ce paramètre de priorité.
- Si vous utilisez une ligne partagée, la fonction Récupérer l'appel en attente permet d'appliquer la sonnerie uniquement au téléphone qui a mis l'appel en attente et non aux autres téléphones qui partagent la ligne.
- Votre administrateur système détermine le délai entre les alertes de la fonction Récupérer l'appel en attente.
- La fonction Attente n'est pas disponible lorsque les appels sont chaperonnés.

# **Mettre un appel en attente**

## **Procédure**

**Étape 1** Mettez l'appel à mettre en attente en surbrillance.

**Étape 2** Appuyez sur **Attente**.

# **Reprendre un appel mis en attente sur la ligne active**

## **Procédure**

**Étape 1** Mettez en surbrillance l'appel approprié.

**Étape 2** Appuyez sur **Reprendre**.

# **Reprise de l'appel sur une ligne différente**

- **Étape 1** Appuyez sur le bouton de ligne correspondant :  $\bigcirc$  ou sur  $\bigcirc$  (clignotant). Cette action peut entraîner la reprise automatique d'un appel en attente :
	- Si la ligne comporte un appel à récupérer, celui-ci est repris.
	- Si la ligne comporte plusieurs appels à récupérer, le plus ancien est repris.
	- Si la ligne comporte un seul appel en attente qui n'est pas à récupérer, celui-ci est repris.

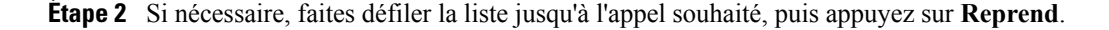

# **Coupure micro**

Lorsque la coupure micro est activée, vous pouvez entendre vos interlocuteurs, mais ces derniers ne peuvent pas vous entendre. Vous pouvez utiliser cette fonction avec le combiné, le haut-parleur ou le casque.

# **Désactiver ou rétablir le son de l'appel**

### **Procédure**

**Étape 1** Pour désactiver le son d'un appel, appuyez sur  $\bullet$ .

Étape 2 Pour rétablir le son d'un appel, appuyez sur

# **Plusieurs appels**

Une meilleure compréhension de l'affichage des appels multiples sur le téléphone peut vous aider à vous organiser pour gérer vos appels.

En mode d'affichage standard, le téléphone affiche les appels de la façon suivante pour la ligne mise en surbrillance :

- Les appels avec le niveau de priorité le plus élevé et dont la durée est la plus longue figurent en haut de la liste.
- Les appels de même type sont regroupés. Par exemple, les appels avec lesquels vous avez déjà interagis sont regroupés au début de la liste, tandis que les appels en attente sont regroupés à la fin.

Vous pouvez passer d'un appel à l'autre, sur une ou plusieurs lignes. Si l'appel vers lequel vous voulez basculer n'est pas automatiquement mis en surbrillance, utilisez le bouton de navigation pour y accéder.

# **Afficher les appels d'une autre ligne**

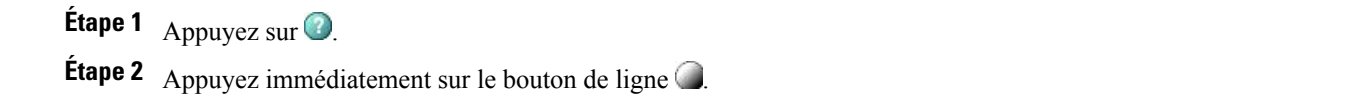

# **Passer en mode de présentation des appels**

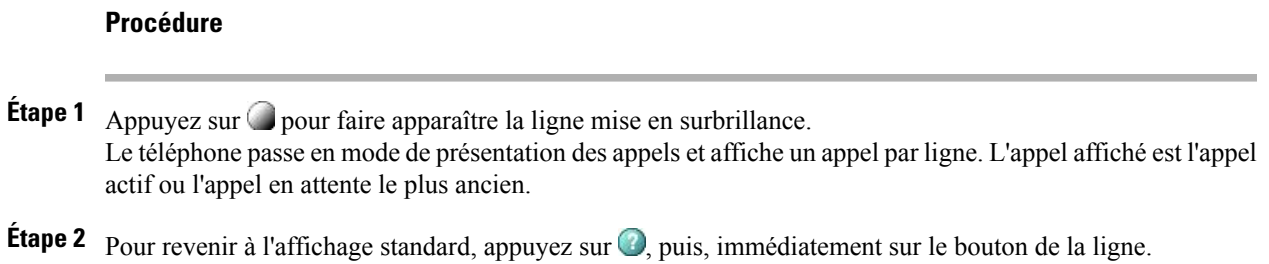

# **Comment basculer entre des appels connectés sur une même ligne**

## **Procédure**

- **Étape 1** Mettez en surbrillance l'appel vers lequel basculer.
- **Étape 2** Appuyez sur **Reprendre**. Les appels en cours sont mis en attente et l'appel sélectionné est repris.

# **Comment basculer entre des appels connectés sur différentes lignes**

## **Procédure**

- **Étape 1** Appuyez sur le bouton  $\Box$  de la ligne vers laquelle vous basculez. Si la ligne ne comporte qu'un seul appel en attente, ce dernier est repris automatiquement.
- **Étape 2** Si plusieurs appels sont en attente, mettez l'appel souhaité en surbrillance, puis appuyez sur **Reprend**.

# **Passer d'un appel connecté à un appel qui sonne**

## **Procédure**

Effectuez l'une des opérations ci-dessous :

• Appuyez sur **Réponse à un appel**.

• Si l'appel sonne sur une autre ligne, appuyez sur  $\bigcirc$  (clignotant).

Le téléphone place l'appel actif en attente et l'appel sélectionné est repris.

# **Mouvement des appels en cours**

Vous pouvez transférer un appel en cours de votre téléphone de bureau vers votre portable ou vers une autre destination distante.

# **Transfert des appels en cours du téléphone de bureau vers le téléphone portable**

### **Procédure**

- **Étape 1** Appuyez sur la touche **Mobilité**, puis sélectionnez **Transf. appel vers tél. port**.
- **Étape 2** Répondez à l'appel en cours sur votre téléphone portable.

Le bouton de ligne du téléphone de bureau passe au rouge  $\bullet$  et les icônes du combiné, ainsi que le numéro de l'appelant s'affichent sur l'écran du téléphone. Vous ne pouvez pas utiliser la même ligne téléphonique pour d'autres appels mais, si votre téléphone de bureau prend en charge plusieurs lignes, vous pouvez utiliser une autre ligne pour passer ou recevoir des appels.

# **Transférer un appel en cours d'un téléphone portable vers un téléphone de bureau**

- **Étape 1** Raccrochez le téléphone portable pour le déconnecter sans interrompre l'appel.
- **Étape 2** Appuyez sur la touche **Reprendre** de votre téléphone de bureau dans un délai de 4 secondes et commencez à parler sur ce téléphone.

# **Transférer un appel en cours d'un téléphone portable vers un téléphone de bureau qui partage la même ligne (transfert de session)**

## **Procédure**

- **Étape 1** Sur votre téléphone portable, saisissez le code d'accès de la fonction de transfert de session (par exemple, \*74). Contactez votre administrateur système pour obtenir la liste des codes d'accès.
- **Étape 2** Raccrochez le téléphone portable pour le déconnecter sans interrompre l'appel.
- **Étape 3** Appuyez sur la touche **Réponse à un appel** de votre téléphone de bureau dans un délai de 10 secondes et commencez à parler sur ce téléphone. Votre administrateur système détermine le délai maximum en secondes dont vous disposez pour prendre l'appel sur votre téléphone de bureau. Les autres périphériques Cisco Unified qui partagent la même ligne affichent le message Utilisé à distance.

# **Transfert des appels**

Le transfert permet de renvoyer un appel connecté. La cible est le numéro vers lequel vous voulez transférer l'appel.

- Si le transfert en mode combiné raccroché est activé sur votre téléphone, raccrochez pour mettre fin à l'appel ou appuyez sur **Transfert**, puis raccrochez.
- Si le transfert en mode combiné raccroché n'est pas activé sur votre téléphone et si vous raccrochez sans appuyer une nouvelle fois sur **Transfert**, l'appel est mis en attente.
- Vous ne pouvez pas utiliser **Transfert** pour renvoyer un appel en attente. Appuyez sur **Reprendre** pour reprendre l'appel avant de le transférer.
- La fonction Transfert n'est pas disponible lorsque les appels sont chaperonnés.
- Pour renvoyer un appel vers un système de messagerie vocale, appuyez sur **Rvoi Im**. Pour plus d'informations, reportez-vous à Transfert de l'appel vers le système de [messagerie](#page-49-0) vocale, à la page 34.

# **Transfert d'un appel sans parler au destinataire du transfert**

#### **Procédure**

- **Étape 1** À partir d'un appel en cours, appuyez sur **Transfert**.
- **Étape 2** Saisissez le numéro cible.
- **Étape 3** Appuyez de nouveau sur le bouton **Transfert** pour terminer le transfert ou sur **FinApp**pour annuler l'opération.
- **Étape 4** Si la fonction de transfert en mode combiné raccroché est activée sur votre téléphone, raccrochez pour terminer le transfert.

# **Comment informer le destinataire du transfert avant de lui transférer un appel (transfert par consultation)**

## **Procédure**

- **Étape 1** À partir d'un appel en cours, appuyez sur **Transfert**.
- **Étape 2** Saisissez le numéro cible.
- **Étape 3** Patientez quelques instants pour laisser le temps au destinataire du transfert de répondre.
- **Étape 4** Appuyez de nouveau sur le bouton **Transfert** pour terminer le transfert ou sur **FinApp**pour annuler l'opération.
- **Étape 5** Si la fonction de transfert en mode combiné raccroché est activée sur votre téléphone, raccrochez pour terminer le transfert.

# <span id="page-49-0"></span>**Transfert de l'appel vers le système de messagerie vocale**

Vous pouvez utiliser **Rvoi Im** pour renvoyer un appel en cours, qui sonne ou en attente vers votre système de messagerie vocale. En fonction de la nature de l'appel et de la configuration du téléphone, vous pouvez également utiliser **Rvoi Im** pour faire basculer l'appel sur la messagerie vocale d'une tierce personne.

- Lorsque l'appel était initialement destiné à une tierce personne, **Rvoi Im** permet de renvoyer l'appel vers votre propre messagerie vocale ou vers celle du destinataire initial. Votre administrateur système active au préalable cette option pour vous.
- Si l'appel vous était directement destiné (sans avoir été transféré ou redirigé vers votre poste) ou si votre téléphone ne prend pas en charge l'option décrite ci-dessus, l'utilisation de **Rvoi Im** redirige l'appel vers votre système de messagerie vocale.
- Si votre téléphone affiche un menu qui disparaît avant que vous n'ayez pu faire votre choix, vous pouvez appuyer à nouveau sur **Rvoi Im** afin que le menu s'affiche à nouveau. Vous pouvez également contacter votre administrateur système pour qu'il définisse une valeur d'expiration plus longue.
- Lorsque vous transférez un appel en cours de votre téléphone portable vers des périphériques Cisco Unified qui partagent la même ligne (transfert de session), la fonction Rvoi Im est désactivée sur ces derniers. Rvoi Im redevient disponible lorsque l'appel est terminé.

# **Transférer un appel actif, qui sonne ou en attente vers un système de messagerie vocale**

## **Procédure**

- **Étape 1** Appuyez sur **Rvoi Im**. Si aucune option de redirection n'est disponible, l'appel est transféré vers votre système de messagerie vocale.
- **Étape 2** Si des options de redirection sont disponibles, votre téléphone affiche un nouveau menu. Sélectionnez une option pour renvoyer l'appel.

# **Renvoi d'appels**

Vous pouvez utiliser les fonctions de renvoi d'appels pour renvoyer les appels entrants de votre téléphone vers un autre numéro.

Votre administrateur système peut vous autoriser à choisir entre deux types de fonctions de renvoi d'appels :

- Transfert des appels sans condition (Renvoi de tous les appels) : s'applique à tous les appels que vous recevez.
- Transfert des appels conditionnel (Renvoisisansréponse, Renvoisi occupé, Renvoisi pas de couverture) : s'applique à certains appels que vous recevez, sous certaines conditions.

Vous pouvez accéder à la fonction Renvoi de tous les appels sur votre téléphone ou à partir de vos pages Web Options utilisateur de Cisco Unified Communications Manager. Les fonctions de renvoi d'appels conditionnel ne sont accessibles que depuis vos pages Web Options utilisateur. Votre administrateur système détermine les fonctions de renvoi d'appels auxquelles vous avez accès.

- Saisissez le numéro cible du renvoi d'appels exactement comme si vous le composiez depuis votre téléphone. Par exemple, saisissez un code d'accès ou l'indicatif régional, si nécessaire.
- Vous pouvez renvoyer vos appels vers un téléphone analogique traditionnel ou vers un autre téléphone IP, même si votre administrateur système peut limiter la fonction de renvoi d'appels aux numéros utilisés au sein de votre société.
- Le renvoi d'appels dépend de la ligne téléphonique. Ainsi, si un appel arrive sur une ligne où la fonction de renvoi d'appels n'est pas activée, le téléphone sonne comme d'habitude et l'appel n'est pas renvoyé.
- Votre administrateur système peut activer la fonction d'annulation de renvoi permettant à la personne qui reçoit vos appelstransférés de vousjoindre. Lorsque cette fonction est activée, un appel passé depuis le téléphone cible vers votre poste n'est pas renvoyé et votre poste sonne.
- Il est possible que votre tentative de configuration du renvoi de tousles appels directementsur le téléphone soit refusée si le numéro cible saisi risque de créer une boucle de renvoi d'appel ou de dépasser le nombre maximum de liens autorisés dans une chaîne de renvoi d'appel.
- Lorsque vous transférez un appel en cours de votre téléphone portable vers des périphériques Cisco Unified qui partagent la même ligne (transfert de session), la fonction de renvoi d'appels est désactivée sur ces derniers. Cette fonction redevient disponible lorsque l'appel est terminé.
- Pour vérifier que la fonction de renvoi de tousles appels est activée sur votre ligne principale, recherchez :
	- $\degree$  L'icône de renvoi d'appels au-dessus du numéro de téléphone principal :  $\Box$
	- Le numéro cible du renvoi d'appels dans la ligne d'état.

# **Configuration ou annulation du renvoi d'appels**

Lorsque la fonction de renvoi d'appels est activée pour une autre ligne que la ligne principale, aucun signal sur le téléphone ne confirme que les appels sont renvoyés. Au lieu de cela, vous devez confirmer vos paramètres dans les pages Web Options utilisateur.

### **Procédure**

**Étape 1** Connectez-vous à vos pages Web Options utilisateur.

**Étape 2** Accédez à vos paramètres de renvoi d'appels.

# **Configurer et annuler le renvoi de tous les appels à partir du téléphone**

#### **Procédure**

- **Étape 1** Pour configurer le renvoi de tous les appels, appuyez sur **RenvTt** ou sur **Renvoi de tous les appels**, puis saisissez un numéro de téléphone cible.
- **Étape 2** Pour annuler le renvoi de tous les appels, appuyez sur **RenvTt** ou sur **Renvoi de tous les appels**.

# **Ne pas déranger**

La fonction NPD (Ne pas déranger) désactive toutes les notifications sonores et visuelles des appels entrants. L'activation de cette fonction sur votre téléphone requiert l'intervention de votre administrateur système.

Lorsque les fonctions NPD et Transfert des appels sont activées sur votre téléphone, les appels sont renvoyés immédiatement et l'appelant n'entend pas de tonalité d'occupation.

Les interactions de la fonction NPD avec d'autres types des appels sont :

- NPD n'affecte pas les appels intercom ni les appels prioritaires non-intercom.
- Si les fonctions NPD et Réponse automatique sont activées, seuls les appels intercom font l'objet d'une réponse automatique.
- Lorsque voustransférez un appel en cours de votre téléphone portable vers destéléphones Cisco Unified qui partagent la même ligne (transfert de session), le téléphone désactive la fonction NPD. Cette fonction redevient disponible lorsque l'appel est terminé.

# **Activation et désactivation de la fonction NPD**

#### **Procédure**

- **Étape 1** Pour activer la fonction NPD, appuyez sur **NPD**. "Ne pas déranger" s'affiche sur le téléphone, le témoin NPD  $\bullet$  s'éclaire (fixe) et la sonnerie est désactivée.
- **Étape 2** Pour désactiver de nouveau la fonction NPD, appuyez sur **NPD**.

# **Configuration des paramètres NPD**

Si votre administrateur système a configuré les paramètres NPD de manière à ce qu'ils s'affichent dans la page Options utilisateur, procédez comme suit :

- **Étape 1** Connectez-vous à vos pages Web Options utilisateur.
- **Étape 2** Dans le menu déroulant, choisissez **Options utilisateur** > **Périphérique**.
- **Étape 3** Vous pouvez définir les options ci-dessous :
	- Ne pas déranger : active ou désactive la fonction NPD.
	- Option NPD : choisissez Refus d'appel (pour désactiver toutes les notifications sonores et visuelles) ou Sonnerie désactivée (pour désactiver uniquement la sonnerie).
	- Alerte d'appel entrant avec la fonction NPD (s'applique aux deux configurations de l'option NPD) : configurez l'alerte sur Bip seulement ou sur Clignotement seulement, désactivez l'alerte ou choisissez "Aucun" (pour utiliser le mode "Alerte" configuré par votre administrateur système).

# <span id="page-53-0"></span>**Conférences**

Le téléphone IP Cisco Unified permet de parler à plusieurs personnes en même temps dans le cadre d'une conférence.

Vous pouvez créer une conférence de différentes manières, en fonction de vos besoins et des fonctions disponibles sur votre téléphone.

- Conférence : permet de créer une conférence standard (ad hoc) en appelant chaque participant. Utilisez la touche **Conf.** ou le bouton **Conférence.** La conférence est disponible sur la plupart des téléphones.
- Joindre : permet de créer une conférence standard (ad hoc) en combinant des appels existants. Utilisez la touche ou le bouton **Joindre**.
- InsConf : permet de créer une conférence standard (ad hoc) en vous ajoutant à un appel sur une ligne partagée. Appuyez sur un bouton de ligne ou sur la touche de fonction **InsConf**. La fonction InsConf est disponible uniquement sur les téléphones qui utilisent des lignes partagées.
- Meet-Me : permet de créer ou de joindre une conférence en appelant un numéro de conférence. Utilisez la touche ou le bouton **Meet-Me**.

# **Conférence ad hoc**

La fonction Conférence permet d'appeler chaque participant. La fonction Conférence est disponible sur la plupart des téléphones.

# **Création d'une conférence en appelant chacun des participants**

## **Procédure**

- **Étape 1** À partir d'un appel connecté, appuyez sur **Conf.** ou sur **Conférence**. Il est possible que vous deviez au préalable appuyer sur la touche **Autres** pour afficher l'option **Conf**.
- **Étape 2** Saisissez le numéro de téléphone du participant.
- **Étape 3** Attendez que l'appel soit établi.
- **Étape 4** Appuyez de nouveau sur **Conf.** ou sur **Conférence** pour ajouter le participant à votre conversation.
- **Étape 5** Répétez cette procédure pour ajouter d'autres participants.

## **Ajout de participants à la conférence**

Votre administrateur système détermine si vous pouvez ajouter ou supprimer des participants si vous n'êtes pas l'organisateur de la conférence.

#### **Procédure**

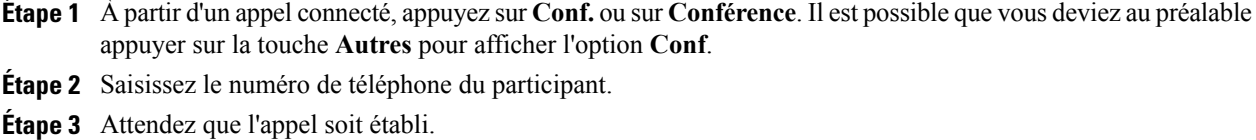

- **Étape 4** Appuyez de nouveau sur **Conf.** ou sur **Conférence** pour ajouter le participant à votre conversation.
- **Étape 5** Répétez cette procédure pour ajouter d'autres participants.

# **Comment se joindre à la conférence**

La fonction Joindre permet de combiner plusieurs appels existants afin de créer une conférence à laquelle vous participez.

## **Astuces**

- S'il vous arrive souvent de joindre plus de deux interlocuteurs dans une seule conférence, vous rechercherez peut-être pratique de sélectionner tout d'abord les appels à joindre, puis d'appuyer sur **Joindre** pour terminer l'opération.
- Une fois l'action Joindre terminée, l'ID de l'appelant devient Conférence.
- Il est possible que vous puissiez combiner plusieurs appels de conférence à l'aide des touches **Joindre** ou **TrnsDir**. Contactez votre administrateur système pour savoir si vous disposez de cette fonction.
- Un utilisateur Chaperon des appels peut mettre en conférence uniquement le premier appelant. Les autres appelants peuvent être ajoutés à la conférence par les autres participants.

## **Joindre des appels existants sur une même ligne téléphonique**

#### **Procédure**

**Étape 1** Depuis un appel actif, mettez en surbrillance un autre appel à inclure dans la conférence, puis appuyez sur **Sélect.**

Les appels sélectionnés affichent cette icône  $\blacksquare$ .

- **Étape 2** Répétez cette étape pour chacun des appels à ajouter.
- **Étape 3** Appuyez sur **Joindre**. Il est possible que vous deviez au préalable appuyer sur la touche **Autres** pour afficher l'option **Joindre**.

## **Comment joindre des appels existants sur plusieurs lignes téléphoniques**

## **Procédure**

- **Étape 1** À partir d'un appel en cours, appuyez sur **Joindre**. Il est possible que vous deviez au préalable appuyer sur la touche **Autres** pour afficher l'option **Joindre**.
- **Étape 2** Appuyez sur le bouton de ligne clignotant vert **d**es appels que vous voulez ajouter à la conférence. Si votre téléphone ne prend pas en charge la fonction Joindre dans le cas des appels sur plusieurs lignes, transférez les appels vers une ligne unique. Vous pourrez alors utiliser la fonction **Joindre**. **Remarque**
- **Étape 3** Si une fenêtre s'ouvre sur l'écran de votre téléphone et vous invite à sélectionner les appels à joindre, mettez les appels en surbrillance, appuyez sur **Sélectionner**, puis appuyez sur **Joindre** pour terminer l'opération. Les appels sont joints.

# **Insertion d'une conférence**

Vous pouvez créer une conférence à l'aide de la fonction Insertion et vous ajouter à un appel sur une ligne partagée. Pour plus d'informations, reportez-vous à Insérer, [insertion](#page-66-0) et appels sur une ligne partagée, à la page 51 et à Liste des [participants](#page-56-0) à la conférence, à la page 41.

## **Création d'une conférence en insérant un appel sur une ligne partagée**

#### **Procédure**

**Étape 1** Appuyez sur le bouton de ligne correspondant à la ligne partagée.

**Étape 2** Dans certains cas, vous devez mettre l'appel en surbrillance et appuyer sur **InsConf** pour terminer l'opération.

# **Conférence Meet-Me**

La conférence Meet-Me permet de démarrer une conférence ou de s'y connecter en composant son numéro.

- Si vous composez le numéro d'une conférence Meet-Me depuis un téléphone non sécurisé, celui-ci affiche Périphérique non autorisé.Pour plus d'informations, reportez-vous à [Appelssécurisés](#page-69-0), à la page 54.
- Une conférence Meet-Me se termine une fois que tous les participants ont raccroché.
- Si l'organisateur de la conférence se déconnecte, la conférence continue jusqu'à ce que tousles participants aient raccroché.

## **Démarrage d'une conférence Meet-Me**

Les participants ne peuvent pas joindre la conférence tant que l'initiateur n'a pas démarré la conférence.

### **Procédure**

- **Étape 1** Demandez un numéro de téléphone Meet-Me à votre administrateur système.
- **Étape 2** Communiquez ce numéro à tous les participants.
- **Étape 3** Lorsque vous êtes prêt à démarrer la réunion, décrochez le combiné pour obtenir une tonalité, puis appuyez sur **Meet-Me**.
- **Étape 4** Composez le numéro de la conférence Meet-Me. Pour joindre la conférence, les utilisateurs peuvent maintenant composer le numéro Meet-Me.

## **Comment se joindre à une conférence Meet-Me**

## **Procédure**

- **Étape 1** Composez le numéro de la conférence Meet-Me que vous a communiqué l'initiateur de la conférence.
- **Étape 2** Si vous entendez une tonalité d'occupation, l'initiateur de la conférence n'a pas encore rejoint la conférence. Attendez une minute, puis essayez de rappeler.

# <span id="page-56-0"></span>**Liste des participants à la conférence**

Lors d'une conférence standard (ad hoc), vous pouvez afficher la liste des participants et supprimer des participants.

## **Contrôle de la conférence à l'aide de la liste des participants**

La liste des participants à la conférence ListConf peut afficher jusqu'à 16 personnes. Bien qu'il soit possible d'ajouter autant de participants qu'un pont de conférence, puisse en prendre en charge, ListConf n'affichera jamais plus de 16 participants. Au fur et à mesure que les participants rejoignent la conférence, ListConf affiche le nom des 16 dernières personnes arrivées.

**Étape 1** Appuyez sur **ListConf** ou sur **Liste de conférence**. Les participants sont affichés dans l'ordre dans lequel ils rejoignent la conférence ; les derniers à la joindre apparaissent en tête de liste.

- **Étape 2** Pour obtenir une liste à jour des participants à la conférence, appuyez sur **MàJ**.
- **Étape 3** Poursavoir qui a initié la conférence, recherchez le participant qui apparaît au bas de la liste, avec un astérisque (\*) en regard de son nom.
- **Étape 4** Pour supprimer un participant de la conférence, mettez le nom du participant en surbrillance, puis appuyez sur **Supprimer**.
- **Étape 5** Pour abandonner le dernier participant ajouté à la conférence, appuyez sur **RMLstC** ou sur**Supprimerdernier participant**.

Vous ne pouvez exclure des participants que si vous êtes l'initiateur de la conférence.

# **Vérification de la sécurité de la conférence**

## **Procédure**

- **Étape 1** Pour vérifier la sécurité de la conférence, appuyez sur **ListConf** ou sur **Liste de conférence**.
- **Étape 2** Pour vérifier qu'une conférence est sécurisée, recherchez l'icône <sup>de</sup> ou <sup>de</sup> après Conférence sur l'écran du téléphone.
- **Étape 3** Pour vérifier qu'un participant appelle depuis un téléphone sécurisé, recherchez l'icône **de** ou **de** en regard du nom du participant sur l'écran du téléphone.

# **Appels intercom**

Vous pouvez passer un appel intercom à destination d'un téléphone qui répond automatiquement à l'appel en mode haut-parleur et coupe le micro. L'appel intercom unidirectionnel permet d'envoyer un message court au destinataire. Le son est lu dans le combiné ou dans le casque, si l'un d'entre eux est en cours d'utilisation. Si le destinataire a déjà un appel en cours, celui-ci continue simultanément.

Lorsque vous entendez une tonalité d'alerte intercom, vous pouvez choisir une des options ci-dessous :

- Écouter l'appelant, son microphone étant coupé (il peut écouter l'appelant, mais celui-ci ne peut pas l'entendre).
- Comment mettre fin à l'appel intercom en appuyant sur la touche **FinApp**. Cette option permet de ne pas écouter le message.
- Parler à l'appelant à l'aide du bouton intercom actif en mode combiné, casque ou haut-parleur. L'appel intercom devient une connexion bidirectionnelle permettant de communiquer avec l'appelant.

Lorsque vous utilisez la fonction intercom, n'oubliez pas les points ci-dessous :

- Depuis une ligne intercom, vous ne pouvez appeler qu'une autre ligne intercom.
- Vous ne pouvez utiliser qu'une seule ligne intercom à la fois.
- Vous pouvez recevoir et émettre des appels intercom lorsque votre appel actif est surveillé ou enregistré.

• Vous ne pouvez pas mettre un appel intercom en attente.

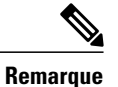

Si vous vous connectez quotidiennement au même téléphone à l'aide de votre profil Cisco Extension Mobility, assurez-vous que votre administrateur système affecte la grille des boutons du téléphone à ce profil et qu'il définisse le téléphone comme périphérique intercom par défaut pour la ligne intercom.

# **Passage d'un appel intercom vers le numéro intercom préconfiguré**

#### **Procédure**

**Étape 1** Appuyez sur  $\bigcirc$  (ligne intercom cible).

**Étape 2** Lorsque vous entendez la tonalité d'alerte intercom, commencez à parler.

# **Passage d'un appel intercom vers un numéro intercom**

#### **Procédure**

**Étape 1** Appuyez sur  $\bigcirc$  ( $\bigcirc$ ). **Étape 2** Saisissez le numéro intercom cible ou appuyez sur le numéro simplifié cible.

**Étape 3** Lorsque vous entendez la tonalité d'alerte intercom, commencez à parler.

# **Réception d'un appel intercom**

## **Procédure**

Lorsque vous entendez la tonalité d'alerte intercom, vous pouvez traiter l'appel de l'une des manières ci-dessous:

- Écouter le message par voie audio unidirectionnelle.
- Parler à l'appelant en appuyant sur le bouton  $\bigcirc$  (ligne intercom active).
- Mettre la ligne intercom en surbrillance et appuyer sur **FinApp**.

# **Gestion avancée des appels**

Les tâches de gestion avancée des appels comprennent des fonctions spéciales que votre administrateur système peut configurer sur votre téléphone, en fonction de vos besoins en la matière et de votre environnement de travail.

# <span id="page-59-0"></span>**Numérotation simplifiée**

La numérotation simplifiée permet de saisir un code, d'appuyer sur un bouton ou de sélectionner un élément de l'écran du téléphone pour passer un appel. En fonction de sa configuration, votre téléphone peut prendre en charge plusieurs fonctions de numérotation simplifiée :

- Boutons de numérotation simplifiée
- Numérotation abrégée
- Numéros rapides

Pour configurer des boutons de numérotation simplifiée et la composition d'un code, vous devez accéder aux pages Web Options utilisateur. Pour configurer des numéros rapides, vous devez accéder à la fonction de répertoire personnel. Votre administrateur système peut également configurer des fonctions de numérotation simplifiée à votre attention.

#### **Rubriques connexes**

[Opérations](#page-100-0) de la page Web Options utilisateur, à la page 85 [Répertoire](#page-92-0) personnel, à la page 77 [Configuration](#page-106-0) de la numérotation simplifiée sur le Web, à la page 91 Fonctions de [supervision](#page-67-0) de ligne occupée, à la page 52 [Répertoire](#page-102-0) personnel sur le Web, à la page 87

## **Passage d'un appel à l'aide des boutons de numérotation simplifiée**

Si votre téléphone prend en charge la fonction de numérotation simplifiée de Supervision de ligne occupée (FLO), vous pouvez savoir si le numéro simplifié est occupé avant de le composer.

#### **Procédure**

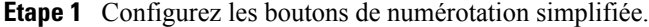

**Étape 2** Pour passer un appel, appuyez sur  $\Box$  (un bouton de numérotation simplifiée).

# **Passage d'un appel à l'aide de la numérotation simplifiée avec le combiné raccroché**

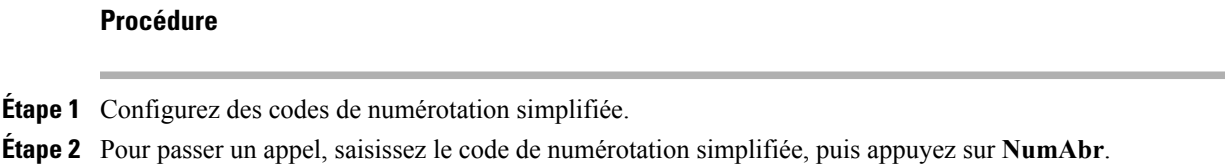

## **Passage d'un appel à l'aide de la numérotation simplifiée**

## **Procédure**

**Étape 1** Créez une entrée du carnet d'adresses personnel et affectez-lui un code de numérotation simplifiée.

**Étape 2** Pour passer un appel, accédez au service de numérotation simplifiée de votre téléphone.

# <span id="page-60-0"></span>**Interception d'appels**

Grâce à cette fonction, vous pouvez renvoyer vers votre téléphone un appel qui sonne sur le téléphone d'un collègue pour y répondre. Cette fonction peut être utile si vous êtes plusieurs à gérer les appels.

- Si plusieurs appels peuvent être interceptés, votre téléphone intercepte d'abord l'appel le plus ancien (l'appel qui sonne depuis le plus longtemps).
- Si vous appuyez sur **GrpIntr** ou **Interception d'appels de groupe**, puis saisissez un numéro de ligne, votre téléphone intercepte l'appel qui sonne sur cette ligne (le cas échéant).
- Si vous avez plusieurs lignes et voulez prendre l'appel sur une ligne secondaire, appuyez sur le bouton de la ligne souhaitée, puis sur une touche ou un bouton d'interception d'appel.
- En fonction de la configuration du téléphone, vous pouvez recevoir un signal sonore ou visuel à propos d'un appel vers votre groupe de prise d'appel.
- Si vous utilisez la fonction d'interception d'appels FLO sur votre téléphone, reportez-vous à [Fonctions](#page-67-0) de [supervision](#page-67-0) de ligne occupée, à la page 52.

# **Réponse à un appel entrant qui sonne sur un autre poste de votre groupe d'interception d'appels**

## **Procédure**

- **Étape 1** Appuyez sur la touche **Intrcpt**. Vous devrez peut-être décrocher pour afficher la touche. Si votre téléphone prend en charge l'interception automatique des appels, vous êtes maintenant connecté à l'appel.
- **Étape 2** Si l'appel sonne, appuyez sur **Répondre** pour vous y connecter.

## **Réponse à un appel qui sonne sur un autre poste en dehors de votre groupe de prise d'appel**

## **Procédure**

- **Étape 1** Appuyez sur la touche **GrpIntr** ou sur le bouton **Interception d'appels de groupe**. Il est possible que vous deviez décrocher le combiné pour afficher la touche.
- **Étape 2** Saisissez le numéro d'interception d'appels de groupe. Si votre téléphone prend en charge l'interception automatique des appels, vous êtes maintenant connecté à l'appel.
- **Étape 3** Si l'appel sonne, appuyez sur **Répondre** pour vous y connecter.

## **Réponse à un appel qui sonne sur un autre poste dans le groupe ou dans le groupe associé**

- **Étape 1** Appuyez sur la touche **AGrpIntr** ou sur le bouton **Autre interception**. Il est possible que vous deviez décrocher le combiné pour afficher la touche. Si votre téléphone prend en charge l'interception automatique des appels, vous êtes maintenant connecté à l'appel.
- **Étape 2** Si l'appel sonne, appuyez sur **Répondre** pour vous y connecter.

## **Réponse à un appel qui sonne sur un poste donné (numéro de ligne)**

### **Procédure**

- **Étape 1** Appuyez sur la touche **GrpIntr** ou sur le bouton **Interception d'appels de groupe**. Il est possible que vous deviez décrocher le combiné pour afficher la touche.
- **Étape 2** Saisissez le numéro de ligne qui correspond à l'appel que vous voulez intercepter. Par exemple, si l'appel à intercepter sonne sur la ligne 12345, saisissez 12345. Si votre téléphone prend en charge l'interception automatique des appels, vous êtes maintenant connecté à l'appel.
- **Étape 3** Si l'appel sonne, appuyez sur **Répondre** pour vous y connecter.

# <span id="page-62-0"></span>**Parcage d'appels**

Si vous voulez stocker un appel, parquez-le pour qu'une personne tierce et vous puissiez le récupérer sur un autre téléphone du système Cisco Unified Communications Manager (par exemple, le téléphone du bureau d'un collègue ou celui d'une salle de conférence).

Pour parquer un appel, utilisez les méthodes ci-dessous :

- Parcage d'appels : utilisez la touche **Parquer** pour stocker l'appel. Le téléphone affiche le numéro de parcage où le système a stocké l'appel. Vous devez enregistrer ce numéro et l'utiliser pour récupérer l'appel.
- Parcage d'appels dirigé : Appuyez sur la touche **Transfert** pendant un appel. Pour stocker un appel, composez le numéro de parcage d'appels dirigé, puis appuyez de nouveau sur **Transfert**.
- Parcage d'appels dirigé assisté : Utilisez le bouton **Parcaged'appelsdirigé assisté** affichant un indicateur d'état de ligne inactif. Pour récupérer un appel à partir de l'un des téléphones IP Cisco Unified de votre réseau, appuyez sur le bouton **Parcage d'appels dirigé assisté** clignotant.

- Vous disposez d'un délai limité pour récupérer l'appel parqué avant qu'il ne recommence à sonner sur le poste auquel il était destiné à l'origine. Pour plus d'informations, contactez votre administrateur système.
- Votre administrateur système peut affecter des boutons de parcage d'appels dirigé à des boutons de ligne disponibles sur votre téléphone IP Cisco Unified ou sur votre module d'extension pour téléphone IP Cisco Unified, si la fonction est disponible et prise en charge par votre téléphone.
- Vous pouvez composer des numéros de parcage d'appel dirigé si vous n'avez pas de boutons correspondants. L'état du numéro de parcage d'appels dirigé ne s'affiche toutefois pas.

# **Stocker et récupérer l'appel actif à l'aide du Parcage d'appels**

## **Procédure**

- **Étape 1** Au cours d'un appel, appuyez sur **Parquer**. Il est possible que vous deviez au préalable appuyer sur la touche **Autres** pour afficher l'option **Parquer**.
- **Étape 2** Notez le numéro de parcage affiché sur l'écran du téléphone.
- **Étape 3** Raccrochez.
- **Étape 4** Pour intercepter l'appel parqué, saisissez le numéro de parcage d'appels à partir de n'importe quel téléphone IP Cisco Unified de votre réseau.

# **Diriger et stocker un appel actif vers un numéro de parcage d'appels dirigé**

## **Procédure**

- **Étape 1** Au cours d'un appel, appuyez sur  $\bullet$ .
- **Étape 2** Composez le numéro de parcage d'appels dirigé.
- **Étape 3** Appuyez de nouveau sur **Transfert** pour mettre fin au stockage de l'appel.

# **Envoi, stockage et récupération un appel actif vers un numéro de parcage d'appels dirigé**

- **Étape 1** Lors d'un appel, appuyez sur le bouton **Parcage d'appels dirigé assisté** affichant un indicateur d'état de ligne inactif  $\mathbf Q$
- Étape 2 Pour récupérer l'appel, appuyez sur le bouton Parcage d'appels dirigé assisté qui clignote. Si votre administrateur n'a pas configuré de numéro de répertoire de récupération, l'appel parqué est récupéré sur le téléphone de parcage de l'appel.

## **Récupérer un appel parqué depuis un numéro de parcage d'appels dirigé**

## **Procédure**

**Étape 1** Depuis un téléphone IP Cisco Unified de votre réseau, saisissez le préfixe de récupération de parcage, puis **Étape 2** Effectuez l'une des opérations ci-dessous :

- Composez le numéro de parcage d'appels dirigé.
- Appuyez sur le bouton  $\bigcirc$  (clignotant) ( $\bullet$ ) pour vous connecter à l'appel.

# **Récupérer un appel parqué depuis un numéro de parcage d'appels dirigé**

## **Procédure**

Depuis un téléphone IP Cisco Unified de votre réseau, saisissez le préfixe de récupération et le numéro de parcage d'appel dirigé.

# **Groupes de recherche**

Si votre entreprise reçoit un grand nombre des appels entrants, il est possible que vous fassiez partie d'un groupe de recherche. Un groupe de recherche inclut une série de numéros d'annuaire quise partagent la charge des appels entrants. Lorsque le premier numéro d'annuaire du groupe de recherche est occupé, le système recherche le prochain numéro d'annuaire disponible dans le groupe et dirige les appels vers ce téléphone.

Lorsque vous êtes loin de votre téléphone, vous pouvez vous déconnecter des groupes de recherche afin que le téléphone ne sonne pas.

- Le fait de vous déconnecter des groupes de recherche n'empêche pas les appels autres que ceux des groupes de recherche de sonner sur votre téléphone.
- Une fois que vous êtes connecté, le bouton Groupe de recherche  $\bigcirc$  est allumé.

## **Connexion et déconnexion des groupes de recherche**

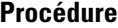

- **Étape 1** Pour vous connecter à un groupe de recherche, appuyez sur **Groupmt** ou sur **Groupe de recherche**. Vous êtes désormais connecté au groupe de recherche.
- **Étape 2** Pour vous déconnecter d'un groupe de recherche, appuyez sur **Groupmt** ou sur **Groupede recherche**. L'écran du téléphone affiche, "Déconnecté du groupe de recherche."

# <span id="page-65-1"></span>**Lignes partagées**

Votre administrateur système peut vous demander d'utiliser une ligne partagée si :

- Vous disposez de plusieurs téléphones et vous voulez avoir un seul numéro
- Vous partagez des tâches de gestion des appels avec des collègues
- Vous gérez des appels pour le compte d'un manager

# **Icône Utilisé à distance**

L'icône Utilisé à distance  $\blacktriangledown$  s'affiche lorsqu'un appel est en cours sur un téléphone qui partage votre ligne. Vous pouvez émettre et recevoir des appels normalement sur une ligne partagée, même si l'icône Utilisé à distance s'affiche.

# **Informations sur les appels et l'insertion**

Les téléphones qui partagent une ligne affichent des informations sur les appels émis et reçus sur la ligne partagée. Ces informations peuvent inclure l'ID de l'appelant et la durée de l'appel. Reportez-vous à [Confidentialité,](#page-65-0) à la page 50 pour les exceptions.

Lorsque des informations sur les appels s'affichent de cette façon, vous et vos collègues qui partagez une ligne pouvez vous connecter aux appels à l'aide de **Insérer** ou de **Insertion**. Reportez-vous à Insérer, [insertion](#page-66-0) et appels sur une ligne [partagée,](#page-66-0) à la page 51.

## <span id="page-65-0"></span>**Confidentialité**

Si vous ne voulez pas que les collègues qui partagent votre ligne puissent afficher les informations sur vos appels, activez la fonction de confidentialité. Vos collègues ne peuvent alors pas se connecter à vos appels. Reportez-vous à [Confidentialité](#page-67-1) et lignes partagées, à la page 52.

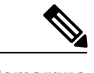

**Remarque** Le nombre maximum des appels pris en charge sur une ligne partagée varie en fonction des téléphones.

## <span id="page-66-0"></span>**Insérer, insertion et appels sur une ligne partagée**

Vous pouvez utiliser les fonctions d'insertion (Insertion ou Insérer) pour vous ajouter à des appels sur votre ligne partagée. (Il ne peut pas s'agir des appels confidentiels. Reportez-vous à Lignes [partagées,](#page-65-1) à la page 50.)

En fonction de la configuration de votre téléphone, vous pouvez vous connecter à un appel non confidentiel sur une ligne partagée à l'aide de Insertion ou de Insérer.

- Insertion transforme l'appel en conférence standard et permet ainsi d'ajouter de nouveaux participants. Reportez-vous à [Conférences,](#page-53-0) à la page 38 pour plus d'informations sur les conférences standard.
- Inser. permet de vous ajouter à l'appel mais ne le transforme pas en conférence et ne permet pas d'y ajouter de nouveaux participants.

### **Insertion directe et différée**

L'administrateur système détermine si la fonction d'insertion de votre téléphone est directe ou différée.

- La fonction d'insertion directe permet de vous ajouter à un appel en appuyant sur un simple bouton de ligne (si un seul appel est sur la ligne).
- La fonction d'insertion différée permet d'afficher les informations concernant un appel avant de vous y ajouter.

## **Fonctions d'insertion**

Le tableau ci-dessous explique comment utiliser les fonctions d'insertion (Insertion ou InsConf) pour vous ajouter à un appel sur une ligne partagée.

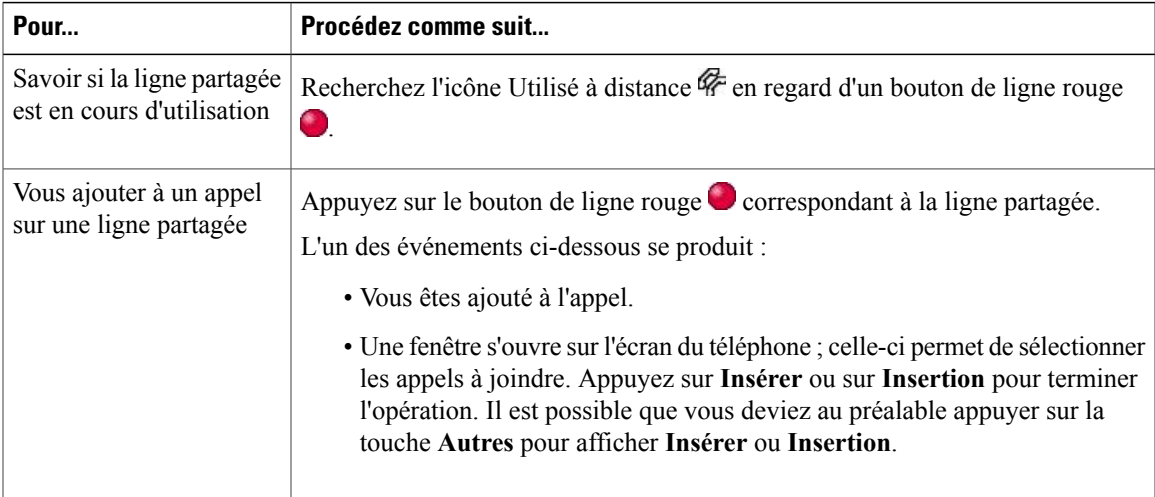

#### **Astuces**

• Lorsque vous vous insérez à un appel, les autres participants peuvent entendre un bip annonçant votre présence. Avec la fonction InsConf, les autres participants entendent une courte interruption audio et l'écran du téléphone affiche les détails de la conférence.

- Si la confidentialité est activée sur un téléphone qui utilise la ligne partagée, les informations concernant l'appel et les touches d'insertion n'apparaissent pas sur les autres téléphones partageant cette ligne.
- Si un téléphone utilisant la ligne partagée a la fonction de confidentialité désactivée et est configuré avec l'option PLAR (Private Line Automated Ringdown), les fonctions Inser. et InsConf. seront toujours disponibles.
- Lorsque vous vous connectez à un appel à l'aide de la touche Insert, vous pouvez en être déconnecté s'il est mis en attente, transféré ou transformé en conférence.

Liste des [participants](#page-56-0) à la conférence, à la page 41

# <span id="page-67-1"></span>**Confidentialité et lignes partagées**

Si vous partagez une ligne téléphonique, utilisez la fonction de confidentialité pour empêcher les personnes qui partagent votre ligne d'afficher vos appels ou de s'y insérer.

#### **Astuces**

- Si vous partagez la ligne avec un téléphone dont la confidentialité est activée, vous pouvez passer et recevoir des appels normalement sur cette ligne.
- La fonction de confidentialité s'applique à toutes les lignes partagées de votre téléphone. Si vous avez plusieurs lignes partagées et si la fonction de confidentialité est activée, vos collègues ne peuvent donc afficher les appels sur aucune de ces lignes et ne peuvent pas non plus s'y connecter.

### **Interdire et permettre aux autres personnes d'afficher vos appels sur une ligne partagée ou de s'y insérer**

### **Procédure**

- **Étape 1** Pour empêcher les autres personnes d'afficher un appel sur une ligne partagée ou de s'y insérer,
	- a) Appuyez sur **Confidentiel** .
	- b) Pour vérifier que la confidentialité est activée, recherchez l'icône de confidentialité activée  $\bullet$  en regard d'un bouton de ligne orange  $\bigcirc$ .
- **Étape 2** Pour autoriser les autres personnes à afficher vos appels sur une ligne partagée ou à s'y insérer,
	- a) Appuyez sur **Confidentiel** .
	- <sup>b)</sup> Pour vérifier que la confidentialité est désactivée, recherchez l'icône de confidentialité désactivée  $\Box$  en regard d'un bouton de ligne éteint .

# <span id="page-67-0"></span>**Fonctions de supervision de ligne occupée**

La fonction de supervision de ligne occupée (FLO) permet d'afficher l'état d'une ligne téléphonique associée à un bouton de numérotation simplifiée, un journal des appels ou une entrée de répertoire sur votre téléphone. Si vous utilisez la fonction d'interception d'appels FLO, vous pouvez répondre à un appel qui sonne sur la

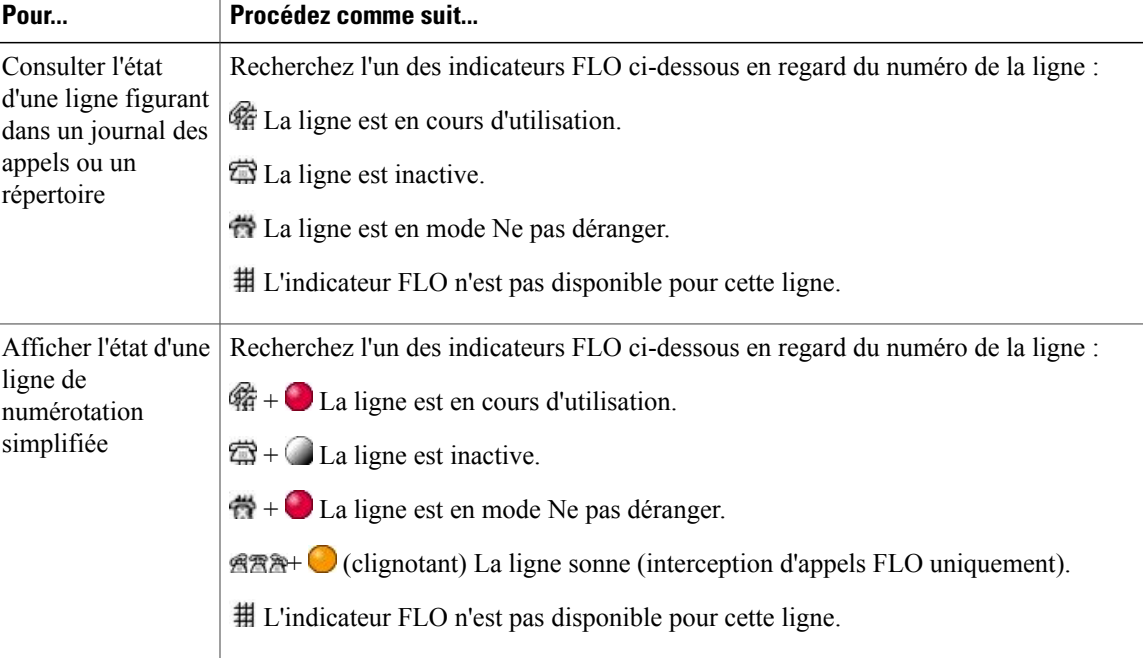

ligne que vous surveillez. Votre administrateur système détermine les fonctions FLO configurées sur votre téléphone.

## **Astuces**

- Il est possible qu'un indicateur sonore retentisse sur votre téléphone lorsqu'un appel sonne sur la ligne surveillée (Interception d'appels FLO uniquement).
- La fonction d'interception d'appels FLO répond d'abord à l'appel le plus ancien si plusieurs appels sonnent sur la ligne surveillée.

# **Utiliser l'interception d'appels FLO pour répondre à un appel qui sonne**

## **Procédure**

I

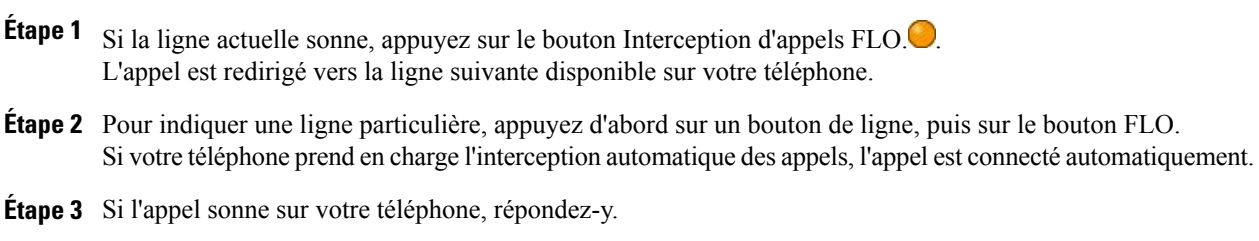

# <span id="page-69-0"></span>**Appels sécurisés**

En fonction de la configuration de votre système téléphonique choisie par l'administrateur, votre téléphone peut prendre en charge la fonction d'émission et de réception des appels sécurisés.

Votre téléphone peut prendre en charge les types d'appels ci-dessous.

- Appel Authentifié : les identifiants des téléphones utilisés pour l'appel ont été vérifiés.
- Appel chiffré : le téléphone reçoit et transmet des données audio chiffrées (votre conversation) sur le réseau Cisco Unified Communications Manager. Les appels chiffrés sont authentifiés.
- Appel protégé : le téléphone est un périphérique sécurisé (chiffré et approuvé) sur le serveur Cisco Unified Communications Manager et est configuré comme "périphérique protégé" dans l'administration de Cisco Unified Communications Manager.

Lorsque la fonction "Jouer tonalité de sécurisation" est activée (vraie) dans Cisco Unified Communications Manager Administration, le téléphone protégé émet une tonalité de sécurisation ou non-sécurisation au début de l'appel :

- Lorsque lessupportssécurisés de bout en boutsont établis via le protocoleSRTP(Secure Real-Time TransferProtocol) et que l'état de l'appel est sécurisé, le téléphone émet une tonalité de sécurisation (trois longs bips entrecoupés de courtes pauses).
- Lorsque les supports non sécurisés de bout en bout sont établis via le protocole RTP (Real-Time Protocol) et que l'état de l'appel est non sécurisé, le téléphone émet une tonalité de non-sécurisation (six bips courts entrecoupés de courtes pauses).

Lorsque la fonction Jouer tonalité de sécurisation est désactivée (Faux), vous n'entendez aucune tonalité.

- Appel Non protégé : le téléphone n'est pas configuré comme "Périphérique protégé" dans Cisco Unified Communications Manager. Le téléphone émet une tonalité de non-sécurisation.
- Appel Non sécurisé : le téléphone n'est pas protégé sur le serveur Cisco Unified Communications Manager et l'état de l'appel est non sécurisé.

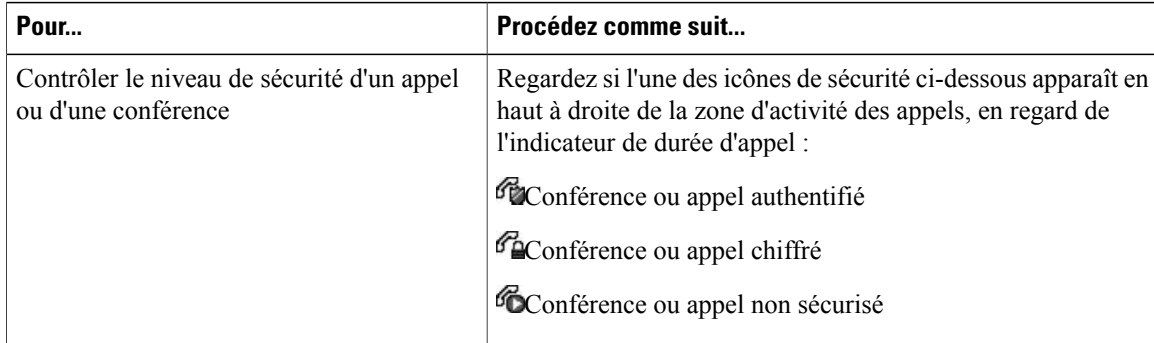

Pour plus d'informations, contactez votre administrateur système.

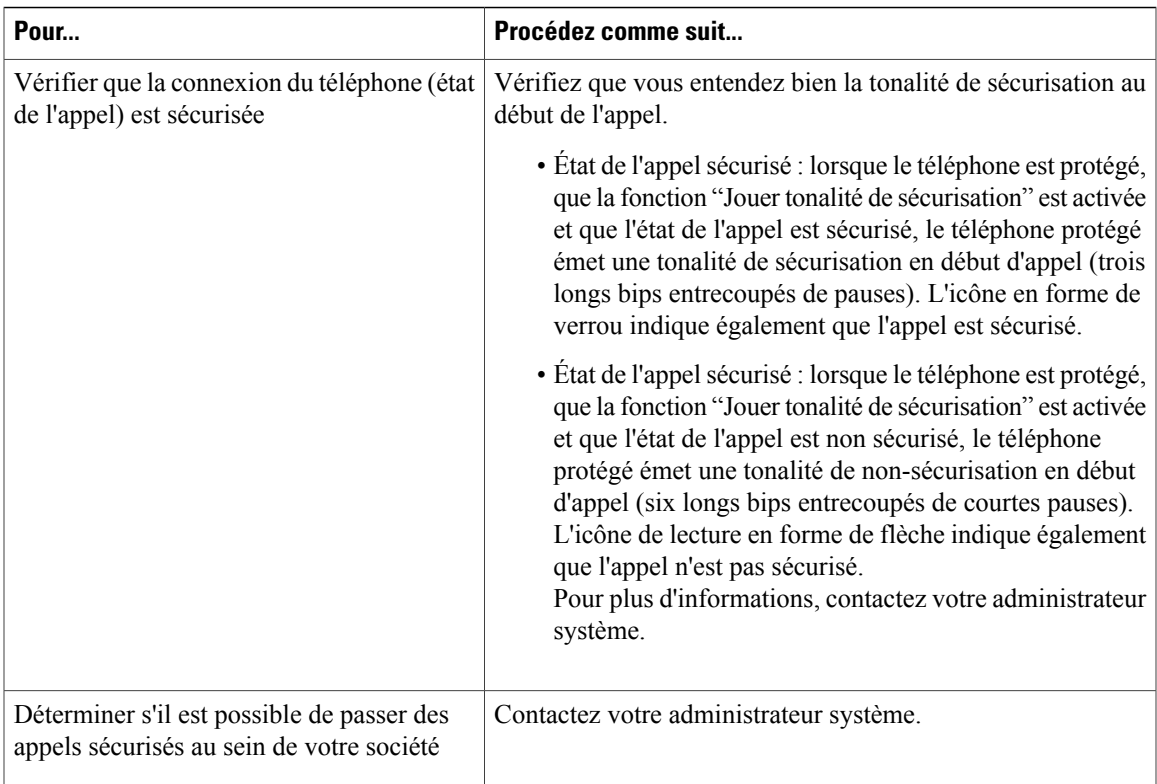

Des interactions, des restrictions et des limites peuvent affecter l'exécution des fonctions de sécurité de votre téléphone. Pour plus d'informations, contactez votre administrateur système.

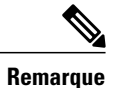

Cisco détermine si un périphérique utilisé dans un appel est approuvé ou non. Les icônes en forme de bouclier ou de verrou ne s'affichent pas sur l'écran des téléphones IP Cisco Unified lorsqu'un appel est passé vers ou depuis un périphérique non approuvé, même si l'appel est sans danger.

# **Client VPN**

Votre administrateur système configure la fonction VPN (Virtual Private Network) en fonction des besoins. Si la fonction Client VPN est activée et si le mode Client VPN est activé sur le téléphone, le système vous demande vos informations d'identification comme suit :

- Si votre téléphone se trouve à l'extérieur du réseau de l'entreprise : Vous êtes invité à vous connecter pour saisir vos informations d'identification en fonction de la méthode d'authentification que votre administrateur système a configurée sur votre téléphone.
- Si votre téléphone se trouve à l'intérieur du réseau de l'entreprise :
	- Si la détection automatique du réseau est désactivée, vous êtes invité à fournir vos informations d'identification et une connexion VPN est possible.
	- Si la Détection automatique du réseau est activée, vous ne pouvez pas vous connecter via VPN et le système ne vous demande pas d'informations d'identification.

Pour accéder aux paramètres de configuration du VPN, appuyez sur le bouton **Paramètres**, puis sélectionnez **Configuration de sécurité** > **Configuration VPN**.

Une fois le téléphone allumé et l'écran Connexion VPN affiché, saisissez vos informations d'identification en fonction de la méthode d'authentification configurée.

- Nom d'utilisateur et mot de passe : saisissez le nom d'utilisateur et le mot de passe fournis par votre administrateur système.
- Mot de passe et certificat : saisissez le mot de passe. Votre nom d'utilisateur provient du certificat.
- Certificat : si le téléphone n'utilise qu'un certificat pour l'authentification, vous ne devez pas saisir de données d'authentification. L'écran Connexion VPN affiche l'état du téléphone qui tente la connexion VPN.

Pour les méthodes d'authentification nécessitant un mot de passe, utilisez la touche << pour retourner en arrière et corriger le mot de passe.

Dans certains cas, lorsque la connexion est perdue ou réinitialisée, les informations d'identification stockées sont effacées.

Pour établir une connexion VPN, appuyez sur la touche **Soum**.

Pour désactiver le processus de connexion VPN, appuyez sur la touche **Annuler**.

# **Suivi des appels douteux**

Si vous faites l'objet d'appels douteux ou malveillants, votre administrateur système peut ajouter la fonction d'identification des appels malveillants (IDAM) à votre téléphone. Cette fonction permet d'identifier un appel actif douteux, ce qui lance une série de messages automatiques de suivi et de notification.

## **Informer l'administrateur système d'un appel douteux ou malveillant**

### **Procédure**

Appuyez sur **IDAM** ou sur **ID des appels malveillants**.

Vous entendez une tonalité et le message IDAM réussi s'affiche sur votre téléphone. Votre administrateur reçoit la notification sur l'appel avec desinformations complémentaires pour prendre les mesures appropriées.

## <span id="page-71-0"></span>**Appels prioritaires**

Cette fonction ne s'applique qu'aux téléphones SCCP.

Dans certains environnements spécialisés, tels que les bureaux de l'Armée ou de l'État, il est possible que vous deviez passer et recevoir des appels urgents ou critiques. Si vous avez besoin de ce traitement spécialisé des appels, votre administrateur système peut ajouter une fonction de préséance et de préemption à plusieurs niveaux (MLPP) à votre téléphone.

Gardez ces définitions à l'esprit :

- La préséance indique la priorité associée à un appel.
- La préemption est le processus qui permet de mettre fin à un appel existant dont la priorité est inférieure, tout en acceptant un appel de priorité supérieure envoyé vers votre téléphone.

 **Guide de l'utilisateur des téléphones IP Cisco Unified 7941G, 7941G-GE, 7942, 7961G, 7961G-GE et 7962 pour Cisco Unified Communications Manager 9.0 (SCCP et SIP)**
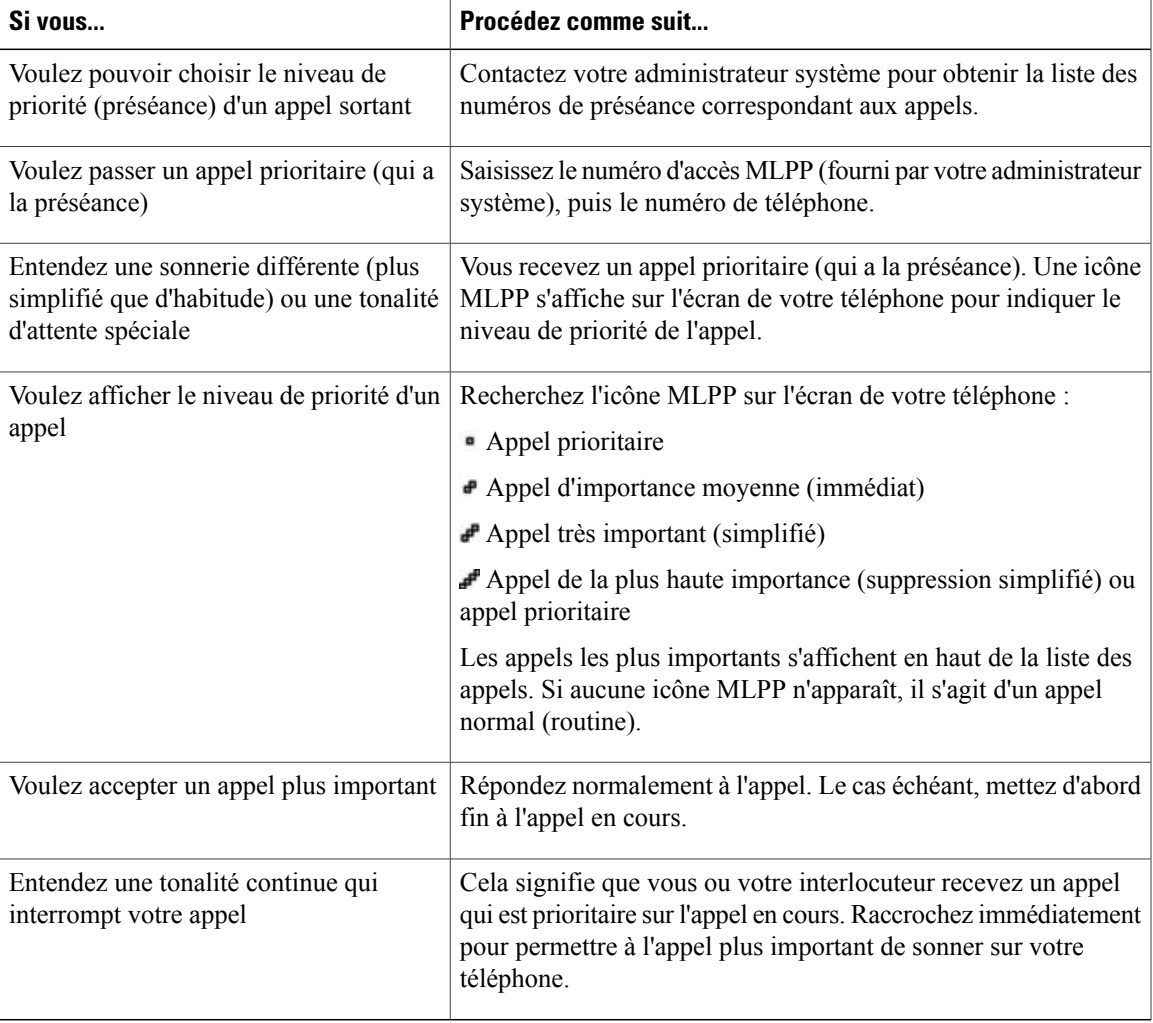

#### **Astuces**

Г

- Lorsque vous passez ou que vous recevez un appel compatible MLPP, vous entendez une sonnerie et une tonalité d'attente spéciales, différentes des sonnerie et tonalité standard.
- Si vous saisissez un numéro d'accès MLPP incorrect, un message vocal vous en avertit.
- Un appel MLPP reste prioritaire lorsque vous :
	- Mettez l'appel en attente
	- Transférez l'appel
	- Ajoutez l'appel à une conférence à trois
	- Répondez à l'appel par interception
- La fonction MLPP est prioritaire sur le mode NPD (Ne pas déranger).

## **Cisco Extension Mobility**

Cisco Extension Mobility (EM) permet de configurer temporairement un téléphone IP Cisco Unified comme étant le vôtre. Lorsque vous vous connectez à EM, le téléphone adopte votre profil utilisateur, y compris vos lignes téléphoniques, fonctions, services établis et paramètres Web. Seul l'administrateur système peut configurer Extension Mobility.

La fonction de modification du PIN de Cisco Extension Mobility permet de modifier votre PIN depuis votre téléphone IP Cisco Unified.

#### **Astuces**

- Vous êtes automatiquement déconnecté du service EM au bout d'un certain temps. Ce délai est déterminé par l'administrateur système.
- Les modifications que vous apportez à votre profil EM dans les pages Web Options utilisateur Cisco Unified Communications Manager sont prises en compte immédiatement si vous êtes connecté à la fonction Extension Mobility sur votre téléphone. Sinon, elles ne seront prises en compte qu'à votre prochaine connexion.
- Les modifications que vous apportez à votre téléphone dans les pages Web Options utilisateur sont prises en compte immédiatement si vous vous êtes déconnecté du service EM. Sinon, elles ne seront prises en compte qu'à votre prochaine déconnexion.
- Les paramètres locaux réglables sur le téléphone ne sont pas enregistrés dans votre profil EM.

#### **Connexion au service EM**

#### **Procédure**

- **Étape 1** Sélectionnez  $\bullet$  > **Service EM** (le nom de cette fonction peut varier).
- **Étape 2** Saisissez votre ID utilisateur et votre PIN fournis par votre administrateur système.
- **Étape 3** Si vous y êtes invité, sélectionnez un profil de périphérique.

#### **Déconnexion du service EM**

- **Étape 1** Sélectionnez  $\bullet$  > **Service EM** (le nom de cette fonction peut varier).
- **Étape 2** Lorsque vous êtes invité à vous déconnecter, appuyez sur **Oui**.

#### **Modifier votre PIN à l'aide du service Modifier les informations d'identification**

#### **Procédure**

- **Étape 1** Sélectionnez > **Modifier les informations d'identification**.
- **Étape 2** Saisissez votre ID utilisateur dans le champ ID utilisateur.
- **Étape 3** Saisissez votre PIN dans le champ PIN actuel.
- **Étape 4** Dans le champ Nouveau PIN, spécifiez votre nouveau PIN.
- **Étape 5** Dans le champ Confirmer le PIN, spécifiez à nouveau votre nouveau PIN.
- **Étape 6** Appuyez sur **Modifier.** Un message indique que le PIN a bien été modifié.
- **Étape 7** Appuyez sur **Quitter**.

#### **Modifier votre PIN à l'aide de la touche Modifier le PIN**

#### **Procédure**

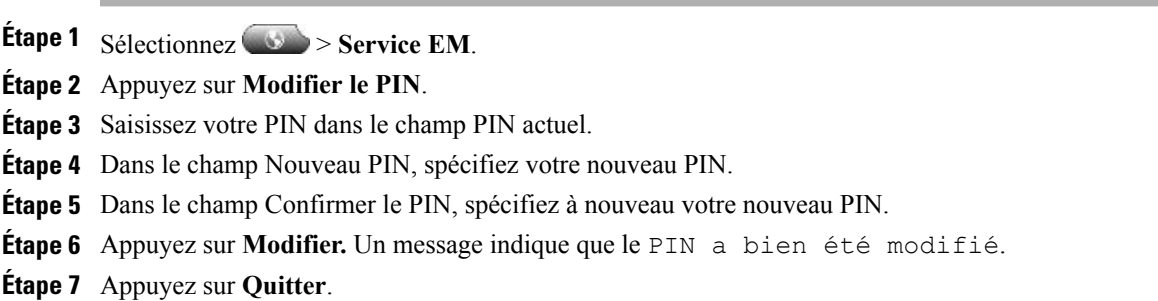

## **Appels professionnels à l'aide d'un seul numéro de téléphone**

Intelligent Session Control associe le numéro de votre téléphone portable à celui de votre téléphone IP professionnel. Lorsque vousrecevez un appelsur votre destination distante (téléphone portable), votre téléphone de bureau ne sonne pas et seule votre destination distante sonne. Lorsque vous répondez à un appel entrant sur votre téléphone portable, votre téléphone de bureau affiche le message Utilisé à distance.

Au cours d'un appel, vous pouvez également utiliser les fonctions de votre téléphone portable. Si, par exemple, vous recevez un appel sur votre numéro mobile, vous pouvez le prendre depuis votre téléphone de bureau ou le transférer sur ce dernier depuis votre téléphone portable.

Le tableau qui suit décrit le mode de transfert des appels.

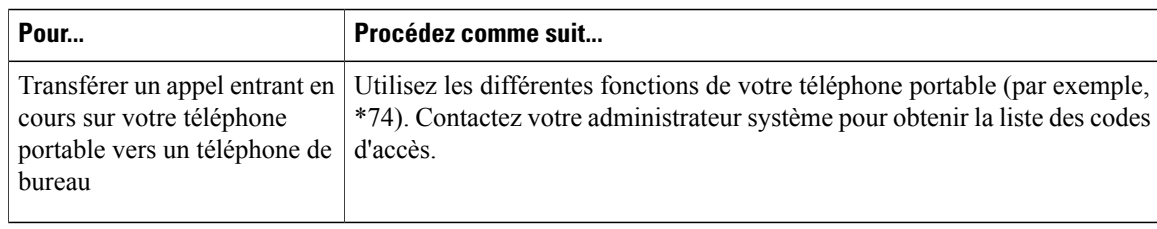

#### **Mobile Connect et Accès vocal mobile**

Lorsque les fonctions de connexion et d'accès vocal mobiles sont installées, vous pouvez utiliser votre téléphone portable pour gérer les appels associés au numéro de votre téléphone de bureau.

Lorsque vous activez Mobile Connect, votre bureau et vos destinations distantes reçoivent les appels simultanément.

Lorsque vous prenez l'appel sur votre téléphone de bureau, les destinations distantes cessent de sonner, sont déconnectées et affichent un message d'appel en absence.

Lorsque vous prenez l'appel sur une destination distante, les autres destinations distantes cessent de sonner, sont déconnectées et affichent un message d'appel en absence.

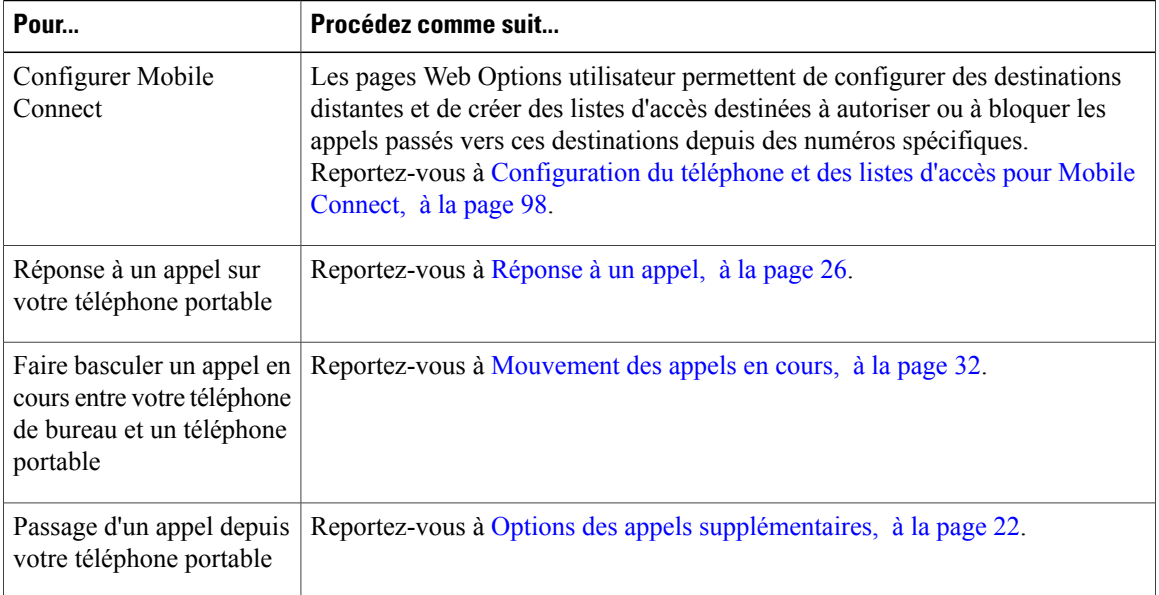

#### **Astuces**

- En cas d'utilisation de l'accès vocal mobile, vous devez saisir le numéro depuis lequel vous appelez et votre PIN si l'une des conditions ci-dessous s'applique :
	- Le numéro depuis lequel vous appelez n'est pas l'une de vos destinations distantes.
	- Le numéro est bloqué par votre opérateur ou vous-même (affiché comme Numéro inconnu).
- Le numéro ne se présente pas exactement de la même manière dans la base de données Cisco Unified Communications Manager. Par exemple, votre numéro est le 510-666-9999 (ou le 408-999-6666) maisil estspécifié dansla base de données comme 666-9999 (ou 1-408-999-6666).
- Si vous vous trompez trois fois de suite dans la saisie des informations demandées telles que le numéro de téléphone portable ou lePIN, vous ne disposez plus de la fonction d'accès vocal mobile et vous restez bloqué pendant une certaine durée. Pour toute assistance, contactez votre administrateur système.

#### **Rubriques connexes**

[Mouvement](#page-47-0) des appels en cours, à la page 32

#### **Mettre en attente l'appel intercepté sur un téléphone portable**

#### **Procédure**

**Étape 1** Appuyez sur **Attente d'entreprise** (ce nom peut varier). Votre interlocuteur est mis en attente.

**Étape 2** Sur votre téléphone portable, appuyez sur **Reprendre** (ce nom peut varier).

#### **Vous connecter à la fonction d'accès vocal mobile**

#### **Procédure**

**Étape 1** Composez le numéro d'accès vocal mobile qui vous a été attribué depuis n'importe quel téléphone.

**Étape 2** Saisissez le numéro depuis lequel vous appelez, si vous y êtes invité, ainsi que votre PIN.

#### **Activation de Mobile Connect depuis un téléphone portable**

- **Étape 1** Composez le numéro d'accès vocal mobile qui vous a été attribué.
- **Étape 2** Saisissez le numéro de votre téléphone portable, si vous y êtes invité, ainsi que votre PIN.
- **Étape 3** Appuyez sur **2** pour activer Mobile Connect.
- **Étape 4** Vous pouvez activer Mobile Connect pour tous les téléphones configurés ou pour un seul :
	- Tous les téléphones : saisissez **2**.
	- Un téléphone : saisissez **1**, puis le numéro à ajouter comme destination distante, suivi de **dièse (#)**.

#### **Désactiver Mobile Connect depuis un téléphone portable**

#### **Procédure**

- **Étape 1** Composez le numéro d'accès vocal mobile qui vous a été attribué.
- **Étape 2** Saisissez le numéro de votre téléphone portable, si vous y êtes invité, ainsi que votre PIN.
- **Étape 3** Appuyez sur **3** pour désactiver Mobile Connect.
- **Étape 4** Vous pouvez désactiver Mobile Connect pour tous les téléphones configurés ou pour un seul :
	- Tous les téléphones : saisissez **2**.
	- Un téléphone : saisissez **1**, puis saisissez le numéro que vous voulez supprimer comme destination distante, suivi de **dièse (#)**.

**Activer ou désactiver l'accès de connexion mobile à toutes les destinations distantes à partir de votre téléphone de bureau**

#### **Procédure**

**Étape 1** Appuyez sur le bouton **Mobilité** pour afficher l'état actuel de la destination distante (activée ou désactivée).

- **Étape 2** Appuyez sur **Sélect** pour modifier l'état.
- **Étape 3** Appuyez sur **Quitter**.

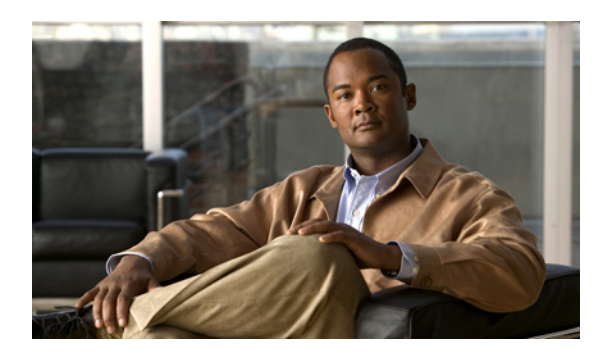

# **CHAPITRE 4**

# **Combiné, casque et haut-parleur**

Vous pouvez utiliser votre téléphone avec ces périphériques audio : un combiné, un casque ou un haut-parleur.

Le téléphone est décroché lorsque le combiné est soulevé ou lorsqu'un autre périphérique audio est en cours d'utilisation.

Le téléphone est raccroché lorsque le combiné est sur son support et qu'aucun autre périphérique audio n'est utilisé.

- [Combiné,](#page-78-0) page 63
- [Casque,](#page-79-0) page 64
- [Haut-parleur,](#page-80-0) page 65
- Réponse automatique avec casque ou [haut-parleur,](#page-80-1) page 65

# <span id="page-78-0"></span>**Combiné**

Le tableau qui suit décrit l'utilisation du combiné.

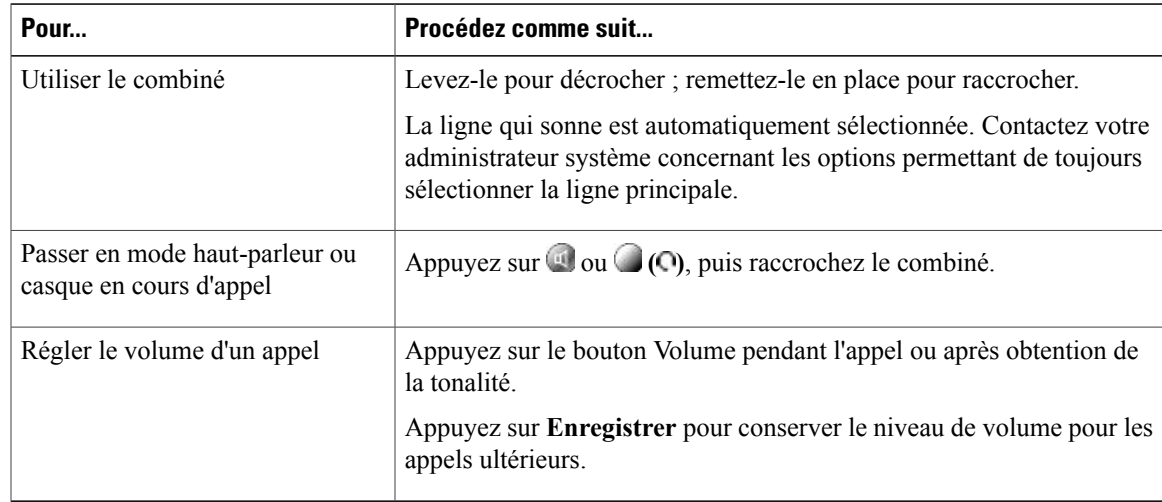

## <span id="page-79-0"></span>**Casque**

Pour les casques à fil, votre téléphone prend en charge les prises casque à quatre ou six fils. Les téléphones IP Cisco Unified 7962G et 7942G prennent également en charge des casques sans fil. Pour plus d'informations sur l'achat de casques, reportez-vous à [Casque](#page-31-0) avec ou sans fil, à la page 16.

Vous pouvez utiliser un casque avec toutes les commandes de votre téléphone, y compris les touches  $et$   $\mathcal{L}$ 

Si vous utilisez un casque sansfil, reportez-vous pour plus d'informations à la documentation qui l'accompagne.

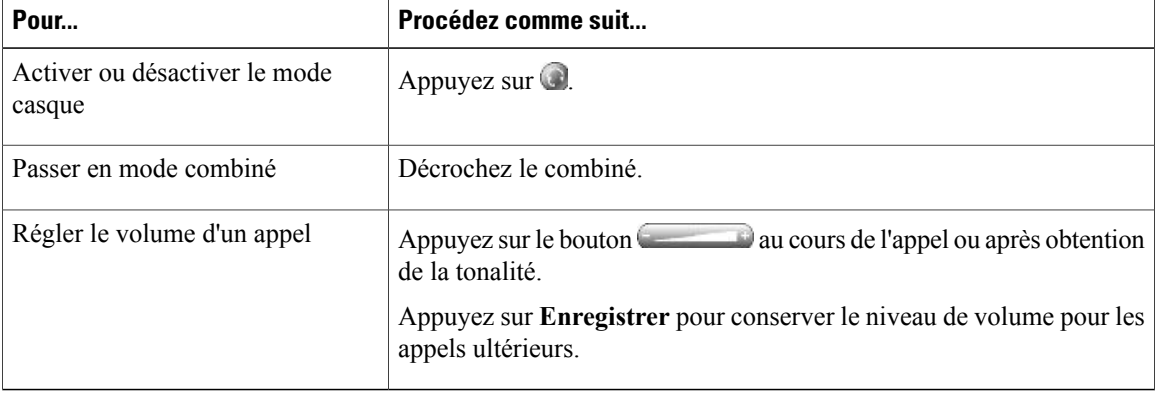

Si vous utilisez la fonction de réponse automatique, reportez-vous à Réponse [automatique](#page-80-1) avec casque ou [haut-parleur](#page-80-1), à la page 65.

Votre administrateur système peut configurer votre téléphone pour enregistrer une conversation entre un superviseur (sur le combiné du téléphone), l'interlocuteur connecté et vous.

## **Casque sans fil**

Les téléphones IP Cisco Unified 7962G et 7942G prennent en charge des casques sans fil. Pour plus d'informations sur l'utilisation des fonctions à distance d'un casque sans fil, reportez-vous à la documentation de ce dernier. Vérifiez également auprès de votre administrateur système que votre téléphone est activé pour pouvoir utiliser un casque sans fil avec la fonction de commande de commutation à distance pour casque sans fil.

## **Casque large bande**

Si vous utilisez un casque large bande, vous devriez bénéficier d'une meilleure sensibilité audio en activant le paramètre large bande de votre téléphone (ce paramètre est désactivé par défaut).Pour accéder à ce paramètre, sélectionnez > **Préférences utilisateur** > **Préférences audio** > **Casque large bande**.

Si le paramètre Casque large bande est grisé, vous ne pouvez pas le contrôler.

Assurez-vous auprès de l'administrateur que votre système téléphonique est bien configuré pour le mode large bande. Si ce n'est pas le cas, vous risquez de ne pas pouvoir détecter de sensibilité audio supplémentaire,

même en utilisant un casque large bande. Pour connaître les caractéristiques de votre casque, reportez-vous à la documentation qui l'accompagne ou contactez votre administrateur système.

## <span id="page-80-0"></span>**Haut-parleur**

Lorsque le combiné est raccroché et que le voyant des éteint, la plupart des opérations vous permettant de composer un numéro ou de répondre à un appel déclencheront automatiquement le mode haut-parleur.

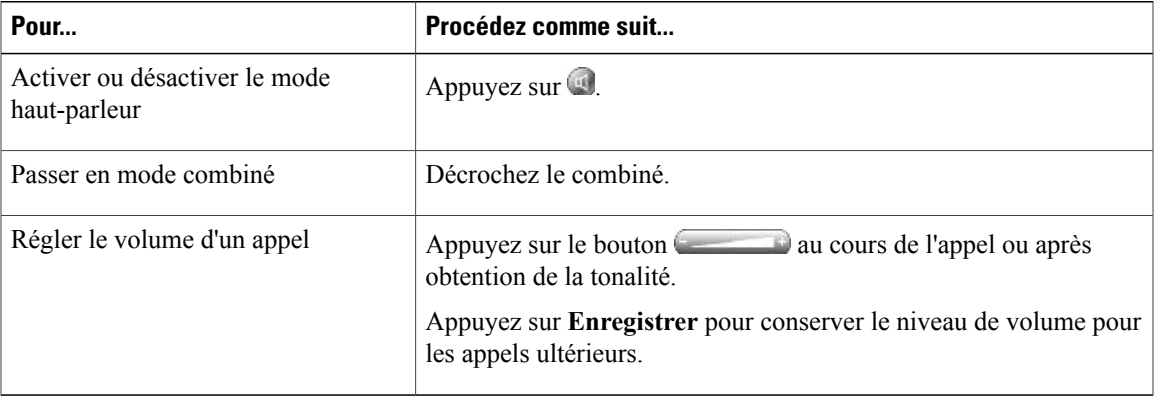

## <span id="page-80-1"></span>**Réponse automatique avec casque ou haut-parleur**

Lorsque la fonction de réponse automatique est activée, votre téléphone répond automatiquement aux appels entrants après quelques sonneries. Votre administrateur système doit configurer la fonction de réponse automatique pour qu'elle fonctionne soit avec votre haut-parleursoit avec votre casque. La fonction de réponse automatique est particulièrement utile si vous recevez un grand nombre des appels entrants.

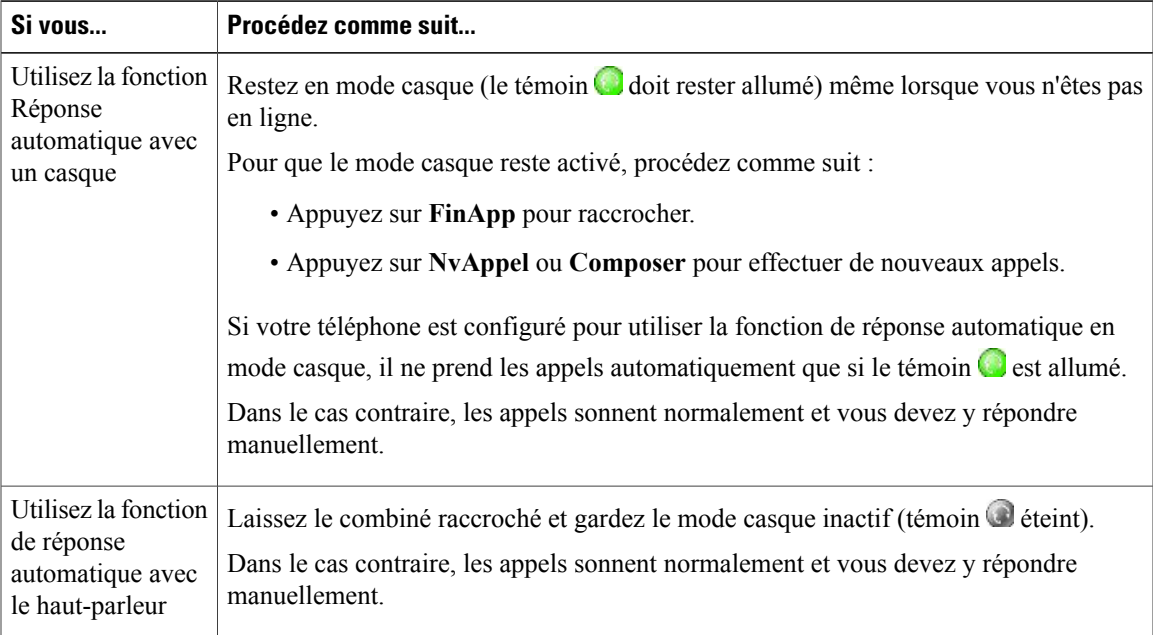

**Guide de l'utilisateur des téléphones IP Cisco Unified 7941G, 7941G-GE, 7942, 7961G, 7961G-GE et 7962 pour Cisco Unified Communications Manager 9.0 (SCCP et SIP)** 

1

#### **Astuce**

En mode Ne pas déranger, la fonction Réponse automatique est désactivée.

 **Guide de l'utilisateur des téléphones IP Cisco Unified 7941G, 7941G-GE, 7942, 7961G, 7961G-GE et 7962 pour Cisco Unified Communications Manager 9.0 (SCCP et SIP)**

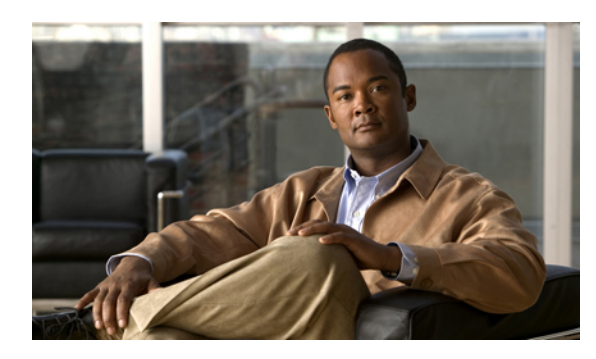

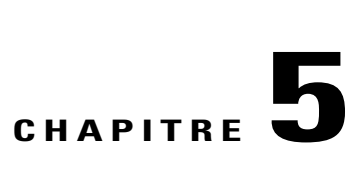

# **Personnalisation du téléphone**

Vous pouvez personnaliser votre téléphone IP Cisco Unified en définissant la sonnerie, l'image d'arrière-plan et d'autres paramètres.

- [Personnalisation](#page-82-0) de la sonnerie et de l'indicateur de messages, page 67
- [Personnalisation](#page-84-0) de l'écran du téléphone, page 69

# <span id="page-82-0"></span>**Personnalisation de la sonnerie et de l'indicateur de messages**

Vous pouvez personnaliser la manière dont votre téléphone signale les appels entrants et les nouveaux messages vocaux. Vous pouvez également régler le volume de la sonnerie de votre téléphone.

#### **Astuce**

Vous pouvez personnaliser votre téléphone de manière à disposer de six sonneries distinctes. Vous pouvez en outre avoir une sonnerie par défaut.

#### **Rubriques connexes**

[Opérations](#page-100-0) de la page Web Options utilisateur, à la page 85 [Paramètres](#page-111-0) de ligne sur le Web, à la page 96

## **Changer la tonalité par ligne**

- **Étape 1** Sélectionnez **→** > **Préférences** utilisateur > Sonneries.
- **Étape 2** Choisissez une ligne téléphonique ou la sonnerie par défaut.
- **Étape 3** Sélectionnez une sonnerie pour en entendre un extrait.
- **Étape 4** Pour définir la sonnerie, appuyez sur **Sélectionner** et sur **Enregistrer.** Sinon, appuyez sur **Annuler**.

## **Régler le niveau de la sonnerie du téléphone**

Vérifiez auprès de votre administrateur système si un volume minimum de sonnerie a été configuré.

#### **Procédure**

Appuyez sur lorsque le combiné est raccroché et que les touches du casque et du haut-parleur sont désactivées. Le nouveau volume de la sonnerie est enregistré automatiquement.

## **Modifier le mode de sonnerie (clignotement seulement, une sonnerie, bip seulement, etc.)**

Votre administrateur système devra peut-être activer ce paramètre pour que vous puissiez y accéder.

#### **Procédure**

**Étape 1** Connectez-vous à vos pages Web Options utilisateur.

**Étape 2** Accédez à vos paramètres de mode de sonnerie.

## **Modification de l'indicateur sonore du message vocal**

#### **Procédure**

**Étape 1** Connectez-vous à vos pages Web Options utilisateur.

**Étape 2** Accédez à vos paramètres d'indicateur de message.

## **Modifier le mode de fonctionnement du témoin de message vocal sur le combiné**

- **Étape 1** Connectez-vous à vos pages Web Options utilisateur.
- **Étape 2** Choisissez **Modifier la politique d'indicateur de messages en attente.**
- **Étape 3** Accédez à vos paramètres d'indicateur de message. La politique par défaut du système consiste généralement à indiquer les nouveaux messages vocaux via un témoin fixe sur la bande lumineuse du combiné.

# <span id="page-84-0"></span>**Personnalisation de l'écran du téléphone**

Vous avez la possibilité de modifier les caractéristiques de l'écran du téléphone.

#### **Rubriques connexes**

[Opérations](#page-100-0) de la page Web Options utilisateur, à la page 85 [Paramètres](#page-109-0) des utilisateurs sur le Web, à la page 94

## **Modifier le niveau de contraste de l'écran du téléphone**

#### **Procédure**

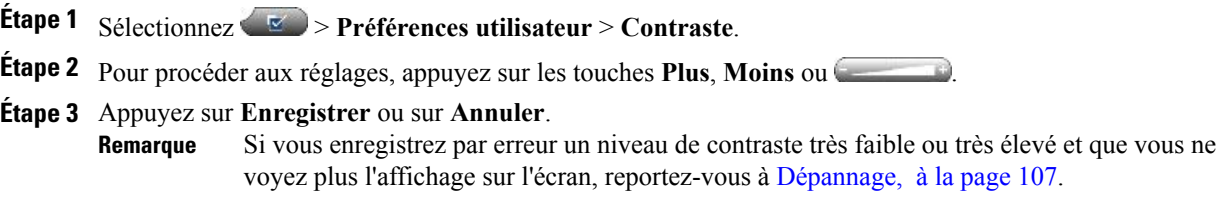

## **Modification de l'image d'arrière-plan**

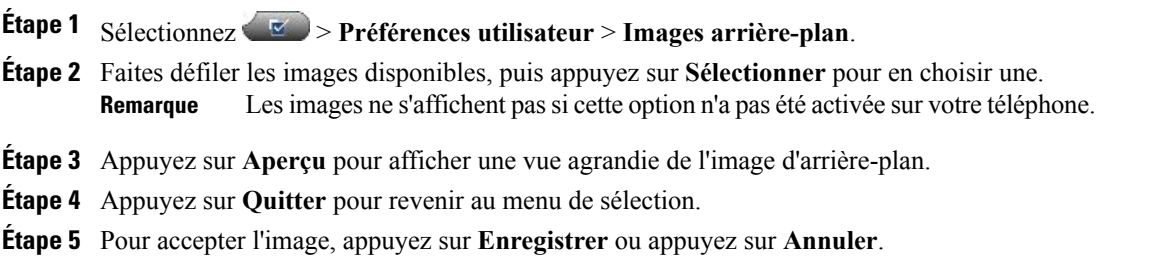

I

## **Modifier la langue de l'écran du téléphone**

#### **Procédure**

**Étape 1** Connectez-vous à vos pages Web Options utilisateur.

**Étape 2** Accédez à vos paramètres des utilisateurs.

**Étape 3** Sélectionnez une langue.

## **Changer le libellé de ligne**

- **Étape 1** Connectez-vous à vos pages Web Options utilisateur.
- **Étape 2** Accédez à vos paramètres de libellé de ligne.

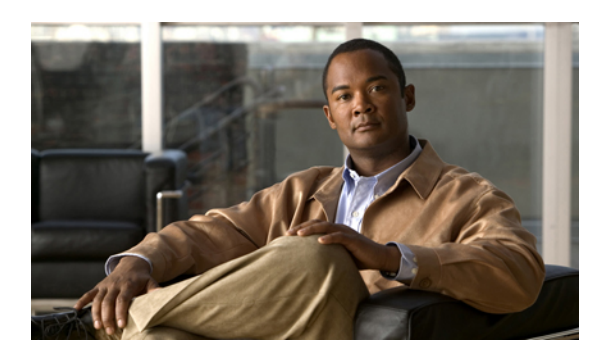

# **CHAPITRE 6**

# **Journaux des appels et répertoires**

Cette section explique comment utiliser les journaux des appels et les répertoires. Pour accéder aux deux fonctions, utilisez le bouton Répertoires .

- [Journaux](#page-86-0) des appels, page 71
- Fonctions du [répertoire,](#page-91-0) page 76

## <span id="page-86-0"></span>**Journaux des appels**

Votre téléphone tient à jour des journaux qui contiennent des enregistrements des appels émis, reçus et en absence.

Votre administrateur système détermine si les appels en absence sont consignés dans votre répertoire Appels en absence pour une apparence de ligne donnée sur votre téléphone.

#### **Astuces**

- (Téléphones SCCP et SIP) Votre téléphone peut être configuré pour la consignation des appels internationaux, qui est indiquée par un symbole plus (+) sur les journaux des appels, le rappel ou les entrées du répertoire des appels. Pour plus d'informations, contactez votre administrateur système.
- (Téléphones SCCP uniquement) Pour afficher l'enregistrement d'appel complet d'un appel multipartie (par exemple, d'un appel qui a été redirigé ou transféré sur votre poste), mettez en surbrillance l'enregistrement d'appel, puis appuyez sur **Détails**. L'enregistrement Détails affiche deux entrées avec le nom et le numéro de chaque appel multipartie en absence ou reçu :
	- Première entrée : dernier appel mutipartie effectué
	- Deuxième entrée : premier appel multipartie effectué
- Pour savoir si la ligne dans le journal des appels est occupée avant de passer un appel sur cette ligne, recherchez les indicateurs de supervision de ligne occupée.

## **Affichage des journaux d'appels**

#### **Procédure**

**Étape 1** Appuyez sur

**Étape 2** Choisissez l'une des entrées ci-dessous :

- **Appel en absence**
- **Appels composés**
- **Appels reçus**

Chaque journal peut contenir jusqu'à 100 enregistrements.

## **Affichage des détails d'un enregistrement d'appel donné**

#### **Procédure**

**Étape 1** Appuyez sur

**Étape 2** Choisissez l'une des entrées ci-dessous :

- **Appels en absence**
- **Appels composés**
- **Appels reçus**

**Étape 3** Mettez en surbrillance un enregistrement d'appel.

**Étape 4** Appuyez sur **Détails** pour afficher des informations telles que le numéro appelé, celui de l'appelant, l'heure de l'appel et sa durée (uniquement pour les appels émis et reçus).

## **Effacer l'ensemble des enregistrements des appels de tous les journaux des appels**

#### **Procédure**

**Étape 1** Appuyez sur

**Étape 2** Appuyez sur **Effacer**.

## **Effacer tous les enregistrements des appels d'un journal spécifique**

#### **Procédure**

**Étape 1** Appuyez sur **.**

- **Étape 2** Choisissez l'une des entrées ci-dessous :
	- **Appels en absence**
	- **Appels composés**
	- **Appels reçus**

**Étape 3** Mettez en surbrillance un enregistrement d'appel.

**Étape 4** Appuyez sur **Effacer**. Il est possible que vous deviez au préalable appuyer sur la touche **Autres** pour afficher l'option **Effacer**.

## **Effacer un seul enregistrement d'appel**

#### **Procédure**

**Étape 1** Appuyez sur

**Étape 2** Choisissez l'une des entrées ci-dessous :

- **Appel en absence**
- **Appels composés**
- **Appels reçus**

**Étape 3** Mettez en surbrillance un enregistrement d'appel.

**Étape 4** Appuyez sur **Supprimer**.

## **Appel depuis le journal des appels (aucun autre appel en cours)**

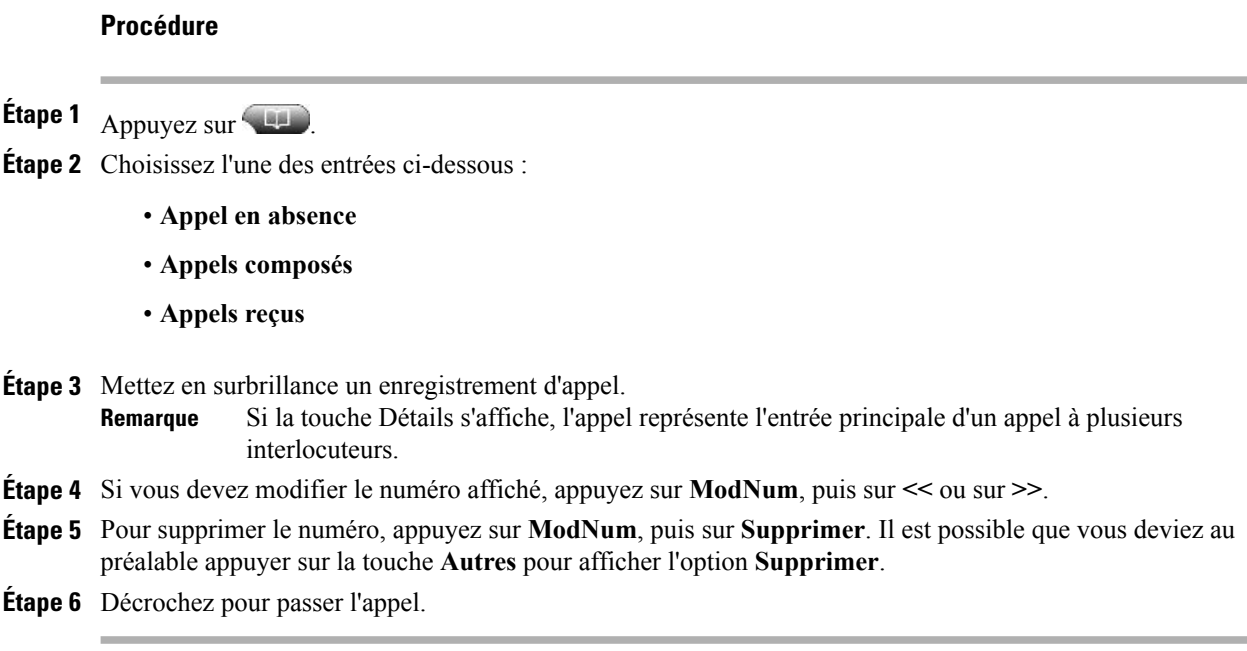

## **Composition d'un numéro depuis un journal des appels (avec un autre appel en cours)**

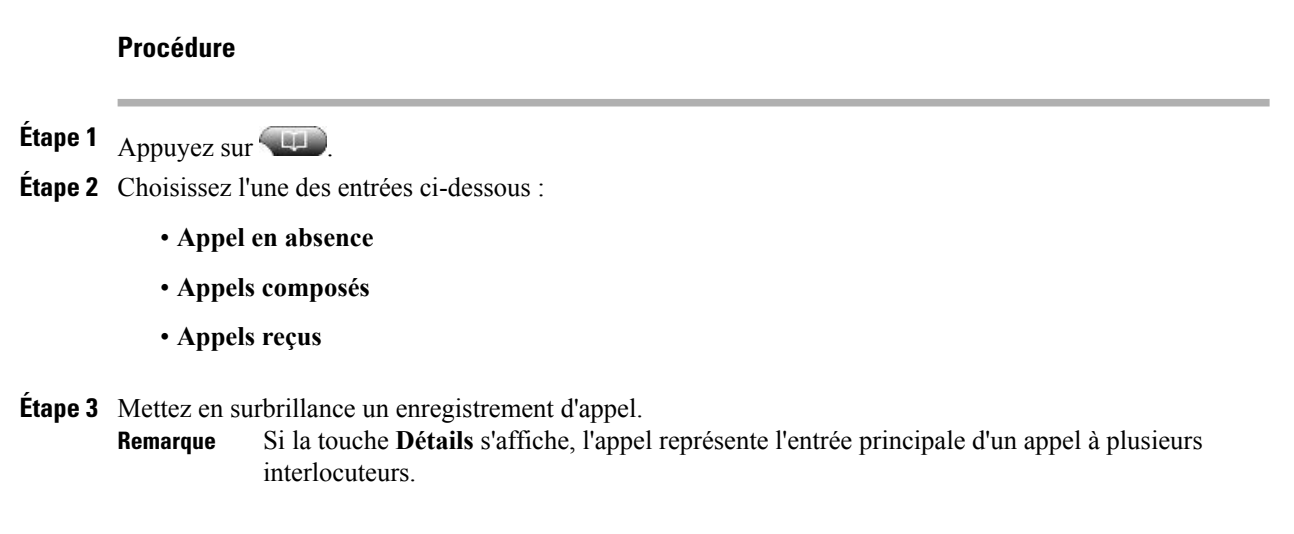

- **Étape 4** Si vous devez modifier le numéro affiché, appuyez sur **ModNum**, puis sur **<<** ou sur **>>**.
- **Étape 5** Pour supprimer le numéro, appuyez sur **ModNum**, puis sur **Supprimer**. Il est possible que vous deviez au préalable appuyer sur la touche **Autres** pour afficher l'option **Supprimer**.
- **Étape 6** Appuyez sur **Composer**.
- **Étape 7** Choisissez une option de menu pour traiter l'appel initial.
	- **Attente** : met le premier appel en attente et compose le second.
	- **Transfert** : transfère le premier interlocuteur vers le second et vous déconnecte de l'appel. Sélectionnez à nouveau **Transfert** après avoir composé le numéro pour terminer l'opération.
	- **Conférence** : établit une conférence entre tous les interlocuteurs, vous compris. Appuyez de nouveau sur **Conf.** ou sur **Conférence** après avoir composé le numéro pour terminer l'opération.
	- **FinApp** : déconnecte le premier appel et compose le second appel.

## **Passage d'un appel depuis une entrée d'URL du journal des appels**

Pris en charge uniquement sur les téléphones SIP.

#### **Procédure**

**Étape 1** Appuyez sur

**Étape 2** Choisissez l'une des entrées ci-dessous :

- **Appel en absence**
- **Appels composés**
- **Appels reçus**

**Étape 3** Mettez en surbrillance l'entrée d'URL à composer.

- **Étape 4** Si vous devez modifier l'entrée, appuyez sur **ModNum**. L'icône  $\mathcal Q$  apparaît pour indiquer que vous pouvez commencer à modifier les caractères dans l'entrée d'URL.
- **Étape 5** Appuyez sur **Composer**.

## **Recomposition d'un numéro international depuis les journaux des appels reçus et en absence.**

#### **Procédure**

**Étape 1** Appuyez sur

**Étape 2** Choisissez l'une des entrées ci-dessous :

• **Appel en absence**

- **Appels reçus**
- **Étape 3** Mettez en surbrillance l'enregistrement de l'appel que vous voulez recomposer.
- **Étape 4** Appuyez sur **ModNum**.
- **Étape 5** Pour ajouter le signe plus (+) devant un numéro de téléphone, maintenez la touche étoile (\*) enfoncée pendant au moins 1 seconde.

Le signe + ne peut être placé qu'au début du numéro.

**Étape 6** Appuyez sur **Composer**.

## <span id="page-91-0"></span>**Fonctions du répertoire**

En fonction de la configuration de votre téléphone, celui-ci dispose peut-être de fonctions de répertoire d'entreprise et personnel.

- Répertoire d'entreprise : contacts d'entreprise auxquels vous pouvez accéder depuis votre téléphone. Il est configuré et géré par votre administrateur système.
- Répertoire personnel : il s'agit, le cas échéant, de contacts personnels et de codes de numérotation simplifiée associés que vous pouvez configurer et auxquels vous pouvez accéder à partir de votre téléphone et de vos pages Web Options utilisateur Cisco Unified Communications Manager. Le répertoire personnel comprend un carnet d'adresses personnel et des numéros simplifiés personnels :
	- Le carnet d'adresses personnel est un répertoire qui contient vos contacts personnels.
	- Le service de numérotation simplifiée permet d'affecter des codes aux entrées du carnet d'adresses personnel pour pouvoir composer les numéros rapidement.

## **Répertoire d'entreprise**

Le répertoire d'entreprise permet d'émettre des appels à destination de vos collègues.

#### **Astuces**

- Utilisez le clavier pour saisir des caractères sur l'écran du téléphone. Utilisez le bouton de **navigation** de votre téléphone pour passer d'un champ de saisie à un autre.
- Pour savoir si la ligne téléphonique dans le répertoire est occupée, recherchez les indicateurs de supervision de ligne occupée (FLO).

#### **Composition d'un numéro à partir d'un répertoire d'entreprise (aucun autre appel n'est en cours)**

#### **Procédure**

- **Étape 1** Sélectionnez  $\bullet$  > **Répertoire d'entreprise** (le nom exact de ce service peut varier).
- **Étape 2** Utilisez votre clavier pour saisir un nom entier ou partiel, puis appuyez sur **Rechercher**.
- **Étape 3** Pour composer un numéro, sélectionnez ou recherchez une entrée dans la liste, puis décrochez le combiné.

#### **Composition d'un numéro depuis un répertoire d'entreprise (connecté à un autre appel)**

#### **Procédure**

- **Étape 1** Sélectionnez  $\blacktriangleright$  **Répertoire d'entreprise** (le nom exact de ce service peut varier).
- **Étape 2** Utilisez votre clavier pour saisir un nom entier ou partiel, puis appuyez sur **Rechercher**.
- **Étape 3** Accédez à une entrée, puis appuyez sur **Composer**.
- **Étape 4** Choisissez une option de menu pour traiter l'appel initial.
	- **Attente** : met le premier appel en attente et compose le second.
	- **Transfert** : transfère le premier interlocuteur vers le second et vous déconnecte de l'appel. Sélectionnez à nouveau **Transfert** après avoir composé le numéro pour terminer l'opération.
	- **Conférence** : établit une conférence entre tous les interlocuteurs, vous compris. Appuyez de nouveau sur **Conf.** ou sur **Conférence** après avoir composé le numéro pour terminer l'opération.
	- **FinApp** : déconnecte le premier appel et compose le second.

## <span id="page-92-0"></span>**Répertoire personnel**

L'ensemble des fonctions du répertoire personnel comprend le carnet d'adresses personnel et les numéros simplifiés. Cette section explique comment configurer et utiliser le répertoire personnel sur votre téléphone. Vous pouvez également vous reporter à [Répertoire](#page-102-0) personnel sur le Web, à la page 87.

#### **Astuces**

- L'administrateur système vous fournit l'ID utilisateur et le PIN nécessaires pour vous connecter au répertoire personnel.
- Le répertoire personnel vous déconnecte automatiquement au bout d'un certain temps. Ce délai est variable. Pour plus d'informations, contactez votre administrateur système.
- Utilisez le pavé numérique pour saisir des caractères sur l'écran du téléphone. Utilisez le bouton de **navigation** de votre téléphone pour passer d'un champ de saisie à un autre.
- Votre téléphone peut être configuré pour la consignation des appels internationaux, qui est indiquée par un symbole plus (+) sur les journaux des appels, le rappel ou les entrées du répertoire des appels. Pour plus d'informations, contactez votre administrateur système.

## **Accéder au répertoire personnel (pour le carnet d'adresses personnel et les codes de numérotation simplifiée)**

#### **Procédure**

**Étape 1** Sélectionnez  $\leftarrow$  > **Répertoire** personnel (le nom exact de cette option peut varier).

**Étape 2** Saisissez votre ID utilisateur Cisco Unified Communications Manager et votre PIN, puis appuyez sur **Soum**.

#### **Recherche d'une entrée du carnet d'adresses personnel**

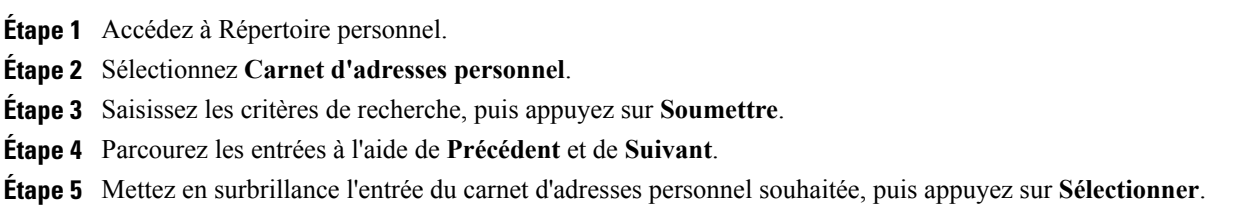

#### **Composition d'un numéro à partir d'une entrée du carnet d'adresses personnel**

#### **Procédure**

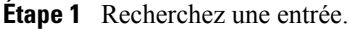

- **Étape 2** Mettez l'entrée en surbrillance, puis appuyez sur **Sélectionner**.
- **Étape 3** Appuyez sur **Composer**. Il est possible que vous deviez au préalable appuyer sur la touche **Autres** pour afficher l'option **Composer**.
- **Étape 4** Saisissez le numéro de téléphone du participant.
- **Étape 5** Mettez en surbrillance le numéro que vous voulez composer, puis appuyez sur **OK**.
- **Étape 6** Appuyez de nouveau sur **OK** pour composer le numéro.

#### **Supprimer une entrée du carnet d'adresses personnel**

#### **Procédure**

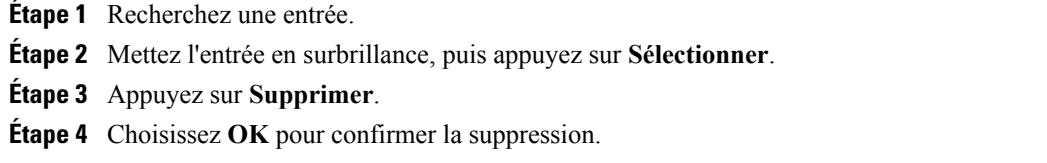

### **Modifier une entrée du carnet d'adresses personnel**

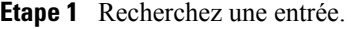

- **Étape 2** Mettez l'entrée en surbrillance, puis appuyez sur **Modifier** pour modifier un nom ou une adresse e-mail.
- **Étape 3** Le cas échéant, sélectionnez **Téléphone** pour modifier un numéro de téléphone.
- **Étape 4** Appuyez sur **MàJ**.

#### **Ajout d'une entrée au carnet d'adresses personnel**

#### **Procédure**

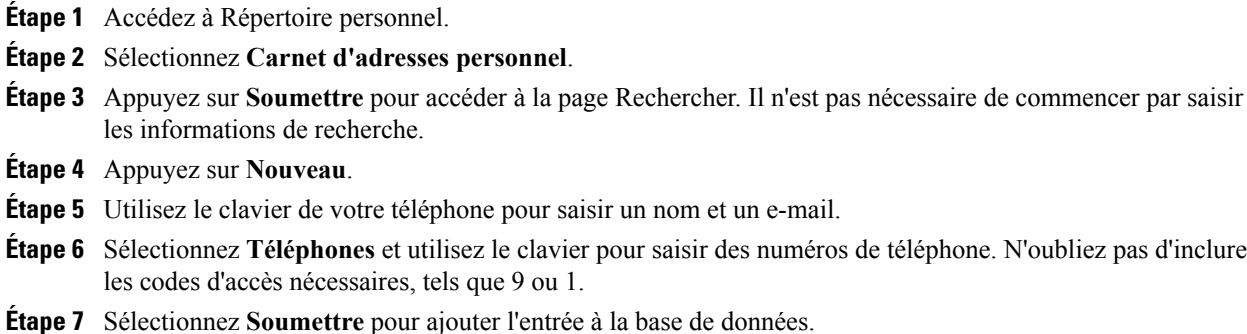

### **Affectation d'un code de numérotation rapide à une entrée du carnet d'adresses personnel**

#### **Procédure**

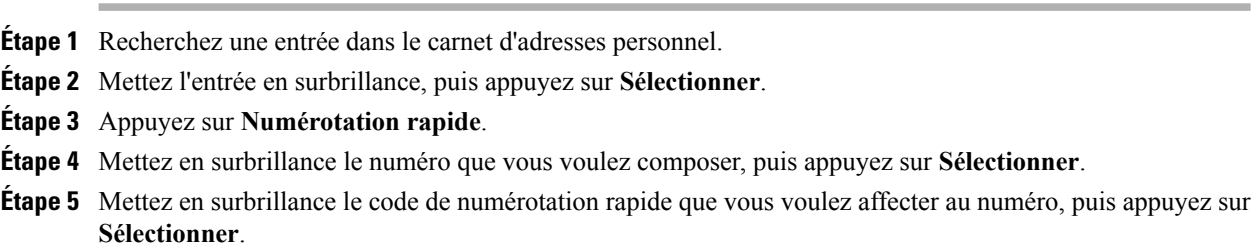

#### **Rechercher des codes de numérotation simplifiée**

- **Étape 1** Sélectionnez  $\overline{u}$  > Répertoire personnel > Numéros simplifiés personnels.
- **Étape 2** Utilisez **Précédent** ou **Suivant** pour passer d'une entrée à l'autre.
- **Étape 3** Mettez en surbrillance l'entrée souhaitée, puis appuyez sur **Sélect**.

#### **Passage d'un appel à l'aide de la numérotation rapide**

#### **Procédure**

**Étape 1** Recherchez le code de numérotation rapide.

- **Étape 2** Mettez en surbrillance l'entrée souhaitée, puis appuyez sur **Sélect**.
- **Étape 3** Appuyez sur **Composer**.
- **Étape 4** Sélectionnez **OK** pour terminer l'opération.

#### **Supprimer un code de numérotation rapide**

#### **Procédure**

**Étape 1** Recherchez le code de numérotation rapide.

**Étape 2** Mettez en surbrillance l'entrée souhaitée, puis appuyez sur **Sélect**.

**Étape 3** Appuyez sur **Supprimer**.

#### **Se déconnecter du répertoire personnel**

#### **Procédure**

**Étape 1** Sélectionnez  $\overline{u}$  > Répertoire personnel (le nom exact de cette option peut varier).

**Étape 2** Sélectionnez **Déconnexion**.

T

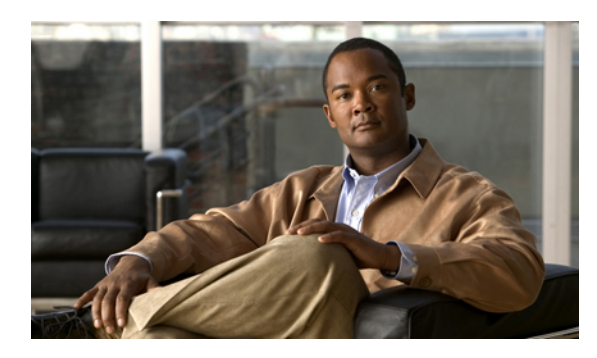

# **CHAPITRE 7**

# **Messages vocaux**

Pour accéder aux messages vocaux, appuyez sur le bouton **Messages** .

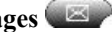

Votre entreprise détermine le service de messagerie vocale de votre téléphone. Pour plus d'informations plus précises et détaillées sur votre service, contactez votre administrateur système.

- [Identification](#page-98-0) de la messagerie vocale, page 83
- Configurer et [personnaliser](#page-99-0) le service de messagerie vocale, page 84
- Écouter les messages vocaux ou accéder au menu des [messages](#page-99-1) vocaux, page 84

## <span id="page-98-0"></span>**Identification de la messagerie vocale**

Lorsque vous avez un message vocal, recherchez :

- Un témoin lumineux rouge fixe sur votre combiné. (Cet indicateur peut varier. Reportez-vous à [Personnalisation](#page-82-0) de la sonnerie et de l'indicateur de messages, à la page 67.)
- $\bullet$  une icône de message en attente  $\boxtimes$  clignotante et un message sur l'écran du téléphone.

Le témoin lumineux rouge et l'icône de message en attente ne s'affichent que lorsque vous avez un message sur votre ligne principale et ce même si vous recevez des messages vocaux sur d'autres lignes.

Lorsque vous avez un message vocal, attendez :

• Une tonalité accélérée dans le combiné, dans le casque ou dans le haut-parleur lorsque vous émettez un appel.

La tonalité accélérée est propre à la ligne. Vous ne l'entendez que si vous utilisez la ligne associée au message en attente.

Pour envoyer un appel vers un système de messagerie vocale, appuyez sur **Rvoi Im**.Pour plus d'informations, reportez-vous à Transfert de l'appel vers le système de [messagerie](#page-49-0) vocale, à la page 34.

# <span id="page-99-0"></span>**Configurer et personnaliser le service de messagerie vocale**

#### **Procédure**

**Étape 1** Appuyez sur , puis suivez les instructions vocales.

**Étape 2** Si un menu apparaît à l'écran, sélectionnez l'option appropriée.

# <span id="page-99-1"></span>**Écouter les messages vocaux ou accéder au menu des messages vocaux**

#### **Procédure**

**Étape 1** Appuyez sur puis suivez les instructions vocales.

**Étape 2** Si un menu apparaît à l'écran, sélectionnez l'option appropriée. Lorsque vous vous connectez à un service de messagerie vocale, la ligne associée à un message vocal est sélectionnée par défaut. Si plusieurs lignes comportent un message vocal, la première disponible est sélectionnée.

Renseignez-vous auprès de votre administrateur concernant les options afin que le système se connecte toujours au service de messagerie vocale sur la ligne principale.

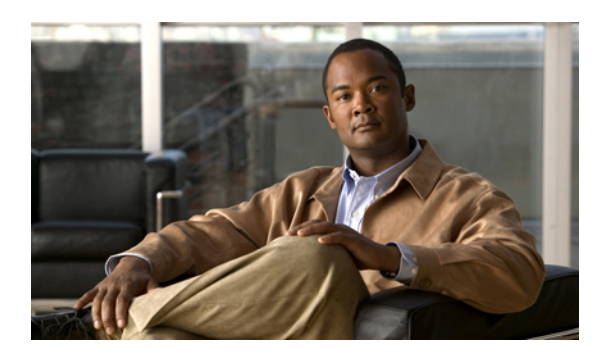

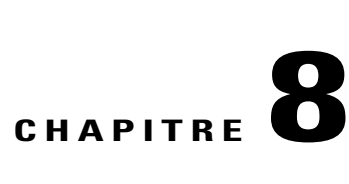

# **Pages Web Options utilisateur**

Votre téléphone IP Cisco Unified est un périphérique réseau qui peut partager des informations avec les autres périphériques du réseau de votre entreprise, notamment votre ordinateur. Vous pouvez utiliser votre ordinateur pour vous connecter à vos pages Web Options utilisateur Cisco Unified Communications Manager, depuis lesquelles vous pouvez contrôler les fonctions, les paramètres et les services de votre téléphone IP Cisco Unified. Par exemple, vous pouvez configurer les boutons de numérotation rapide depuis les pages Web Options utilisateur.

- [Opérations](#page-100-0) de la page Web Options utilisateur, page 85
- [Configuration](#page-102-1) des fonctions et des systèmes sur le Web, page 87

# <span id="page-100-0"></span>**Opérations de la page Web Options utilisateur**

Cette section explique comment vous connecter et sélectionner un périphérique de téléphonie.

## **Connexion et déconnexion des pages Web Options utilisateur**

Pour pouvoir accéder à vos options utilisateur, par exemple à la numérotation simplifiée ou au carnet d'adresses personnel, vous devez vous connecter. Une fois que vous avez terminé d'utiliser les pages Web Options utilisateur, vous devez vous déconnecter.

Dans certains cas, vous pouvez accéder à vos pages Web Options utilisateur sans devoir vous connecter. Pour plus d'informations, contactez votre administrateur système.

#### **Procédure**

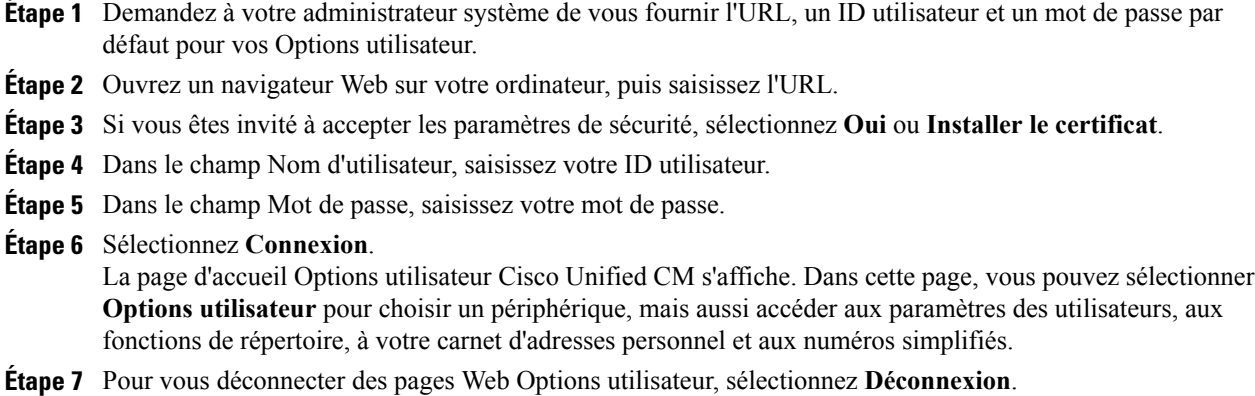

## **Sélection d'un périphérique depuis la page Web Options utilisateur**

#### **Procédure**

**Étape 1** Depuis votre page Web Options utilisateur, sélectionnez **Options utilisateur** > **Périphérique**. La fenêtre Configuration du périphérique s'affiche. Les boutons situés sur la barre d'outils en haut de la fenêtre Configuration du périphérique sont propres au type de périphérique sélectionné.

**Étape 2** (facultatif) Si plusieurs périphériques vous sont affectés, sélectionnez le périphérique approprié (modèle de téléphone, profil Extension Mobility ou profil de destination distante) dans le menu déroulant Nom.

## **Sélectionner une option de configuration après vous être connecté**

- **Étape 1** Après vous être connecté à vos pages Web Options utilisateur, sélectionnez **Options utilisateur** pour accéder aux paramètres des utilisateurs, au répertoire, au carnet d'adresses personnel, aux numéros simplifiés et aux paramètres de mobilité.
- **Étape 2** Pour revenir à la page Configuration du périphérique depuis une autre page, sélectionnez **Optionsutilisateur** > **Périphérique**.

## <span id="page-102-1"></span>**Configuration des fonctions et des systèmes sur le Web**

Les rubriques de cette section vous expliquent comment configurer les fonctions et les services depuis de vos pages Web Options utilisateur après vous y être connecté. Reportez-vous à [Opérations](#page-100-0) de la page Web Options [utilisateur,](#page-100-0) à la page 85.

## <span id="page-102-0"></span>**Répertoire personnel sur le Web**

L'ensemble des fonctions de répertoire personnel auquel vous avez accès depuis votre ordinateur comprend :

- Carnet d'adresses personnel (PAB, Personal Address Book)
- Numérotation rapide
- Outil de synchronisation du carnet d'adresses Cisco Unified Communications Manager.

Vous pouvez également accéder au carnet d'adresses personnel et aux numérosrapides depuis votre téléphone. Reportez-vous à [Répertoire](#page-92-0) personnel, à la page 77.

Cette section explique comment utiliser le carnet d'adresses personnel depuisles pages Web Options utilisateur.

#### **Ajout d'une nouvelle entrée au carnet d'adresses personnel**

#### **Procédure**

**Étape 1** Connectez-vous à la page Web Options utilisateur.

- **Étape 2** Sélectionnez **Options utilisateur** > **Carnet d'adresses personnel**.
- **Étape 3** Sélectionnez **Ajouter un nouveau**.
- **Étape 4** Saisissez les informations de l'entrée.
- **Étape 5** Sélectionnez **Enregistrer**.

## **Affectation d'un bouton au carnet d'adresses personnel**

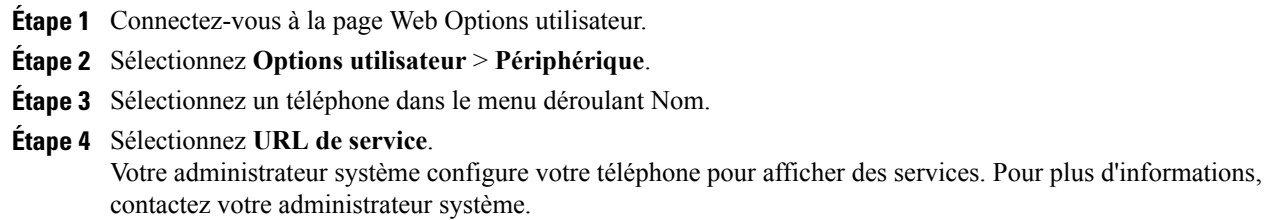

- **Étape 5** Sélectionnez le service **Carnet d'adresses personnel** dans la liste déroulante des boutons.
- **Étape 6** Saisissez une étiquette de téléphone pour le bouton.
- **Étape 7** Sélectionnez **Enregistrer**.
- **Étape 8** Sélectionnez **Réinitialiser**, puis **Redémarrer** pour actualiser la configuration du téléphone. Vous pouvez maintenant appuyer sur le bouton pour accéder aux codes du carnet d'adresses personnel.

#### **Modification d'une entrée du carnet d'adresses personnel**

#### **Procédure**

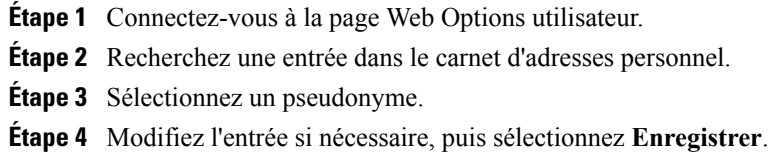

#### **Suppression d'une entrée du carnet d'adresses personnel**

#### **Procédure**

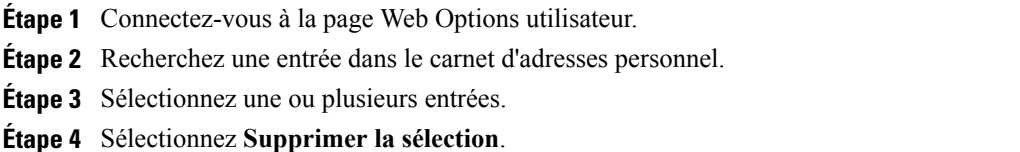

## <span id="page-103-0"></span>**Numéros rapides sur le Web**

Cette section explique comment affecter des numéros rapides depuis les pages Web Options utilisateur.

#### **Astuces**

- Vous pouvez créer jusqu'à 500 entrées de numéros rapides et de carnet d'adresses personnel.
- Vous pouvez créer une nouvelle entrée de numérotation rapide sans utiliser d'entrée du carnet d'adresses personnel. Ces entrées de numéros rapides sont répertoriées comme étant "brutes" dans les pages Web Options utilisateur et n'affichent pas d'étiquette de texte configurable.

#### **Rubriques connexes**

[Répertoire](#page-102-0) personnel sur le Web, à la page 87

#### **Affectation d'un code de numérotation rapide à une entrée du répertoire personnel**

#### **Procédure**

- **Étape 1** Connectez-vous au Répertoire personnel. (Utilisez la barre de navigation et le bouton pour effectuer la sélection.)
- **Étape 2** Saisissez le nom, puis appuyez sur la touche **Soumettre**.
- **Étape 3** Sélectionnez le nom, puis appuyez sur la touche **NumAbr**.
- **Étape 4** Sélectionnez un numéro, puis appuyez sur la touche **Sélect**.
- **Étape 5** Appuyez sur la touche **Suivant**.
- **Étape 6** Appuyez sur la touche **Affecter** pour un nouveau code de numérotation rapide à affecter au numéro.

#### **Affectation d'un code de numérotation rapide à un numéro de téléphone**

#### **Procédure**

- **Étape 1** Connectez-vous à la page Web Options utilisateur.
- **Étape 2** Sélectionnez **Options utilisateur** > **Numéros rapides.**
- **Étape 3** Sélectionnez **Ajouter un nouveau**.
- **Étape 4** Modifiez le code de numérotation rapide si vous le voulez.
- **Étape 5** Saisissez un numéro de téléphone.
- **Étape 6** Sélectionnez **Enregistrer**.

#### **Affectation d'un bouton de ligne à la numérotation rapide**

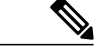

Pour que vous puissiez affecter un bouton de ligne à la numérotation rapide, votre administrateur système doit configurer le téléphone pour l'affichage des services. Pour plus d'informations, contactez votre administrateur système. **Remarque**

#### **Procédure**

- **Étape 1** Sélectionnez **Options utilisateur** > **Périphérique**.
- **Étape 2** Cliquez sur **URL de service**.
- **Étape 3** Sélectionnez le service **Numérotation rapide** dans la liste déroulante des boutons.
- **Étape 4** Saisissez une étiquette de téléphone pour le bouton.
- **Étape 5** Cliquez sur **Enregistrer**.
- **Étape 6** Cliquez sur **Réinitialiser**, puis sur **Redémarrer** pour actualiser la configuration du téléphone. Vous pouvez maintenant appuyer sur le bouton de ligne pour accéder aux codes de numérotation rapide.

#### **Recherche d'une entrée de numérotation rapide**

#### **Procédure**

**Étape 1** Connectez-vous à la page Web Options utilisateur.

- **Étape 2** Sélectionnez **Options utilisateur** > **Numéros rapides.**
- **Étape 3** Spécifiez les informations de recherche, puis sélectionnez **Rechercher**.

#### **Modification d'un numéro de téléphone correspondant à un numéro rapide**

- **Étape 1** Connectez-vous à la page Web Options utilisateur.
- **Étape 2** Sélectionnez **Options utilisateur** > **Numéros rapides.**
- **Étape 3** Recherchez l'entrée de numérotation rapide à modifier.
- **Étape 4** Sélectionnez un composant de l'entrée.
- **Étape 5** Modifiez le numéro de téléphone.
- **Étape 6** Sélectionnez **Enregistrer**.

#### **Suppression d'un numéro simplifié du carnet d'adresses personnel**

#### **Procédure**

- **Étape 1** Connectez-vous à la page Web Options utilisateur.
- **Étape 2** Recherchez une entrée de numérotation simplifiée.
- **Étape 3** Sélectionnez une ou plusieurs entrées.
- **Étape 4** Sélectionnez **Supprimer la sélection**.

## **Outil de synchronisation du carnet d'adresses**

Vous pouvez utiliser l'outil de synchronisation du carnet d'adresses (SynchCA) pour synchroniser votre carnet d'adresses Microsoft Windows existant (le cas échéant) avec votre carnet d'adresses personnel. Après la synchronisation, vous pouvez accéder aux entrées de votre carnet d'adresses Microsoft Windows depuis votre téléphone IP Cisco Unified et depuis vos pages Web Options utilisateur. Votre administrateur système vous donne accès à l'outil SynchCA et vous fournit des instructions détaillées.

## **Configuration de la numérotation simplifiée sur le Web**

En fonction de sa configuration, votre téléphone peut prendre en charge plusieurs fonctions de numérotation simplifiée :

- Boutons de numérotation simplifiée
- Numérotation abrégée
- Numéros rapides

#### **Rubriques connexes**

[Numéros](#page-103-0) rapides sur le Web, à la page 88 [Numérotation](#page-59-0) simplifiée, à la page 44 [Répertoire](#page-92-0) personnel, à la page 77

#### **Configuration des codes de numérotation simplifiée**

#### **Procédure**

- **Étape 1** Depuis votre page Web Options utilisateur, sélectionnez **Options utilisateur** > **Périphérique**.
- **Étape 2** Sélectionnez un téléphone dans le menu déroulant Nom.
- **Étape 3** Sélectionnez **Numérotations simplifiées**.
- **Étape 4** Dans la zone Paramètres de numérotation abrégée, saisissez un numéro et un libellé pour un code de numérotation simplifiée.
- **Étape 5** Sélectionnez **Enregistrer**.

#### **Configurer des codes de numérotation abrégée**

#### **Procédure**

- **Étape 1** Sélectionnez **Options utilisateur** > **Périphérique**.
- **Étape 2** Sélectionnez un téléphone dans le menu déroulant Nom.
- **Étape 3** Cliquez sur **Numérotations simplifiées**.
- **Étape 4** Saisissez le numéro et le libellé d'un code de numérotation abrégée.
- **Étape 5** Cliquez sur **Enregistrer**.

## **Configuration du service téléphonique sur le Web**

Les services téléphoniques peuvent inclure des fonctions spéciales, des données du réseau et des informations basées sur le Web (par exemple, les cours de la bourse ou les programmes de cinéma). Vous devez d'abord vous abonner à un service téléphonique avant de pouvoir y accéder sur votre téléphone.

Une fois connecté, vous accédez aux services sur votre téléphone à l'aide de l'un des boutons ci-dessous :

• Bouton de téléphone programmable :

◦ **( )** > **Services**

- Boutons de fonction :
- Messages
- Services
- **ELE** Répertoires
Les services disponibles sur votre téléphone dépendent de la configuration du système téléphonique et des services auxquels vous êtes abonné. Pour plus d'informations, contactez l'administrateur de votre système téléphonique.

Si un seul service est configuré, ce service s'ouvre par défaut.

Si plusieurs services sont configurés, sélectionnez une option du menu à l'écran.

#### **S'abonner à un service**

#### **Procédure**

- **Étape 1** Depuis votre page Web Options utilisateur, sélectionnez **Options utilisateur** > **Périphérique**.
- **Étape 2** Sélectionnez un téléphone dans le menu déroulant Nom.
- **Étape 3** Sélectionnez **Services téléphoniques**.
- **Étape 4** Sélectionnez **Ajouter un nouveau**.
- **Étape 5** Sélectionnez un service dans la liste déroulante, puis sélectionnez **Suivant**.
- **Étape 6** (facultatif) Changez l'intitulé du service ou saisissez des informations supplémentaires sur le service, le cas échéant.
- **Étape 7** Sélectionnez **Enregistrer**.

#### **Recherche de services**

#### **Procédure**

- **Étape 1** Depuis votre page Web Options utilisateur, sélectionnez un périphérique.
- **Étape 2** Sélectionnez **Services téléphoniques**.
- **Étape 3** Sélectionnez **Rechercher**.

#### **Modification ou résiliation de services**

- **Étape 1** Depuis votre page Web Options utilisateur, recherchez les services.
- **Étape 2** Sélectionnez une ou plusieurs entrées.
- **Étape 3** Sélectionnez **Supprimer la sélection**.

#### **Modification du nom de service**

#### **Procédure**

- **Étape 1** Depuis votre page Web Options utilisateur, recherchez les services.
- **Étape 2** Sélectionnez un nom de service.
- **Étape 3** Modifiez les informations, puis sélectionnez **Enregistrer**.

#### **Ajout de service au bouton de fonction programmable**

#### **Procédure**

- **Étape 1** Depuis votre page Web Options utilisateur, sélectionnez **Options utilisateur** > **Périphérique**.
- **Étape 2** Sélectionnez un téléphone dans le menu déroulant Nom.
- **Étape 3** Sélectionnez **URL de service**.
- Votre administrateur système configure un bouton d'URL de service pour votre téléphone.
- **Étape 4** Sélectionnez un service dans la liste déroulante Bouton Service.
- **Étape 5** (facultatif) Si vous voulez renommer le service, modifiez les champs d'étiquette. Si votre téléphone ne prend pas en charge les jeux de caractères à deux octets, il utilise des champs Étiquette ASCII.
- **Étape 6** Sélectionnez **Enregistrer**.
- **Étape 7** Sélectionnez **Réinitialiser** pour réinitialiser votre téléphone afin que la nouvelle étiquette du bouton s'affiche sur votre téléphone.

## **Paramètres des utilisateurs sur le Web**

Les paramètres des utilisateurs incluent votre mot de passe, votre PIN et votre langue (paramètres régionaux).

Votre PIN et votre mot de passe permettent d'accéder à plusieurs fonctions et services. Par exemple, utilisez votre PIN pour vous connecter au service Cisco Extension Mobility ou au répertoire personnel de votre téléphone. Utilisez votre mot de passe pour vous connecter à vos pages Web Options utilisateur et à Cisco WebDialer depuis votre ordinateur. Pour plus d'informations, contactez votre administrateur système.

#### **Modification du mot de passe du navigateur**

#### **Procédure**

- **Étape 1** Connectez-vous aux pages Web Options utilisateur.
- **Étape 2** Sélectionnez **Options utilisateur** > **Paramètres des utilisateurs**.
- **Étape 3** Saisissez votre mot de passe actuel.
- **Étape 4** Saisissez votre nouveau mot de passe.
- **Étape 5** Dans le champ Confirmer le mot de passe, saisissez une nouvelle fois votre nouveau mot de passe.
- **Étape 6** Sélectionnez **Enregistrer**.

#### **Changer le PIN**

#### **Procédure**

- **Étape 1** Connectez-vous aux pages Web Options utilisateur.
- **Étape 2** Sélectionnez **Options utilisateur** > **Paramètres des utilisateurs**.
- **Étape 3** Saisissez votre PIN actuel.
- **Étape 4** Saisissez votre nouveau PIN.
- **Étape 5** Dans le champ Confirmer le PIN, saisissez une nouvelle fois votre nouveau PIN.
- **Étape 6** Sélectionnez **Enregistrer**.

#### **Modifier le paramètre de langue de la page Web Options utilisateur**

- **Étape 1** Connectez-vous à la page Web Options utilisateur.
- **Étape 2** Sélectionnez **Options utilisateur** > **Paramètres des utilisateurs**.
- **Étape 3** Dans la zone Langue utilisateur, choisissez une option dans la liste déroulante Langue.
- **Étape 4** Sélectionnez **Enregistrer**.

#### **Modification de la langue de l'écran du téléphone**

#### **Procédure**

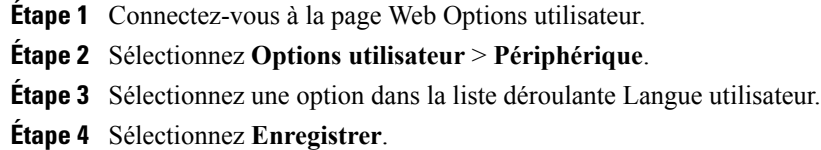

## **Paramètres de ligne sur le Web**

Les paramètres de ligne ont une incidence sur une ligne (numéro d'annuaire) spécifique de votre téléphone. Les paramètres de ligne peuvent inclure le renvoi d'appels, les indicateurs de message vocal, les modèles de sonneries et les libellés de ligne.

Vous pouvez configurer d'autres paramètres de ligne directement sur votre téléphone :

- Configurer le renvoi d'appels sur votre ligne téléphonique principale : voir Renvoi [d'appels,](#page-50-0) à la page 35.
- Modifier les sonneries, l'affichage et d'autres paramètres spécifiques au modèle de téléphone : voir [Personnalisation](#page-82-0) du téléphone, à la page 67.

#### **Configurer le renvoi d'appels par ligne**

- **Étape 1** Depuis votre page Web Options utilisateur, sélectionnez **Options utilisateur** > **Périphérique**.
- **Étape 2** Sélectionnez un téléphone dans le menu déroulant Nom.
- **Étape 3** Sélectionnez **Paramètres de ligne**.
- **Étape 4** Si plusieurs numéros d'annuaire (lignes) sont affectés à votre téléphone, sélectionnez une ligne dans le menu déroulant Ligne.
- **Étape 5** Dans la zone Transfert des appels entrants, sélectionnez les paramètres de renvoi d'appels correspondant aux différentes situations.
- **Étape 6** Sélectionnez **Enregistrer**.

#### **Modification du paramètre d'indicateur de message vocal par ligne**

#### **Procédure**

- **Étape 1** Depuis votre page Web Options utilisateur, sélectionnez **Options utilisateur** > **Périphérique**.
- **Étape 2** Sélectionnez un téléphone dans le menu déroulant Nom.
- **Étape 3** Sélectionnez **Paramètres de ligne**.
- **Étape 4** (facultatif) Si plusieurs numéros d'annuaire (lignes) sont affectés à votre téléphone, sélectionnez une ligne dans le menu déroulant Ligne.
- **Étape 5** Dans la zone Indicateur de messages en attente, choisissez parmi les différents paramètres. Généralement, le paramètre par défaut de messages en attente invite votre téléphone à afficher un témoin lumineux rouge fixe sur la bande lumineuse du combiné pour signaler la présence d'un nouveau message vocal.
- **Étape 6** Sélectionnez **Enregistrer**.

#### **Modification du paramètre d'indicateur de message vocal audible par ligne**

- **Étape 1** Depuis votre page Web Options utilisateur, sélectionnez **Options utilisateur** > **Périphérique**.
- **Étape 2** Sélectionnez un téléphone dans le menu déroulant Nom.
- **Étape 3** Sélectionnez **Paramètres de ligne**.
- **Étape 4** Si plusieurs numéros d'annuaire (lignes) sont affectés à votre téléphone, sélectionnez une ligne dans le menu déroulant Ligne.
- **Étape 5** Dans la zone Indicateur de message vocal en attente, choisissez le paramètre souhaité.
- **Étape 6** Sélectionnez **Enregistrer**.

#### **Modification du libellé de ligne pour l'écran du téléphone**

#### **Procédure**

- **Étape 1** Depuis votre page Web Options utilisateur, sélectionnez **Options utilisateur** > **Périphérique**.
- **Étape 2** Sélectionnez un téléphone dans le menu déroulant Nom.
- **Étape 3** Sélectionnez **Paramètres de ligne**.
- **Étape 4** Si plusieurs numéros d'annuaire (lignes) sont affectés à votre téléphone, sélectionnez une ligne dans le menu déroulant Ligne.
- **Étape 5** Dans la zone Libellé de ligne, saisissez un libellé.
- **Étape 6** Sélectionnez **Enregistrer**.

## **Configuration du téléphone et des listes d'accès pour Mobile Connect**

Lorsque vous utilisez la fonction de connexion mobile Cisco, vous devez indiquer les téléphones (portables et autres) à utiliser pour passer et recevoir des appels à l'aide des mêmes numéros de répertoire que ceux de votre téléphone de bureau. Ces téléphones sont appelés destinations distantes. Vous pouvez également définir des listes d'accès pour interdire ou pour autoriser l'envoi sur votre téléphone portable des appels de certains numéros.

#### **Création d'une liste d'accès**

#### **Procédure**

- **Étape 1** Connectez-vous à la page Web Options utilisateur.
- **Étape 2** Sélectionnez **Options utilisateur** > **Paramètres de mobilité** > **Listes d'accès**.
- **Étape 3** Sélectionnez **Ajouter un nouveau**.
- **Étape 4** Saisissez un nom pour identifier la liste d'accès, ainsi qu'une description (facultatif).
- **Étape 5** Indiquez si la liste d'accès autorise ou bloque les appels indiqués.
- **Étape 6** Sélectionnez **Enregistrer**.
- **Étape 7** Sélectionnez **Ajouter un membre** pour ajouter des numéros de téléphone ou des filtres à la liste.
- **Étape 8** Sélectionnez une option dans la liste déroulante Masque de filtre. Vous pouvez filtrer un numéro d'annuaire, les appels dont l'ID de l'appelant est restreint (Non disponible) ou les appels dont l'ID de l'appelant est anonyme (Confidentiel).
- **Étape 9** Si vous sélectionnez un numéro d'annuaire dans la liste déroulante Masque de filtre, saisissez un numéro de téléphone ou un filtre dans le champ Masque NR.

Pour définir un filtre, vous pouvez utiliser les caractères génériques ci-dessous :

• X (majuscules ou minuscules) : remplace un seul chiffre. Par exemple, 408555123X correspond aux numéros compris entre 4085551230 et 4085551239.

- ! : remplace un nombre indéfini de chiffres. Par exemple, 408! correspond à n'importe quel numéro qui commence par 408.
- # : remplace un chiffre pour créer une correspondance exacte.

**Étape 10** Pour ajouter ce membre à la liste d'accès, sélectionnez **Enregistrer**. **Étape 11** Pour enregistrer la liste d'accès, sélectionnez **Enregistrer**.

#### **Configuration, affichage ou modification des préférences de WebDialer**

#### **Procédure**

**Étape 1** Accédez à la page Passage d'un appel. La page Passage d'un appel s'affiche lorsque vous utilisez WebDialer pour la première fois (une fois que vous avez cliqué sur le numéro à composer).

- **Étape 2** (facultatif) Modifiez vos paramètres. La page Passage d'un appel contient les options ci-dessous :
	- a) Langue souhaitée : détermine la langue utilisée pour les paramètres et les invites de WebDialer.
	- b) Utilisez le périphérique de votre choix : identifie le téléphone IP Cisco Unified (périphérique qui appelle) et le numéro d'annuaire (ligne qui appelle) que vous utilisez pour passer des appels WebDialer.
		- Si votre téléphone dispose d'une seule ligne, ce téléphone et cette ligne sont sélectionnés automatiquement. Vous pouvez aussi choisir un téléphone ou une ligne.
		- Si vous avez plusieurs téléphones, l'appareil sera spécifié par type de périphérique et adresse MAC.
		- Pour afficher le nom d'hôte sur le téléphone, sélectionnez  $\leq \leq$  > **Configuration réseau** > **Nom d'hôte**. **Remarque**
		- Si vous disposez d'un profil Extension Mobility, vous pouvez sélectionner le périphérique connecté à ce service dans le menu Périphérique appelant. **Remarque**
	- c) Ne pas afficher la confirmation d'appel : si cette option est sélectionnée, elle invite WebDialer à supprimer la page Passage d'un appel. Cette page s'affiche par défaut lorsque vous cliquez sur un numéro de téléphone dans un répertoire en ligne compatible WebDialer.

#### **Ajout d'une nouvelle destination distante**

#### **Procédure**

- **Étape 1** Connectez-vous à la page Web Options utilisateur.
- **Étape 2** Sélectionnez **Options utilisateur** > **Paramètres de mobilité** > **Destinations distantes**.
- **Étape 3** Sélectionnez **Ajouter un nouveau**.
- **Étape 4** Saisissez les informations ci-dessous :
	- Nom : donnez un nom au téléphone portable (ou autre).
	- Numéro de destination : saisissez votre numéro de téléphone portable.
- **Étape 5** Sélectionnez votre profil de destination distante dans la liste déroulante. Votre profil de destination distante contient des paramètres qui s'appliquent aux destinations distantes que vous créez.
- **Étape 6** Cochez la case **Téléphone portable** pour autoriser votre destination distante à accepter un appel passé depuis votre téléphone de bureau.
- **Étape 7** Cochez la case **Activer Mobile Connect** pour autoriser votre destination distante à sonner en même temps que votre téléphone de bureau.
- **Étape 8** Dans la zone Calendrier des appels (les listes déroulantes du calendrier des appels n'incluent que les listes d'accès que vous avez créées), sélectionnez l'une des options ci-dessous :
	- En permanence : sélectionnez cette option si vous ne voulez pas appliquer de restriction de jour et d'heure pour faire sonner la destination distante.
	- Comme spécifié ci-dessous : choisissez cette option, puis sélectionnez l'une des options ci-dessous pour définir un calendrier des appels en fonction du jour et de l'heure.
	- **1** Cochez les cases correspondant aux jours de la semaine au cours desquels les appels peuvent faire sonner la destination distante.
	- **2** Pour chaque jour, sélectionnez Toute la journée ou sélectionnez les heures de début et de fin dans les listes déroulantes.
	- **3** Sélectionnez le fuseau horaire dans la liste déroulante.

#### **Étape 9** Sélectionnez l'une de ces options de sonnerie :

- Toujours faire sonner cette destination.
- Faire sonner cette destination seulement si l'appelant fait partie de la liste d'accès autorisée sélectionnée.
- Ne pas faire sonner cette destination si l'appelant fait partie de la liste d'accès bloquée sélectionnée.

**Étape 10** Sélectionnez **Enregistrer**.

## **Cisco WebDialer**

Cisco WebDialer permet de passer des appels depuis votre téléphone IP Cisco Unified vers des contacts du répertoire via un clic sur des éléments dans un navigateur Web. Votre administrateur système configure cette fonction à votre place.

#### **Utiliser WebDialer avec le répertoire Options utilisateur**

#### **Procédure**

- **Étape 1** Connectez-vous à vos pages Web Options utilisateur.
- **Étape 2** Sélectionnez **Options utilisateur** > **Répertoire**, puis recherchez un collègue.
- **Étape 3** Cliquez sur le numéro à composer.
- **Étape 4** Si vous utilisez WebDialer pour la première fois, configurez les préférences dans la page Passage d'un appel.
- **Étape 5** Cliquez sur **Composer**. Votre téléphone émet l'appel.
- **Étape 6** Pour mettre fin à un appel, cliquez sur **Raccrocher** ou raccrochez votre téléphone.

#### **Utiliser WebDialer avec un autre répertoire d'entreprise en ligne (au lieu du répertoire Options utilisateur)**

#### **Procédure**

- **Étape 1** Connectez-vous à un répertoire d'entreprise compatible WebDialer, puis recherchez des collègues.
- **Étape 2** Cliquez sur le numéro à composer.
- **Étape 3** Lorsque vous y êtes invité, saisissez votre ID utilisateur et votre mot de passe.
- **Étape 4** Si vous utilisez WebDialer pour la première fois, configurez les préférences dans la page Passage d'un appel.
- **Étape 5** Cliquez sur **Composer**. Votre téléphone émet l'appel.
- **Étape 6** Pour mettre fin à un appel, cliquez sur **Raccrocher** ou raccrochez votre téléphone.

#### **Vous déconnecter de WebDialer**

#### **Procédure**

Cliquez sur l'icône **Déconnexion** dans la page Passage d'un appel ou dans la page Raccrocher.

#### **Configuration, affichage ou modification des préférences de WebDialer**

#### **Procédure**

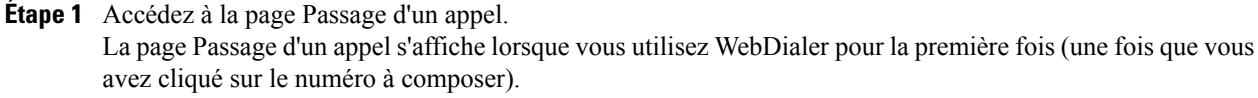

#### **Étape 2** (facultatif) Modifiez vos paramètres. La page Passage d'un appel contient les options ci-dessous :

- Langue souhaitée : détermine la langue utilisée pour les paramètres et les invites de WebDialer.
- Utilisez le périphérique de votre choix : identifie le téléphone IP Cisco Unified (périphérique qui appelle) et le numéro d'annuaire (périphérique ou ligne qui appelle) que vous utilisez pour passer des appels WebDialer. Si votre téléphone dispose d'une seule ligne, ce téléphone et cette ligne sont sélectionnés automatiquement. Sinon, choisissez un téléphone ou une ligne. Si vous avez plusieurs téléphones, l'appareil sera spécifié par type de périphérique et adresse MAC. Pour afficher l'adresse MAC sur votre téléphone, sélectionnez > **Paramètres** > **Configuration réseau** > **Adresse MAC**.
- Si vous disposez d'un profil Extension Mobility, vous pouvez sélectionner le périphérique connecté à ce service dans le menu Périphérique appelant. **Remarque**
- Ne pas afficher la confirmation d'appel : si cette option est sélectionnée, WebDialer est invité à supprimer la page Passage d'un appel. Cette page s'affiche par défaut lorsque vous cliquez sur un numéro de téléphone dans un répertoire en ligne compatible WebDialer.
- Désactiver la fermeture automatique : si cette option est sélectionnée, la fenêtre d'appel ne se ferme pas automatiquement au bout de 15 secondes.

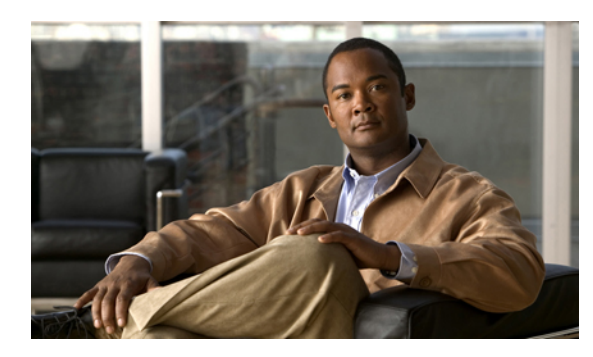

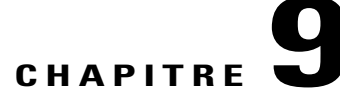

## **Options supplémentaires**

Votre administrateur système peut configurer votre téléphone de manière à ce que vous puissiez utiliser, le cas échéant, des modèles spécifiques de boutons et de touches, associés à des fonctions et à des services particuliers. Le tableau qui suit présente certaines des options de configuration que vous pouvez demander à l'administrateur de votre système téléphonique, en fonction de vos besoins en matière des appels ou de votre environnement de travail.

Les guides des téléphones et les autres documents répertoriés dans ce tableau sont disponibles à l'adresse : [http://www.cisco.com/en/US/products/hw/phones/ps379/tsd\\_products\\_support\\_series\\_home.html](http://www.cisco.com/en/US/products/hw/phones/ps379/tsd_products_support_series_home.html)

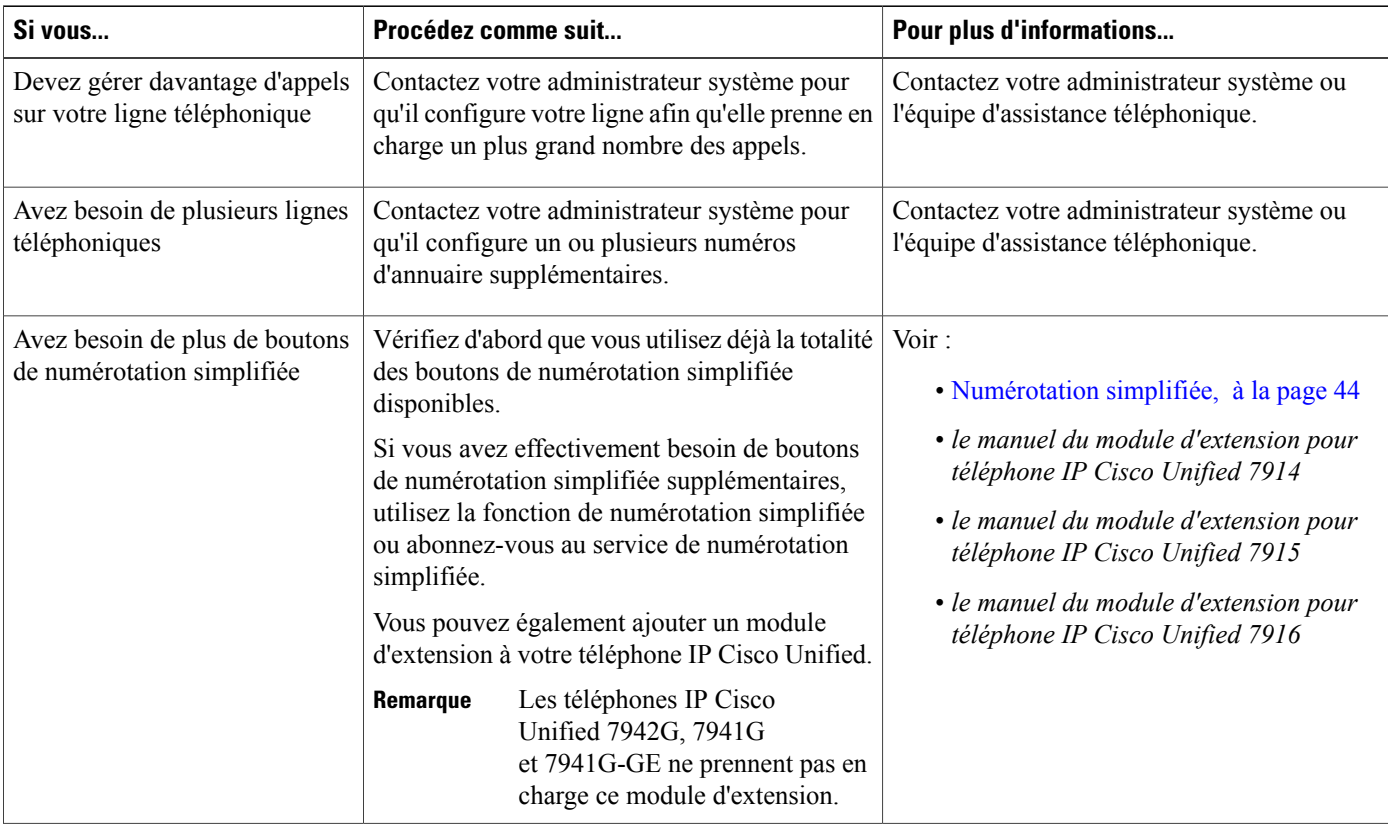

 $\mathbf l$ 

I

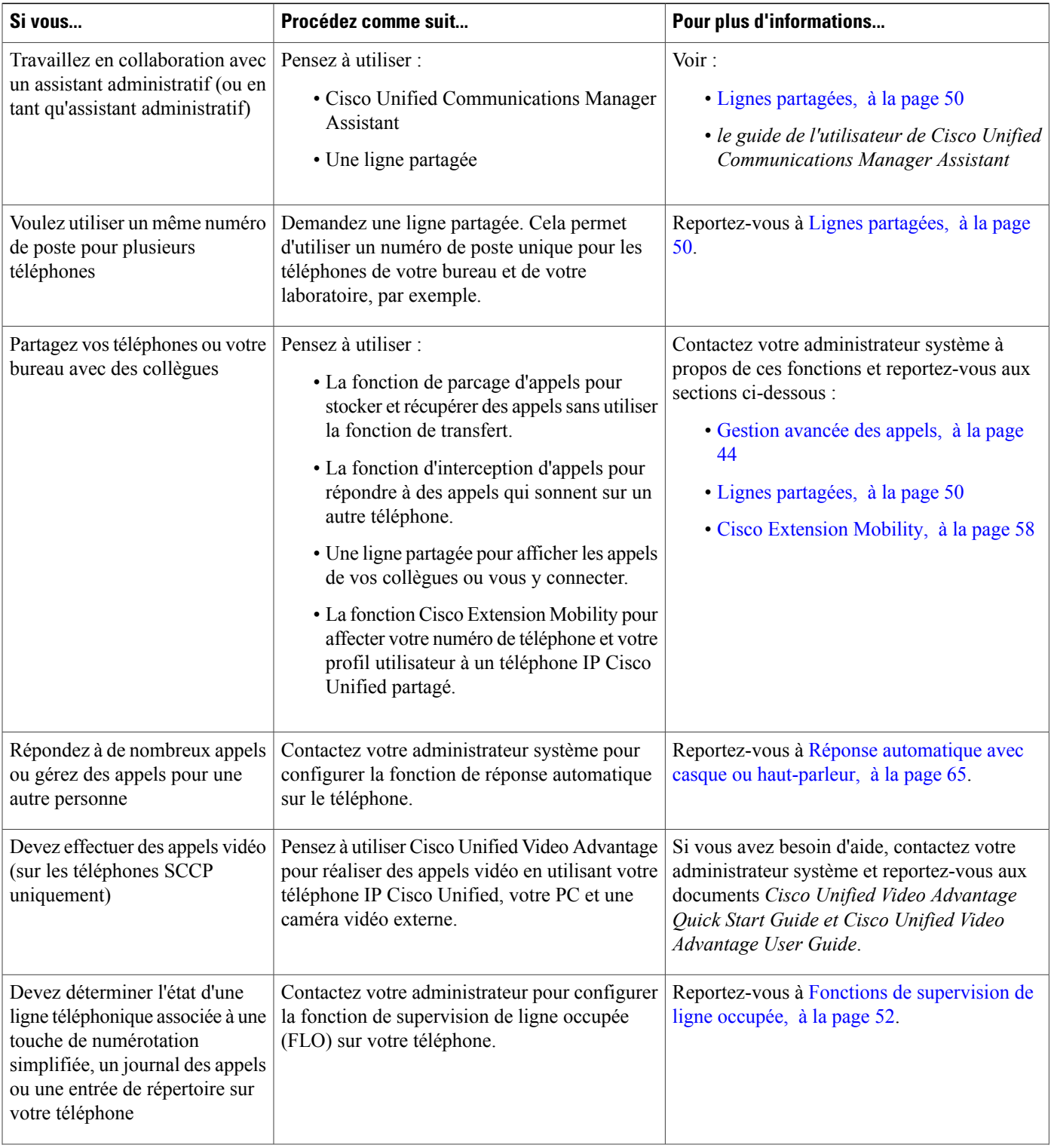

 $\overline{\mathsf{I}}$ 

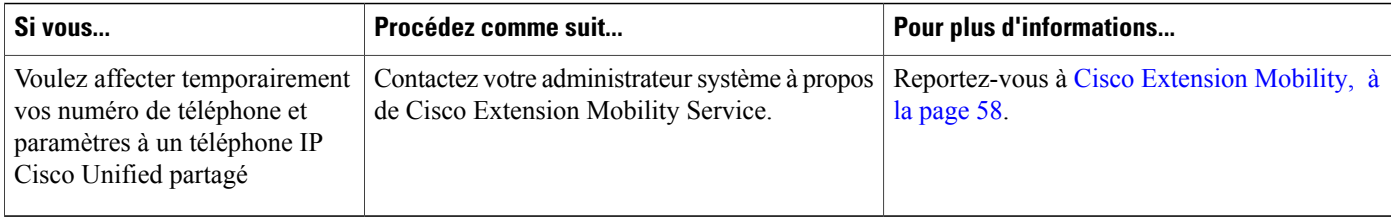

 $\mathbf l$ 

I

 **Guide de l'utilisateur des téléphones IP Cisco Unified 7941G, 7941G-GE, 7942, 7961G, 7961G-GE et 7962 pour Cisco Unified Communications Manager 9.0 (SCCP et SIP)**

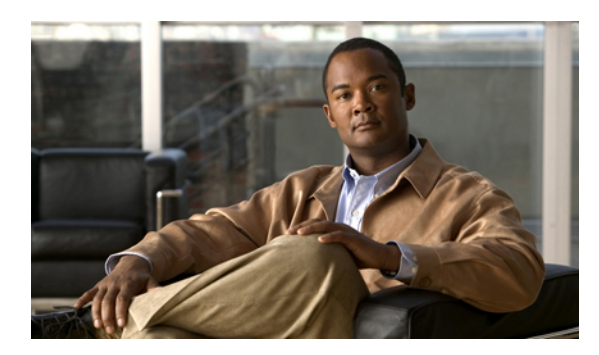

## **CHAPITRE 10**

## **Dépannage**

Cette section fournit des informations de dépannage concernant le téléphone IP Cisco Unified.

- [Problèmes,](#page-122-0) page 107
- Données de [dépannage](#page-126-0) du téléphone, page 111
- Outil de [génération](#page-127-0) de rapports qualité, page 112

## <span id="page-122-0"></span>**Problèmes**

La présente section donne des indications destinées à vous aider à résoudre les problèmes classiques que vous êtes susceptible de rencontrer avec votre téléphone. Pour plus d'informations, contactez votre administrateur système.

## **Pas de tonalité ou impossible de passer un appel**

#### **Problème**

Vous n'entendez pas de tonalité ou vous ne parvenez pas à passer un appel.

#### **Cause**

Cela peut être dû à une ou à plusieurs des raisons ci-dessous :

- Vous n'êtes pas connecté au service Extension Mobility.
- Le système exige un code d'affaire client (CMC) ou un code d'autorisation forcée (FAC) après la composition d'un numéro. (Uniquement sur les téléphones SCCP)
- Votre téléphone est soumis à des restrictions horaires qui vous empêchent d'utiliser certaines fonctions à certaines heures de la journée.

#### **Solution**

Essayez la méthode suivante :

- Connectez-vous au service Extension Mobility.
- Saisissez un CMC ou un FAC après avoir composé un numéro. (Uniquement sur les téléphones SCCP)
- Modifiez les restrictions horaires qui vous empêchent d'utiliser certaines fonctions à certaines heures de la journée. Pour plus d'informations, contactez votre administrateur système.

## **Touche manquante**

#### **Problème**

La touche que vous voulez utiliser ne s'affiche pas.

#### **Cause**

Cela peut être dû à une ou à plusieurs des raisons ci-dessous :

- D'autres touches peuvent être affichées.
- L'état de la ligne détermine les touches du téléphone.
- Votre téléphone n'est pas configuré pour prendre en charge la fonction associée à cette touche.

#### **Solution**

Utilisez l'une des options ci-dessous :

- Appuyez sur **Autres** pour afficher les touches supplémentaires.
- Modifiez l'état de la ligne (par exemple, décrocher ou avoir un appel connecté).
- Pour pouvoir accéder à cette fonction, contactez votre administrateur système.

## **Impossible de s'insérer à un appel ni d'entendre la tonalité d'occupation rapide**

#### **Problème**

La fonction d'insertion échoue et déclenche une tonalité d'occupation rapide.

#### **Cause**

Vous ne pouvez pas vous connecter à un appel chiffré si le téléphone que vous utilisez n'est pas configuré pour le chiffrement. Si votre tentative d'insertion échoue pour cette raison, le téléphone émet une tonalité d'occupation rapide.

## **Déconnexion de l'appel après insertion**

#### **Problème**

Vous êtes déconnecté d'un appel que vous avez rejoint via la fonction d'insertion.

#### **Cause**

Vous êtes déconnecté d'un appel que vous avez rejoint à l'aide de la touche d'insertion si l'appel est mis en attente, transféré ou transformé en conférence.

#### **Solution**

Réinsérez-vous à l'appel.

## **Impossible d'accéder au menu Paramètres**

#### **Problème**

Le bouton Paramètres ne répond pas.

#### **Cause**

Votre administrateur système a peut-être désactivé le bouton  $\langle \nabla \rangle$  sur votre téléphone.

#### **Solution**

Contactez votre administrateur système.

## **Impossible d'utiliser la fonction Rappel**

#### **Problème**

Le rappel échoue.

#### **Cause**

Votre interlocuteur a peut-être activé la fonction de renvoi d'appels.

## **Message d'erreur de renvoi de tous les appels**

#### **Problème**

Le téléphone affiche un message d'erreur lorsque vous tentez de configurer le renvoi de tous les appels.

#### **Cause**

Il est possible que votre tentative de configuration du renvoi de tous les appels directement sur le téléphone soit refusée parce que le numéro cible saisi a pour effet de créer une boucle de renvoi de tous les appels ou de dépasser le nombre maximum de liens autorisés dans une chaîne de renvoi de tous les appels (également appelé nombre maximum de sauts).

#### **Solution**

Pour plus d'informations, contactez votre administrateur système.

## **Message d'erreur de sécurité**

#### **Problème**

Votre téléphone affiche Erreur de sécurité.

#### **Cause**

Le micrologiciel de votre téléphone a rencontré une erreur interne.

#### **Solution**

Si le message persiste, contactez votre administrateur système.

## **Le téléphone ne répond pas**

#### **Problème**

L'écran du téléphone n'affiche rien et le bouton Affichage est éteint.

#### **Cause**

Le téléphone est arrêté (mode veille) afin d'économiser de l'énergie.

#### **Solution**

Le téléphone se met en marche (réveil) lorsque le système envoie un message de réveil. Vous ne pouvez pas réveiller le téléphone avant l'heure prévue de mise en marche.

## **L'écran du téléphone est trop clair ou trop sombre (téléphones IP Cisco Unified 7961G, 7961G-GE, 7941G et 7941G-GE)**

#### **Problème**

Vous ne parvenez pas à lire les informations sur l'écran du téléphone car celui-ci est trop clair ou trop sombre.

#### **Cause**

Vous avez modifié les paramètres d'affichage et rendu l'affichage de l'écran trop clair ou trop sombre.

#### **Solution**

- 1 Sélectionnez
- **2** Appuyez sur **1**, **3** sur le clavier.
- **3** Appuyez sur jusqu'à ce que vous puissiez voir l'affichage sur l'écran du téléphone.
- **4** Appuyez sur **Enreg**.

## **L'écran du téléphone est trop clair ou trop sombre (téléphones IP Cisco Unified 7962G et 7942G)**

#### **Problème**

Vous ne parvenez pas à lire les informations sur l'écran du téléphone car celui-ci est trop clair ou trop sombre.

#### **Cause**

Vous avez modifié les paramètres d'affichage et rendu l'affichage de l'écran trop clair ou trop sombre.

#### **Solution**

- 1 Sélectionnez
- **2** Appuyez sur **1**, **4** sur le clavier.
- **3** Appuyez sur jusqu'à ce que vous puissiez voir l'affichage sur l'écran du téléphone.
- **4** Appuyez sur **Enreg**.

## <span id="page-126-0"></span>**Données de dépannage du téléphone**

Votre administrateur système peut vous demander d'accéder à des données d'administration sur votre téléphone en vue du dépannage.

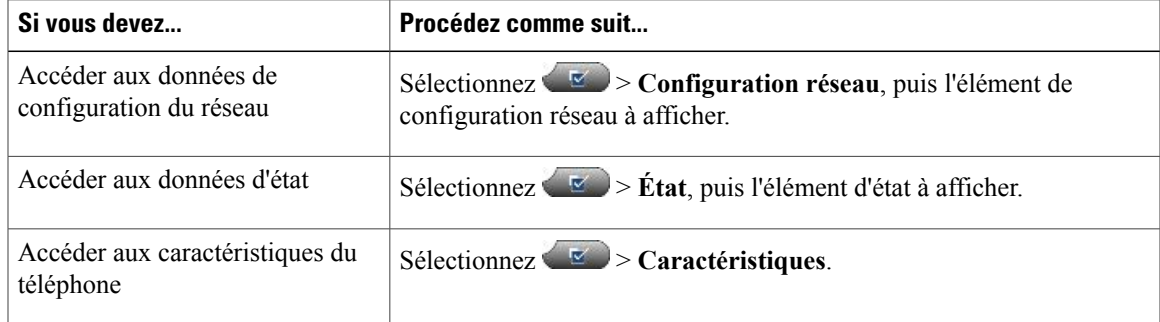

I

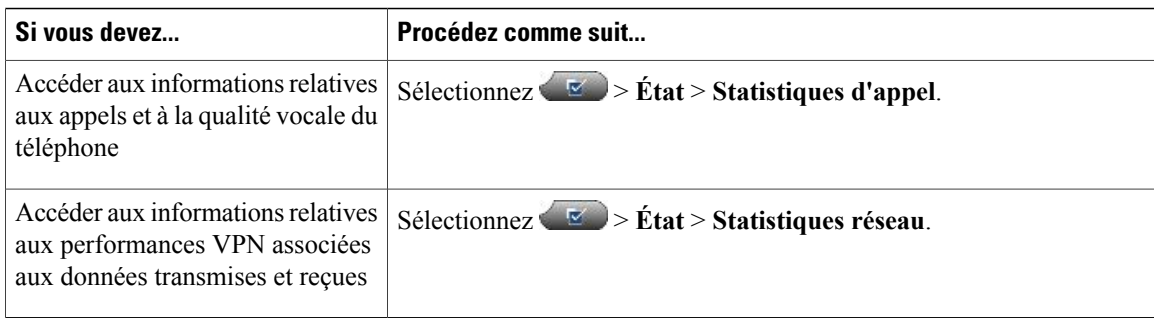

## <span id="page-127-0"></span>**Outil de génération de rapports qualité**

L'administrateur système peut configurer votre téléphone avec la fonction Outil de génération de rapports qualité (QRT) afin de régler des problèmes de performances. Vous pouvez appuyer sur **QRT** ou **Outil de générationde rapportsqualité** pour lui soumettre des informations. En fonction de la configuration de votre téléphone, l'outil QRT permet :

- De signaler immédiatement un problème audio sur un appel en cours.
- De sélectionner un problème général dans une liste de catégories et choisir des codes motifs.

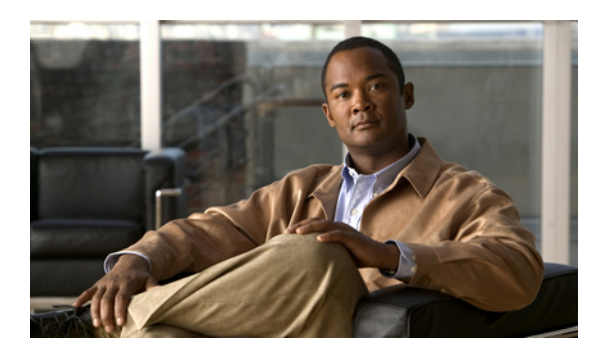

# **ANNEXE A**

## **Garantie**

• [Conditions](#page-128-0) générales de la garantie matérielle limitée à un an de Cisco, page 113

## <span id="page-128-0"></span>**Conditions générales de la garantie matérielle limitée à un an de Cisco**

Des conditions spéciales s'appliquent à votre garantie matérielle et aux services qui sont à votre disposition au cours de la période couverte par la présente garantie.

Votre déclaration de garantie formelle, les garanties et les accords de licence applicables aux logiciels Cisco sont disponibles sur Cisco.com à l'adresse :

[http://www.cisco.com/en/US/docs/general/warranty/English/1Y1DEN\\_\\_.html](http://www.cisco.com/en/US/docs/general/warranty/English/1Y1DEN__.html)

 $\overline{\phantom{a}}$ 

T

 **Guide de l'utilisateur des téléphones IP Cisco Unified 7941G, 7941G-GE, 7942, 7961G, 7961G-GE et 7962 pour Cisco Unified Communications Manager 9.0 (SCCP et SIP)**